# **Graph Engine Service User Guide**

# **Graph Engine Service User Guide**

**Issue** 01 **Date** 2020-05-09

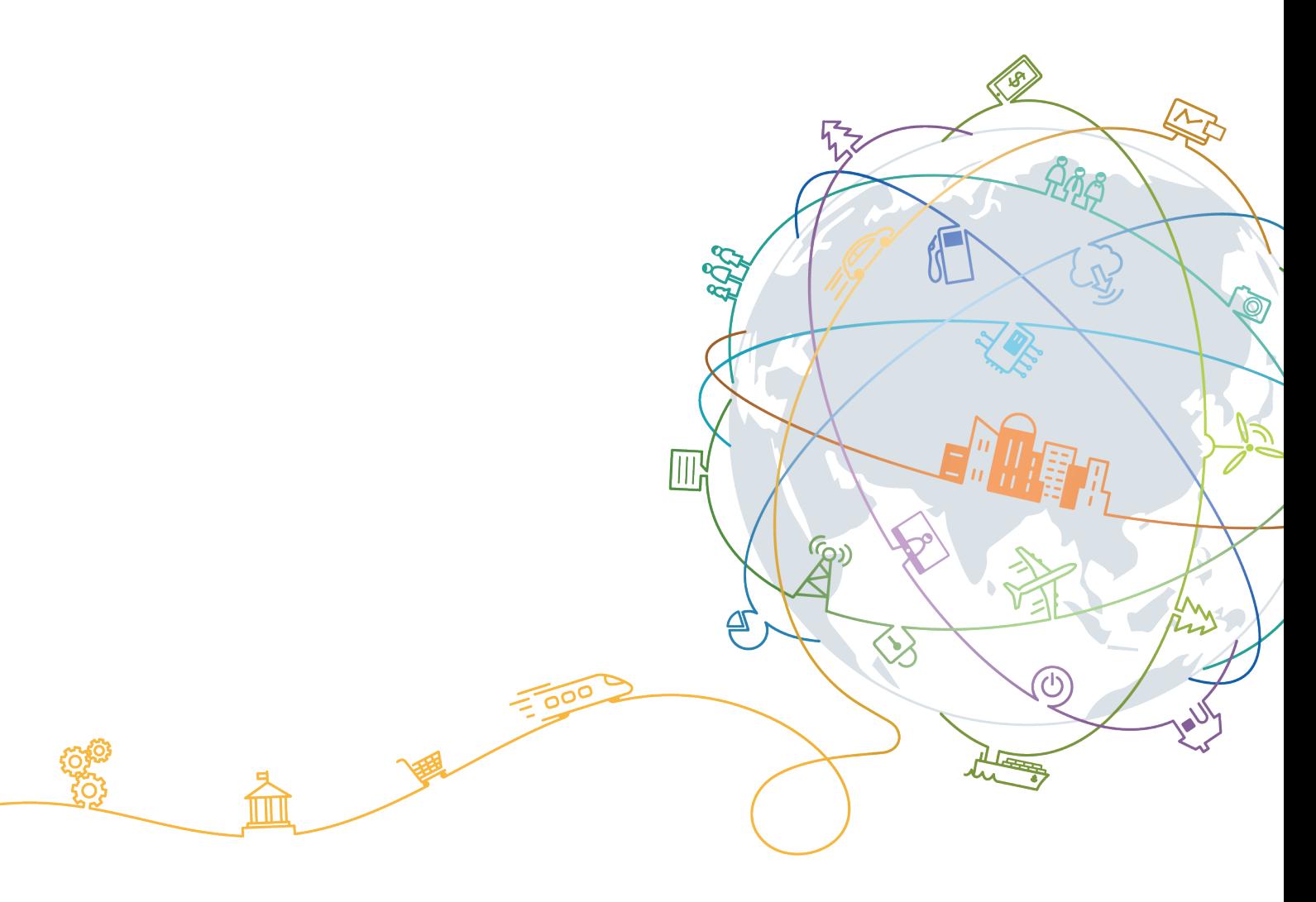

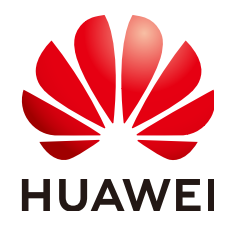

# **Copyright © Huawei Technologies Co., Ltd. 2020. All rights reserved.**

No part of this document may be reproduced or transmitted in any form or by any means without prior written consent of Huawei Technologies Co., Ltd.

# **Trademarks and Permissions**

**ND** HUAWEI and other Huawei trademarks are trademarks of Huawei Technologies Co., Ltd. All other trademarks and trade names mentioned in this document are the property of their respective holders.

# **Notice**

The purchased products, services and features are stipulated by the contract made between Huawei and the customer. All or part of the products, services and features described in this document may not be within the purchase scope or the usage scope. Unless otherwise specified in the contract, all statements, information, and recommendations in this document are provided "AS IS" without warranties, guarantees or representations of any kind, either express or implied.

The information in this document is subject to change without notice. Every effort has been made in the preparation of this document to ensure accuracy of the contents, but all statements, information, and recommendations in this document do not constitute a warranty of any kind, express or implied.

# **Contents**

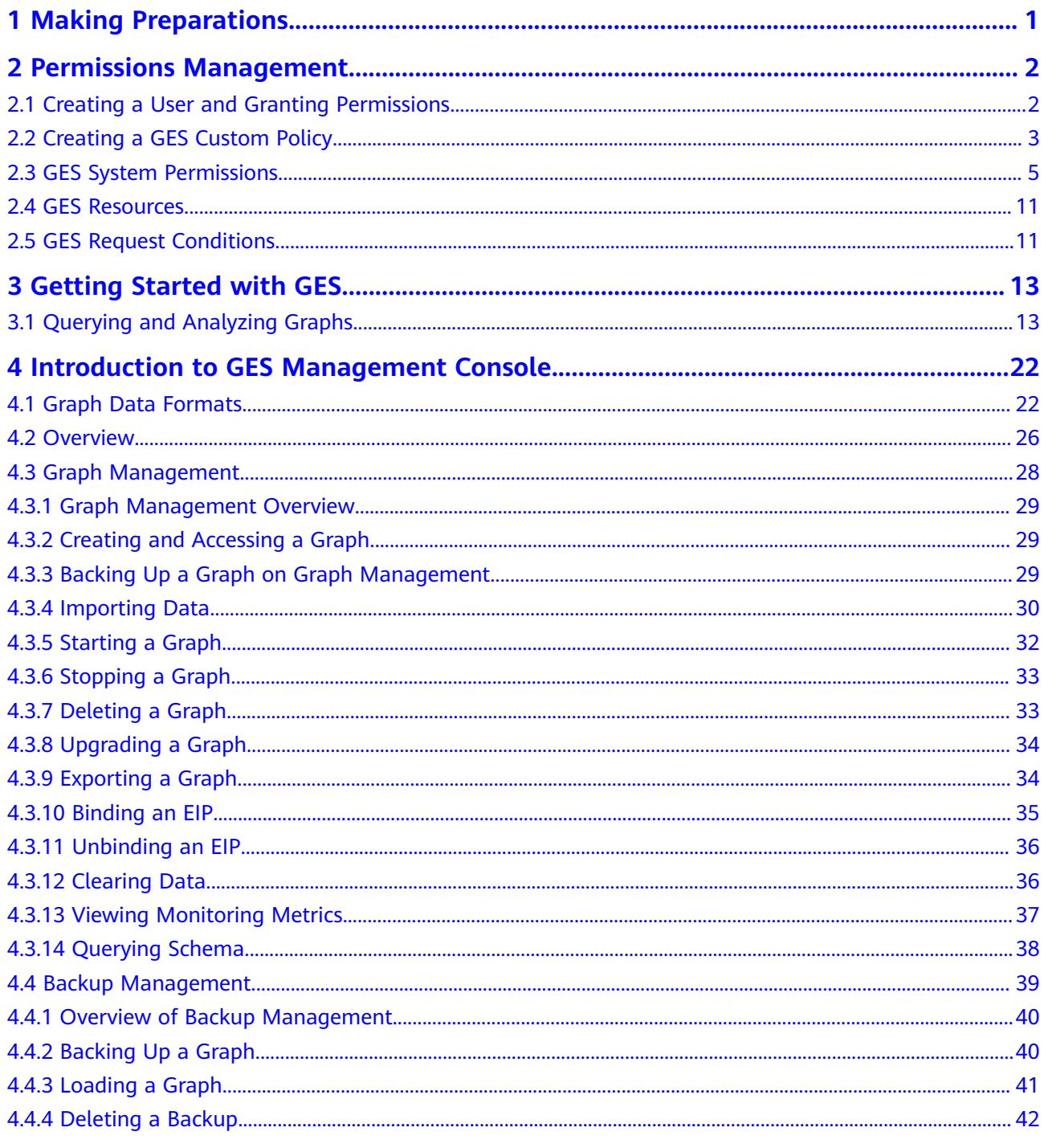

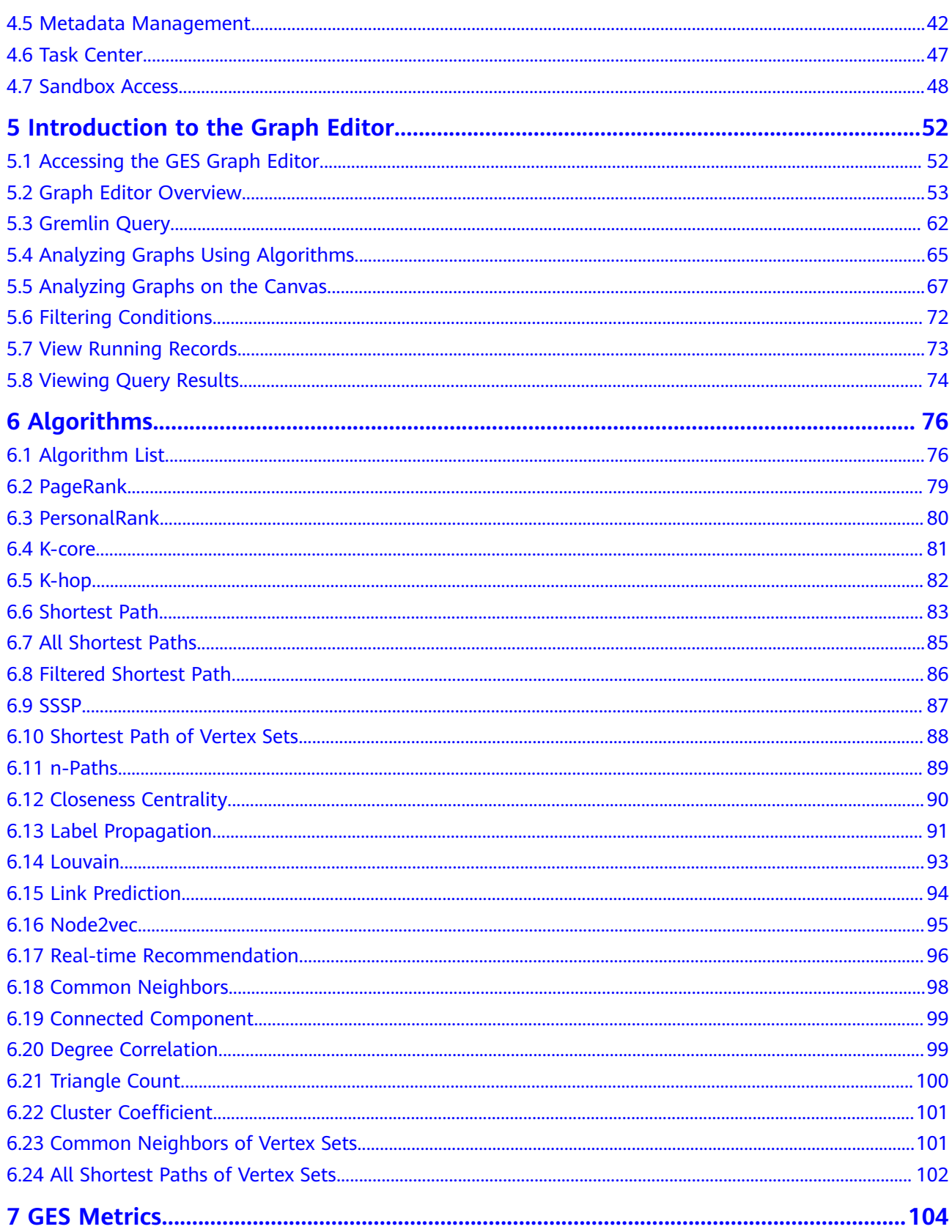

# **1 Making Preparations**

Before using GES, register a HUAWEI CLOUD account.

# <span id="page-4-0"></span>**Registering a HUAWEI CLOUD Account**

Skip this step if you already have registered one.

- **Step 1** Log in to the **[HUAWEI CLOUD](https://huaweicloud.com/intl/en-us/)** official website.
- **Step 2** Click **Register** in the upper right corner to enter the registration page.
- **Step 3** Complete the registration as instructed. For detailed operations, see **[Account](https://support.huaweicloud.com/intl/en-us/usermanual-account/en-us_topic_0069244177.html) [Registration Process](https://support.huaweicloud.com/intl/en-us/usermanual-account/en-us_topic_0069244177.html)**.

**----End**

# <span id="page-5-0"></span>**2 Permissions Management**

# **2.1 Creating a User and Granting Permissions**

This section describes how to use **[IAM](https://support.huaweicloud.com/intl/en-us/usermanual-iam/iam_01_0001.html)** to implement fine-grained permissions control for your GES resources. With IAM, you can:

- Create IAM users for employees based on the organizational structure of your enterprise. Each IAM user has their own security credentials, providing access to GES resources.
- Grant only the permissions required for users to perform a specific task.
- Entrust a HUAWEI CLOUD account or cloud service to perform professional and efficient O&M on your GES resources.

If your HUAWEI CLOUD account does not need individual IAM users, then you may skip over this chapter.

# **Prerequisites**

- **GES ReadOnlyAccess** is a policy.
- Learn about the permissions (see **[GES System Permissions](#page-8-0)**) supported by GES and choose policies or roles according to your requirements.

# **Process Flow**

This section describes how to use a group to grant permissions to a user. **[Figure](#page-6-0) [2-1](#page-6-0)** shows the process for granting permissions.

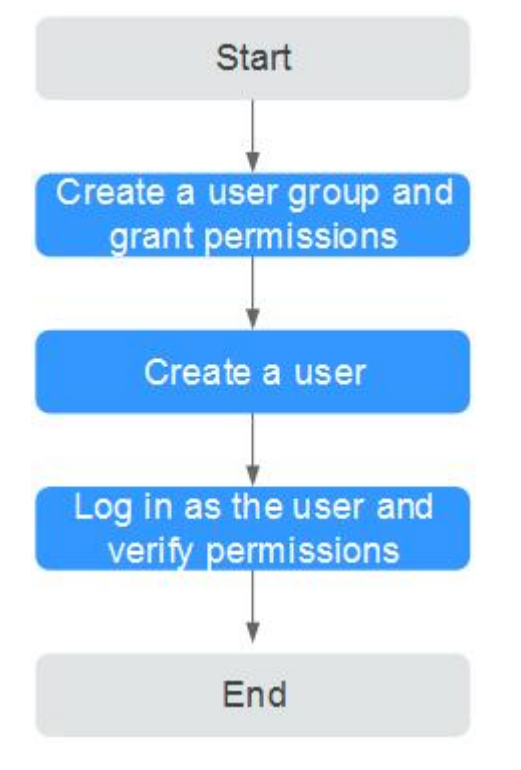

## <span id="page-6-0"></span>**Figure 2-1** Process for granting GES permissions

## 1. **[Create a user group and assign permissions](https://support.huaweicloud.com/intl/en-us/usermanual-iam/iam_03_0001.html)** to it.

Create a user group on the IAM console, and assign the **GES ReadOnlyAccess** policy to the group.

# 2. **[Create an IAM user.](https://support.huaweicloud.com/intl/en-us/usermanual-iam/iam_02_0001.html)**

Create a user on the IAM console and add the user to the group created in 1.

3. **[Log in](https://support.huaweicloud.com/intl/en-us/usermanual-iam/iam_01_0552.html)** as the user and verify permissions.

Log in to the GES console using the newly created user, switch to the authorized region, and verify the user's permissions.

- Choose **Service List** > **Graph Engine Service** to enter the GES management console, and click **Create Graph** in the upper right corner to create a graph. If you cannot create one, the **GES ReadOnlyAccess** policy has taken effect.
- Choose any other service in **Service List**. If a message appears indicating that you have insufficient permissions to access the service, the **GES ReadOnlyAccess** policy has already taken effect.

# **2.2 Creating a GES Custom Policy**

Custom policies can be created as a supplement to the system policies of GES. For the actions supported for custom policies, see **[Permissions Policies and](https://support.huaweicloud.com/intl/en-us/api-ges/ges_03_0148.html) [Supported Actions](https://support.huaweicloud.com/intl/en-us/api-ges/ges_03_0148.html)**.

You can create custom policies in either of the following two ways:

**Visual editor**: Select cloud services, actions, resources, and request conditions without the need to know policy syntax.

{

}

{

}

{

● **JSON**: Edit JSON policies from scratch or based on an existing policy.

For details, see **[Creating a Custom Policy](https://support.huaweicloud.com/intl/en-us/usermanual-iam/iam_01_0605.html)**.

# **Example Policies**

● Example 1: Allowing users to query and operate graphs

```
 "Version": "1.1", 
 "Statement": [ 
    { 
       "Effect": "Allow",
        "Action": [ 
                "ges:*:get*",
                "ges:*:list*",
                "ges:graph:operate"
       ] 
    } 
 ]
```
● Example 2: Denying graph deletion

A deny policy must be used in conjunction with other policies to take effect. If the permissions assigned to a user contain both Allow and Deny actions, the Deny actions take precedence over the Allow actions.

The following method can be used if you need to assign the **GES FullAccess** policy to a user but also forbid the user from deleting graphs. Create a custom policy for denying graph deletion, and assign both policies to the group the user belongs to. Then the user can perform all operations on GES except deleting graphs. The following is an example deny policy:

```
 "Version": "1.1", 
 "Statement": [ 
      { 
    "Effect": "Deny",
           "Action": [ 
                 "ges:graph:delete" 
           ] 
      } 
 ]
```
• Example 3: Authorizing users to operate graphs whose name prefix is **ges\_project** (**ges\_project** names are case insensitive) and access the graph list

```
 "Version": "1.1",
   "Statement": [
      {
        "Effect": "Allow",
          "Action": [
             "ges:graph:create",
             "ges:graph:delete",
             "ges:graph:access",
             "ges:graph:getDetail"
          ],
          "Resource": [
             "ges:*:*:graphName:ges_project*"
         ]
      },
      {
        "Effect": "Allow",
          "Action": [
             "ges:graph:list"
\blacksquare
```

```
 }
 ]
```
}

<span id="page-8-0"></span>Example 4: Authorizing users to operate some graph resources and view all resources

The policy consists of the following two parts:

- Part 1: Authorizing users to operate resources whose name prefix is **ges project**. The resources include graphs, metadata, and backups.
- Part 2: Authorizing users to query the graph, backup, task, and metadata lists, verify metadata files, and view job details

```
{
    "Version": "1.1",
    "Statement": [
       {
          "Action": [
             "ges:backup:delete",
             "ges:graph:access",
             "ges:metadata:create",
             "ges:graph:operate",
             "ges:graph:delete",
             "ges:metadata:delete",
             "ges:graph:create",
             "ges:backup:create",
             "ges:metadata:getDetail",
             "ges:graph:getDetail"
          ],
          "Resource": [
             "ges:*:*:backupName:ges_project*",
             "ges:*:*:graphName:ges_project*",
             "ges:*:*:metadataName:ges_project*"
          ],
         "Effect": "Allow"
 },
\overline{\phantom{a}} "Action": [
             "ges:graph:list",
             "ges:backup:list",
             "ges:jobs:list",
             "ges:metadata:list",
             "ges:metadata:operate",
             "ges:jobs:getDetail"
         \mathbf{1}"Effect": "Allow"
       }
   ]
}
```
# **2.3 GES System Permissions**

# **GES Permissions**

By default, new IAM users do not have permissions assigned. You need to add a user to one or more groups, and attach permissions policies or roles to these groups. Users inherit permissions from the groups to which they are added After authorization, the users can perform specified operations on DLI based on the permissions.

GES is a project-level service deployed and accessed in specific physical regions. To assign DLI permissions to a user group, specify the scope as region-specific projects and select projects for the permissions to take effect. If **All projects** is

selected, the permissions will take effect for the user group in all region-specific projects. When accessing GES, the users need to switch to a region where they have been authorized to use GES.

- You can grant users permissions by using roles and policies.
	- Roles are a type of coarse-grained authorization mechanism that defines permissions related to user responsibilities. Only a limited number of service-level roles for authorization are available. When using roles to grant permissions, you need to also assign other roles on which the permissions depend to take effect. However, roles are not the ideal choice for fine-grained authorization and secure access control.
	- Policies are a type of fine-grained authorization mechanism that defines the permissions for performing operations on specific cloud resources under certain conditions. This mechanism allows for flexible policy-based authorization and meets requirements for secure access control. For example, you can grant CS users only the permissions for managing a certain type of cloud servers.
- Dependencies: HUAWEI CLOUD services interact with each other. Therefore, if a GES policy depends on the policies of other services, the permissions of GES take effect only after the dependent policies are granted to users. For details, see **Table 2-1** and **[Table 2-2](#page-10-0)**.

## $\cap$  note

Because of the cache, it takes about 13 minutes for an OBS role to take effect after being granted to users and user groups. After a policy is granted, it takes about 5 minutes to take effect.

| <b>Role Name</b>         | <b>Description</b>                                                                                                    |  |  |
|--------------------------|----------------------------------------------------------------------------------------------------|--|--|
| <b>Tenant Guest</b>      | Common tenant users                                                                                                    |  |  |
|                          | • Permissions: querying GES resources                                                                                                    |  |  |
|                          | • Function scope: Project-level service.                                                                                                    |  |  |
| <b>GES Administrator</b> | GES administrator                                                                                                    |  |  |
|                          | • Permissions: performing any operations on GES<br>resources                                                                                                    |  |  |
|                          | ● Function scope: Project-level service.                                                                                                    |  |  |
|                          | <b>NOTE</b><br>If you have the GES Administrator, Tenant Guest, and Server<br><b>Administrator</b> permissions, you can perform any operations on<br>GES resources. If you do not have the Tenant Guest or Server<br>Administrator permissions, you cannot use GES properly. |  |  |
|                          | To bind or unbind an EIP, you must have the <b>Security</b><br>Administrator permissions to create agencies.                                                                                                    |  |  |
|                          | • If GES needs to interact with OBS, such as creating and<br>importing data, OBS permissions are required. For details, see<br><b>Table 2-5.</b>                                                                                                    |  |  |

**Table 2-1** GES roles

<span id="page-10-0"></span>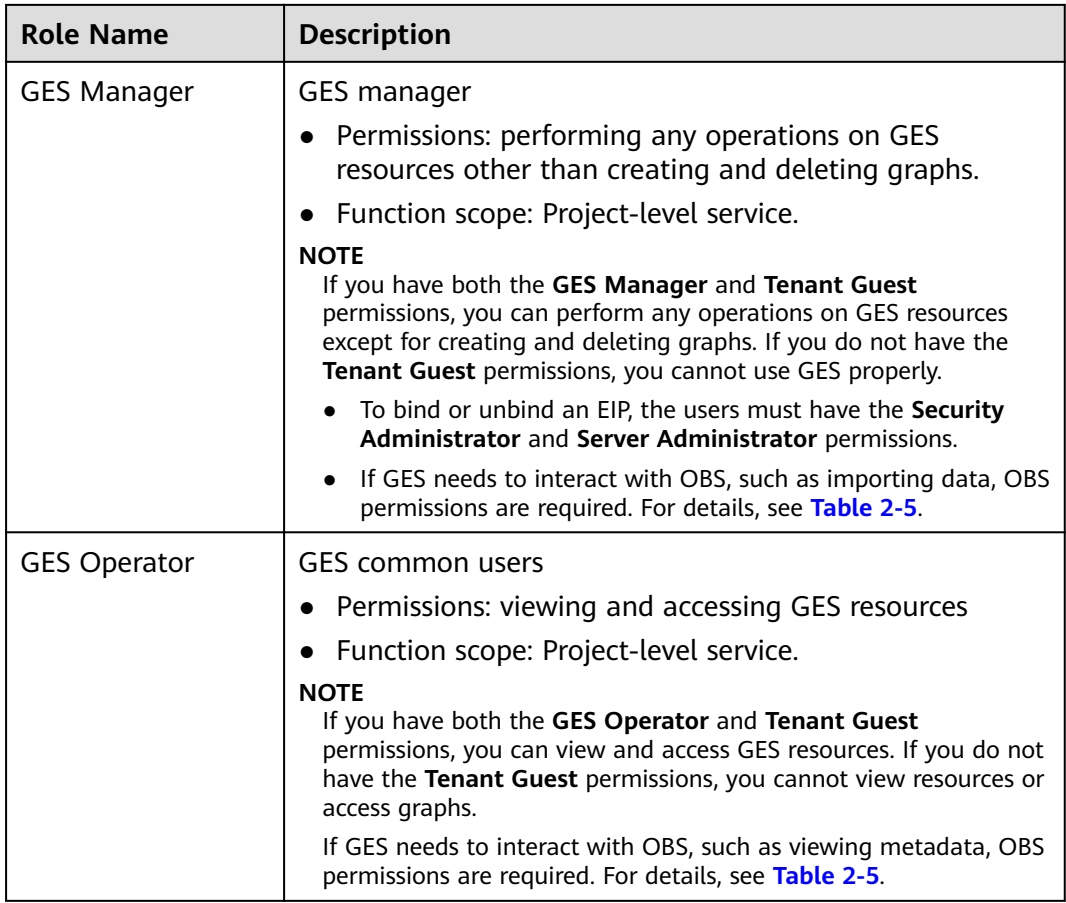

# **Table 2-2** GES policies

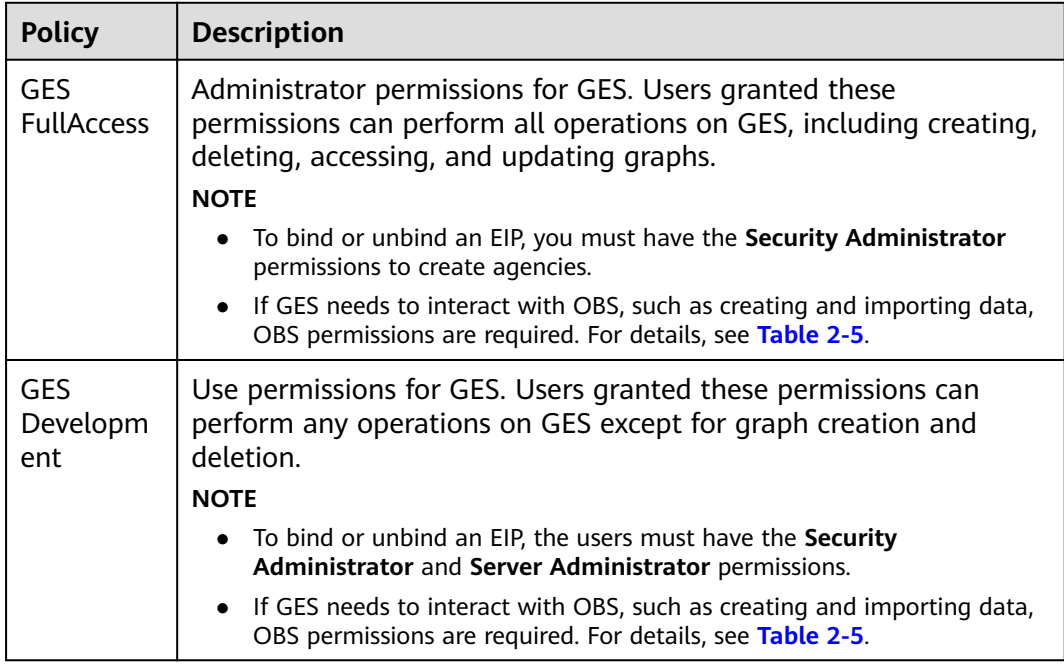

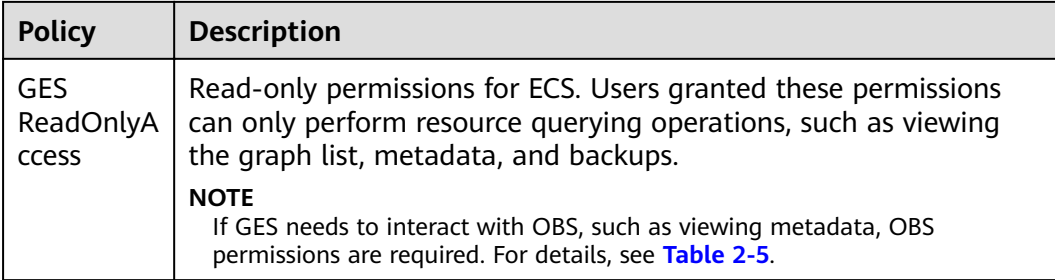

# **Table 2-3** Common GES operations supported by each role

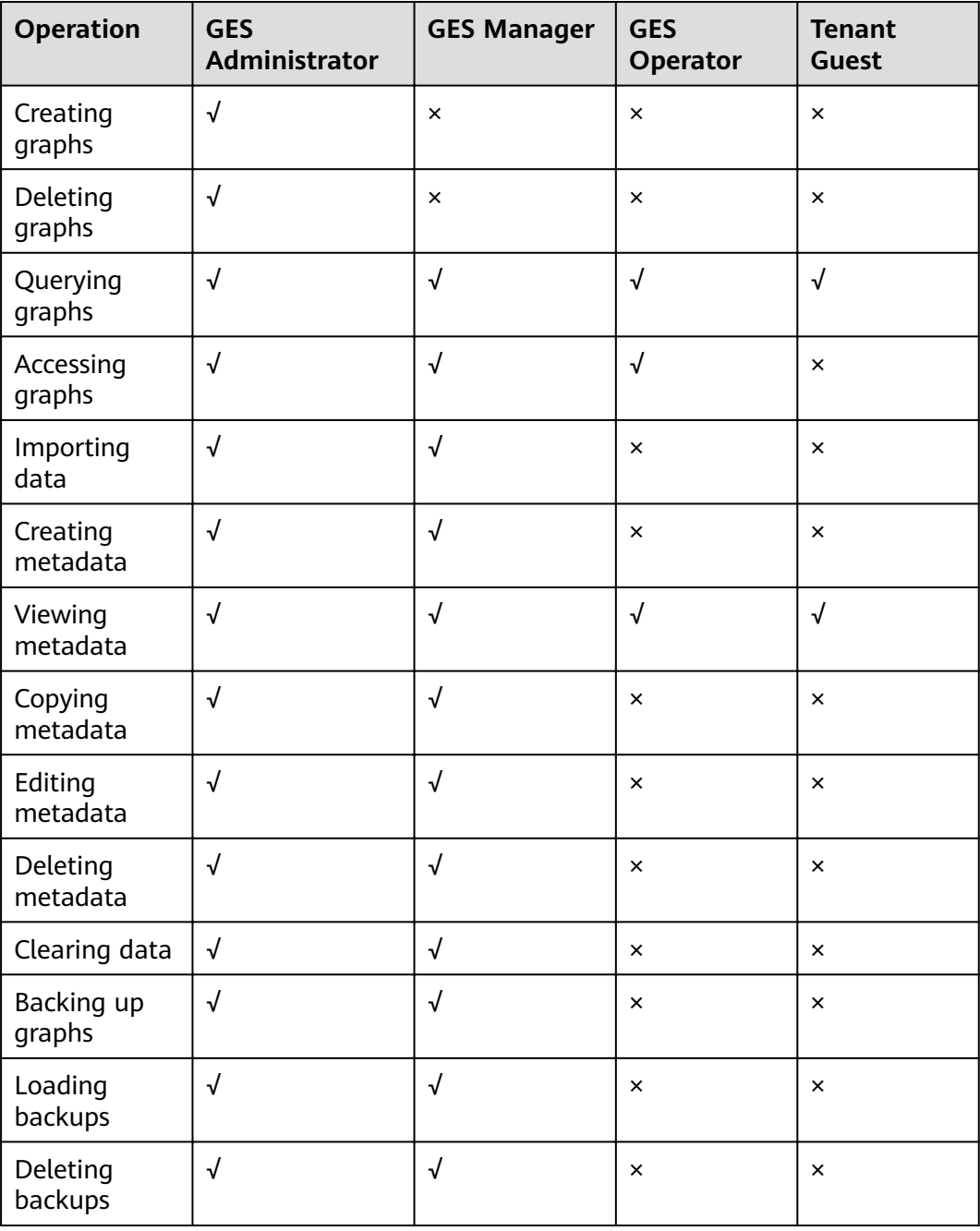

| <b>Operation</b>                                | <b>GES</b><br>Administrator | <b>GES Manager</b> | <b>GES</b><br>Operator | <b>Tenant</b><br>Guest |
|-------------------------------------------------|-----------------------------|--------------------|------------------------|------------------------|
| Querying<br>backups                             | √                           | $\sqrt{2}$         | √                      | $\sqrt{ }$             |
| Starting<br>graphs                              | √                           | √                  | $\times$               | $\times$               |
| Stopping<br>graphs                              | √                           | √                  | ×                      | ×                      |
| Upgrading<br>graphs                             | √                           | √                  | $\times$               | $\times$               |
| Exporting<br>graphs                             | √                           | √                  | $\times$               | $\times$               |
| Binding an<br><b>EIP</b>                        | √                           | √                  | $\times$               | $\times$               |
| Unbinding an<br><b>EIP</b>                      | $\sqrt{}$                   | √                  | $\times$               | $\times$               |
| Viewing<br>results in the<br><b>Task Center</b> | √                           | √                  | √                      | √                      |

**Table 2-4** Common GES operations supported by each policy

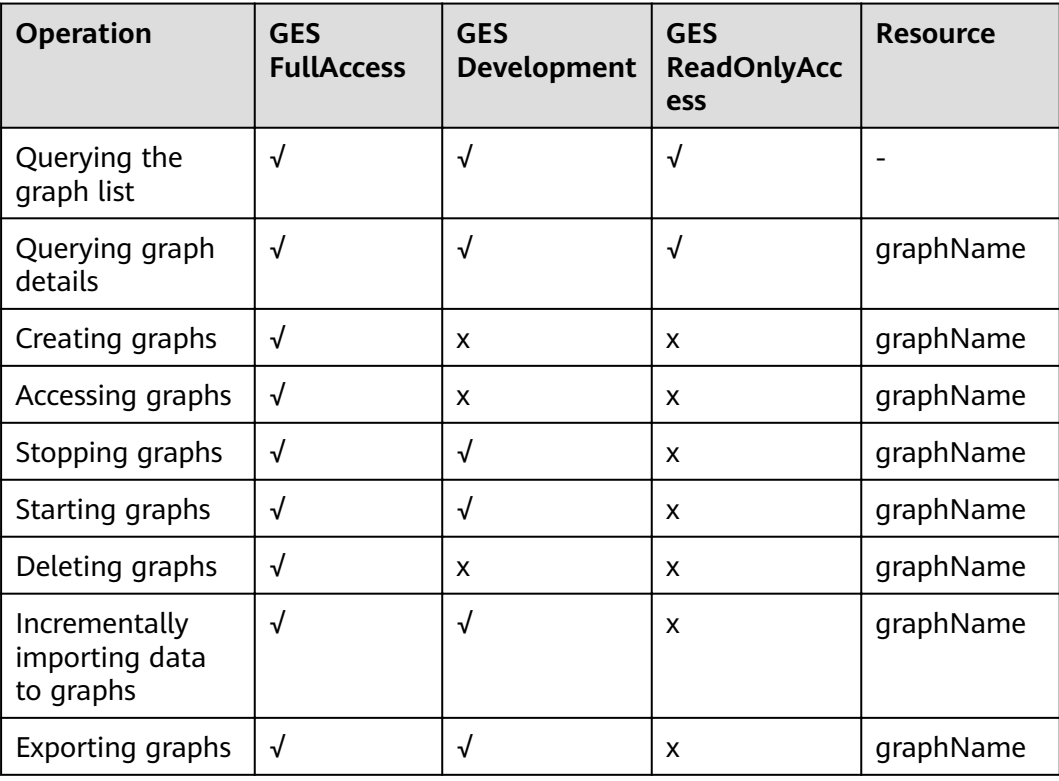

<span id="page-13-0"></span>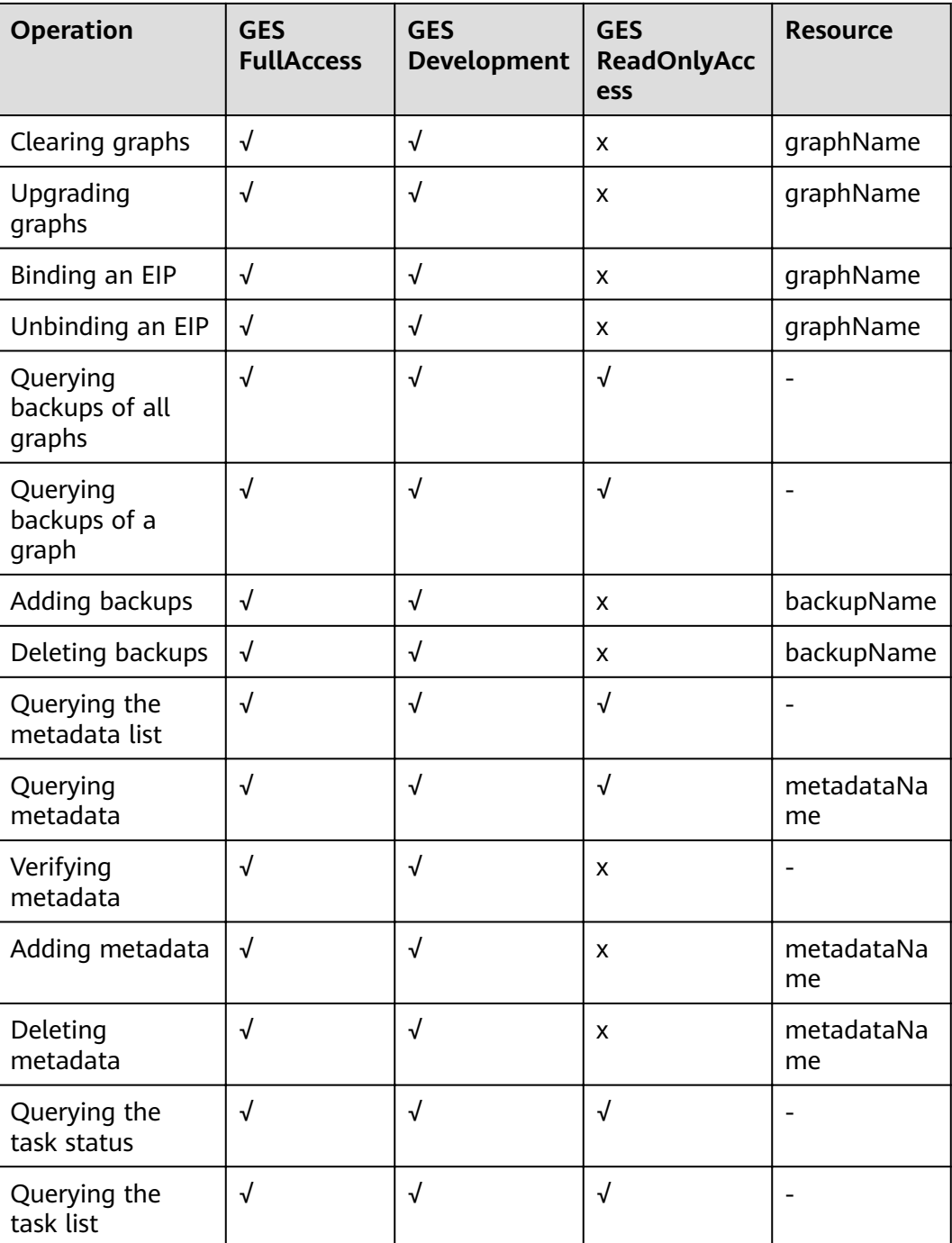

## **Table 2-5** Common GES operations supported by each OBS policy

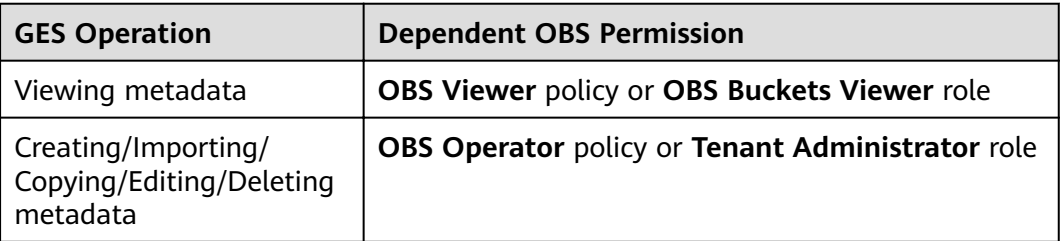

<span id="page-14-0"></span>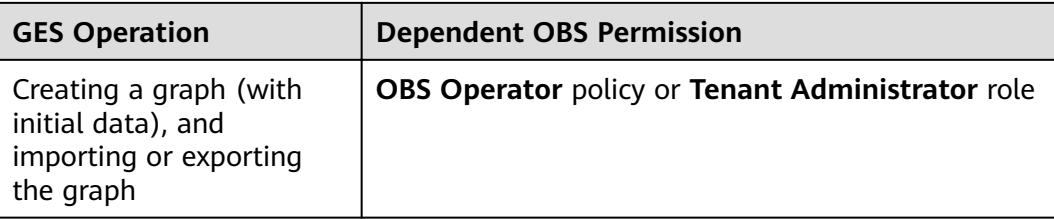

# **2.4 GES Resources**

A resource is an object that exists within a service. On GES, you can select these resources by specifying their paths.

| <b>Specific</b><br><b>Resource</b> | <b>Name</b>          | Path          |
|------------------------------------|----------------------|---------------|
| graphName                          | GES graph<br>name    | graph.name    |
| backupNam<br>e                     | GES backup<br>name   | backup.name   |
| metadataN<br>ame                   | GES metadata<br>name | metadata.name |

**Table 2-6** GES resources and their paths

# **2.5 GES Request Conditions**

Request conditions are useful in determining when a custom policy takes effect. A request condition consists of a condition key and operator. Condition keys are either global or service-level and are used in the Condition element of a policy statement. **[Global condition keys](https://support.huaweicloud.com/intl/en-us/usermanual-iam/iam_01_0017.html)** (starting with **g:**) are available for operations of all services, while service-level condition keys (starting with a service name such as ges) are available only for operations of a specific service. An operator is used together with a condition key to form a complete condition statement.

GES has a group of predefined condition keys that can be used in IAM. For example, to define an allow permission, you can use the condition key **hw:SourceIp** to filter matching requesters by IP address. The following table shows the condition keys that apply to GES.

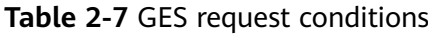

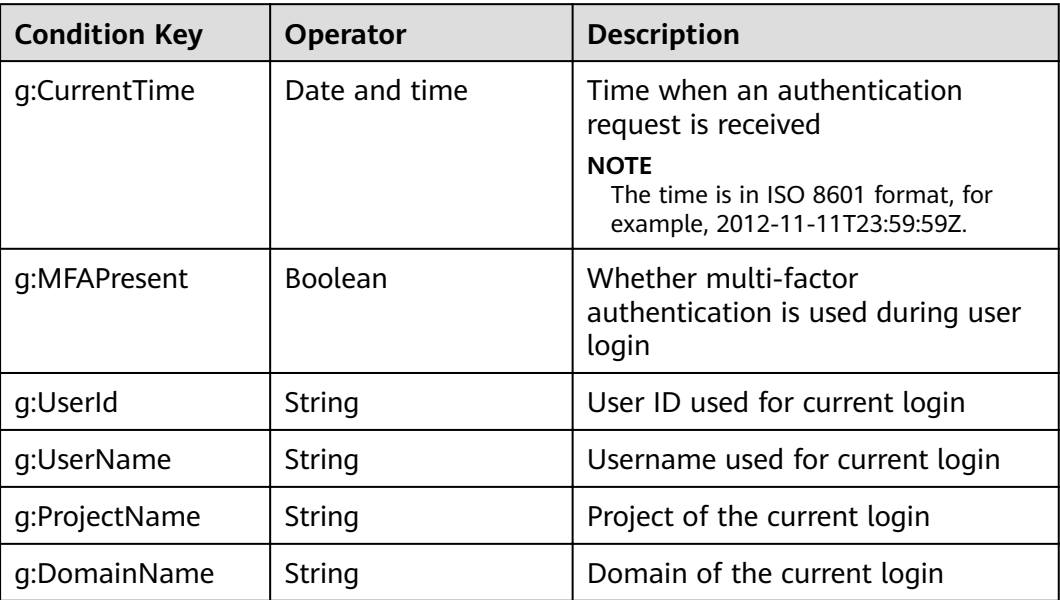

# <span id="page-16-0"></span>**3 Getting Started with GES**

# **3.1 Querying and Analyzing Graphs**

If you have never used GES, you can use the **[sandbox access](https://console-intl.huaweicloud.com/ges/?region=ap-southeast-1&locale=en-us#/sandboxAccess?name=movie)** function to access a demo graph provided by the system to learn and use the functions of the graph editor. You can learn the functions through **Quick Start**. The system runs the PageRank algorithm by default.

This section describes how to use GES to query and analyze the sample graph data. The process is as follows:

**Step 1: Creating a Graph**

**[Step 2: Accessing the Graph](#page-21-0)**

**[Step 3: Querying and Analyzing the Graph](#page-21-0)**

**[Step 4: Viewing the Analysis Result](#page-24-0)**

# **Step 1: Creating a Graph**

Log in to the GES management console and click **Create Graph**.

Two creation modes are available: Customize Graph and Use Industry-Specific **Graph Template**. By default, the system displays the **Customize Graph** tab page.

Method 1: **Customize Graph**

- **Step 1** On the **Create Graph** page, click the **Customize Graph** tab and set the following parameters:
	- 1. Select **Region**.

**Region**: Area where a graph works. You can select the region from the dropdown list in the upper left corner of the page.

- 2. On the **Configure** tab page, set **Graph Name** and **GES Software Version**.
	- Specify **Graph Name**, for example, **demo**, or use the default name in the system.

The graph name must comply with the following rules:

- Contain 4 to 64 characters and start with a letter.
- Letters are case-insensitive.
- Only letters, digits, and underscores () are allowed.
- Select the **GES Software Version** as required.

### $\Box$  Note

Currently, only the default version can be selected.

### **Figure 3-1** Graph name and software version

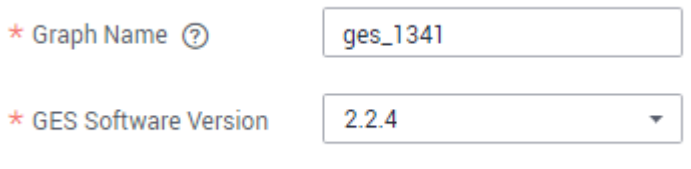

3. Specify network information, including **VPC**, **Subnet**, **Security Group**, and **Public Network Access**.

## **Figure 3-2** Network information

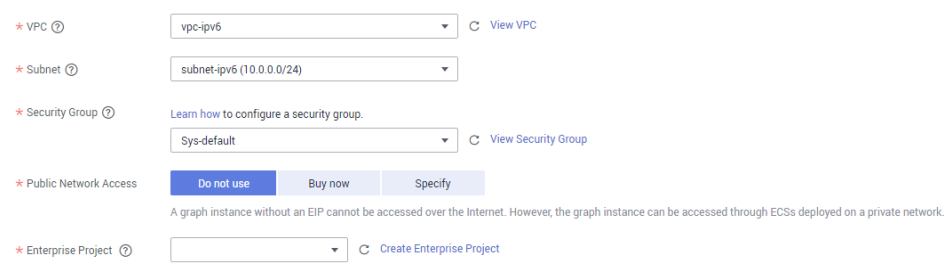

a. **VPC**: A Virtual Private Cloud (VPC) is a secure, isolated, and logical network environment.

Select the VPC for which you want to create the graph and click **View VPC** to view the name and ID of the VPC.

# $m$  note

If your account has a VPC, a VPC will be automatically selected. You can change it as required. If no VPC is available, you need to create a VPC. After the VPC is created, it will be automatically selected.

b. **Subnet**: A subnet provides dedicated network resources that are logically isolated from other networks, improving network security.

Select the subnet for which you want to create the graph to enter the VPC and view the name and ID of the subnet.

- c. **Security Group**: A security group is a logical group. It provides access control policies for the ECSs that are mutually trusted and have the same security protection requirements in a VPC.
	- **E** Click Learn how to configure a security group. to learn how to configure a security group.
- Click View Security Group to learn security group details.
- d. Select the **Public Network Access** mode as required. Possible values are **Do not use**, **Buy now**, and **Specify**.
	- **Do not use**: A graph instance without an elastic IP (EIP) cannot be accessed over the Internet. However, the graph instance can be accessed through ECSs deployed on a private network.
	- **Buy now**: GES automatically allocates an EIP with exclusive bandwidth to the graph instance so that the graph instance can be accessed over the Internet using the EIP. In addition, GES uses the tenant permission to create an agency with the prefix of **ges agency default** automatically in the project to support EIP binding.
	- **E** Specify: An EIP allows the graph instance to be accessed over the Internet.

Click **Create EIP** to access the VPC management console and create an EIP.

e. **Enterprise Project**: An enterprise project facilitates project-level management and grouping of cloud resources and users.

Click **Create Enterprise Project** to go to the **Enterprise Project Management** page.

4. Set graph parameters.

### **Figure 3-3** Graph parameters

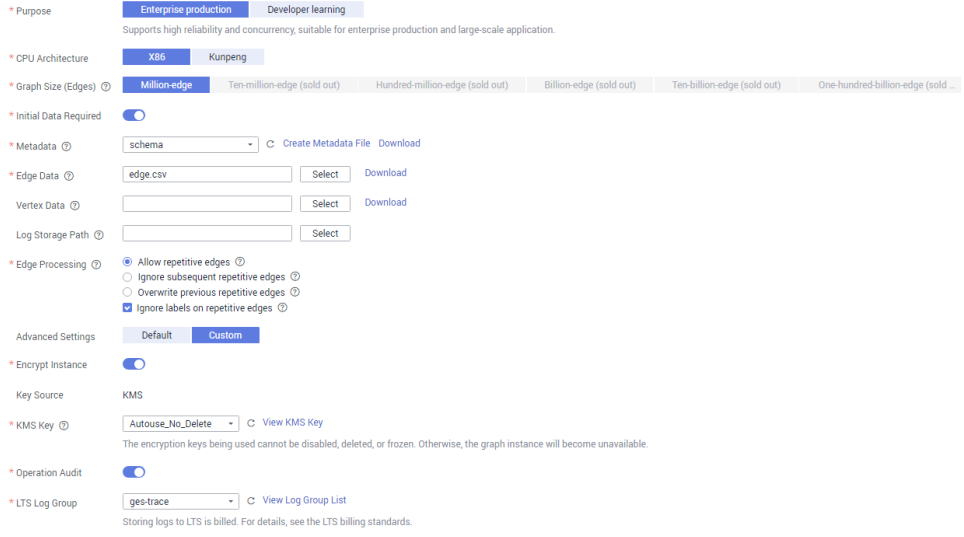

- a. **Purpose**: Select **Enterprise production** or **Developer learning**.
	- **Enterprise production**: Supports high reliability and concurrency, suitable for enterprise production and large-scale application.
	- **E** Developer learning: Offers complete function experience, suitable for developer learning.
- <span id="page-19-0"></span>b. **CPU Architecture**: Currently, GES supports **X86**.
- c. **Graph Size (Edges)**: Based on a user's current quota, the system displays the numbers of graphs and edges that can be created. The unit is edge. **Enterprise production** and **Developer learning** have different graph specifications.
	- **Enterprise production**: Currently, **Million-edge**, **Ten-million-edge**, **Hundred-million-edge**, **Billion-edge**, **Billion-edge-pro**, **Ten-billionedge**, and **One-hundred-billion-edge** are supported.
	- **Developer learning: Currently, only Ten-thousand-edge is** supported.
- d. **Initial Data Required**: This option is disabled by default. You can create a graph first and then import data. If you enable this option, you need to set the following parameters:
	- **Metadata**: Indicates the graph metadata information.

If no metadata is available, click **Create Metadata File**. For details about how to create a metadata file, see [Metadata Management](#page-45-0).

If you already have metadata files, import them to GES.

- **Edge Data**: Describes edges that form the graph, including information about the edge structures, labels, and properties.
- **E** Vertex Data: Describes vertices that form the graph, including information about all vertex IDs, labels, and properties. If you leave it blank, the vertices in the **Edge Data** set are used as the source of **Vertex Data**.

# $\Box$  Note

- The edge and vertex data sets can only be stored in English paths and folders.
- Currently, you can import the edge and vertex data sets only from OBS. Therefore, store data files on OBS in advance..
- The sequence of labels in the selected edge or vertex data set and the sequence of properties in the labels must be the same as those in the selected metadata file. Otherwise, **The edge/vertex data file does not match the** metadata file is prompted in the upper right corner and the graph fails to be created. For details about the data formats of GES graph data, see **[Graph](#page-25-0) [Data Formats](#page-25-0)**.
- Import the graph data (including the metadata file, and edge and vertex data sets) in the format specified in the corresponding template. The template contains a copy of movie data. You can click **Download** to download and import it.
- Log Storage Path: Stores vertex and edge data sets that do not comply with the metadata definition, as well as detailed logs during graph import. Storage on OBS may incur fees, so delete the data in a timely time if you do not need to use it any more.
- **Edge Processing**: Includes **Allow repetitive edges**, **Ignore subsequent repetitive edges**, **Overwrite previous repetitive edges**, and **Ignore labels on repetitive edges**.

Repetitive edges have the same source vertex and target vertex. When labels are considered, repetitive edges must have the same source and target vertices and the same labels.

**Allow repetitive edges**: Multiple edges may exist between a source vertex and a target vertex.

**Ignore subsequent repetitive edges**: If there are multiple edges between a source vertex and a target vertex, only the first edge read is retained.

**Overwrite previous repetitive edges**: If there are multiple edges between a source vertex and a target vertex, only the last edge read is retained.

**Ignore labels on repetitive edges**: If labels are ignored, edges with the source vertex and target vertex are repetitive edges.

- 5. **Advanced Settings**: Set this parameter to **Default** or **Custom**.
	- **Default:** Use the default values of the system.
	- **Custom**: Include **Encrypt Instance** and **Operation Audit**.

**Encrypt Instance**: Indicate whether to encrypt graph instances. **Key Source** is default to **KMS**. **KMS Key**: Select the corresponding key.

### $\Box$  note

Disabling or deleting a KMS key affects the instance functions.

**Operation Audit**: Indicate whether to enable operation audit. **LTS Log Group**: Select the corresponding log group.

### $\Box$  Note

You will be billed for storing logs to LTS. For details, see the LTS billing standards.

- **Step 2** Click **Next**. The **Confirm** tab page is displayed.
- **Step 3** Confirm the information and click **Submit** to create the graph.
- **Step 4** After the submission is successful, the **Finish** tab page is displayed. You can click **Back to Task Center** to view the status and running result of the created graph.

**----End**

- Method 2: Use Industry-Specific Graph Template
- **Step 1** On the **Create Graph** page, click the Use Industry-Specific Graph Template tab and set the following parameters:
	- 1. Select **Region**.

**Region**: Area where a graph works. You can select the region from the dropdown list in the upper left corner of the page.

- 2. On the **Configure** tab page, set the following parameters:
	- Select the target template, for example, **Asset Management Graph Template**.
	- Set network information.

Refer to Method 1: **Customize Graph**.

- <span id="page-21-0"></span>**Step 2** Click **Next**. On the **Confirm** tab page, confirm the specifications and click **Submit**. The system automatically creates the graph of the selected specifications and inserts the selected template data (schema and sample data).
- **Step 3** After the submission is successful, the **Finish** tab page is displayed. You can click **Back to Task Center** to view the status and running result of the created graph.

### $\Box$  Note

You do not need to set the name for a graph created using a template. By default, the name of the template is used as the prefix of the created graph, for example, **assets\_management**.

After the graph is created, the name of the created graph is in **assets\_management\_**XXXX format, where  $XXXX$  is the unique identifier automatically generated by the system and cannot be modified.

**----End**

# **Step 2: Accessing the Graph**

- 1. On the **Graph Management** page, locate the row containing the graph to be accessed, for example, **demo** created in the previous steps, and click **Access** in the **Operation** column.
- 2. Enter the displayed graph editor, and query and analyze the current graph. For details, see **Step 3: Querying and Analyzing the Graph**.

# **Step 3: Querying and Analyzing the Graph**

- 1. You can query and analyze graphs in either of the following ways if a graph is created in **Customize Graph** mode:
	- **Queries using Gremlin commands**
		- i. Enter the query command in the Gremlin text box in the lower part of the page, for example, **g.V().limit(100)**.

# $\Box$  Note

To prevent the system queries from being time-consuming due to a large amount of returned data, you are advised to add the **limit** parameter and set it to less than **1,000** for a better display effect.

### **Figure 3-4** Gremlin query

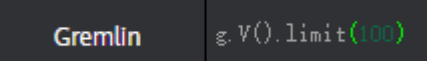

ii. Press **Enter** to run the Gremlin command. The query result is displayed in both the drawing area and result area.

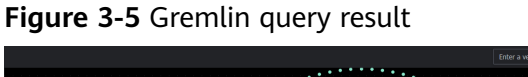

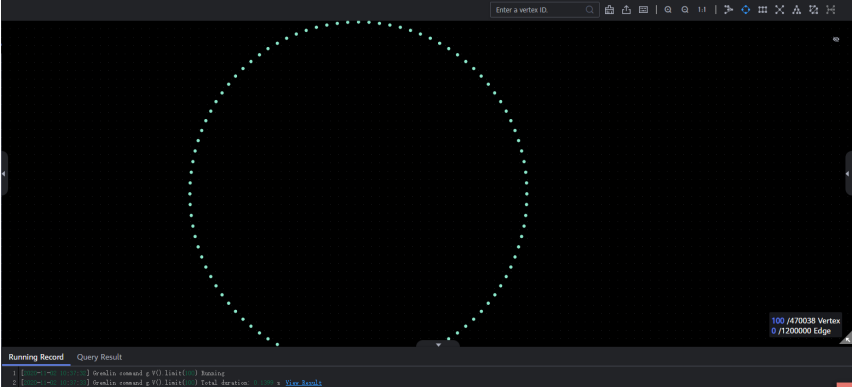

Analysis by selecting algorithms and configuring parameters

i. The algorithms supported by GES are displayed in the left pane of the graph editor. Select the target analysis algorithm from the list.

**Figure 3-6** Algorithm list

| <b>Graph Analytics</b>              |                                                                                           |                |                              |
|-------------------------------------|-------------------------------------------------------------------------------------------|----------------|------------------------------|
|                                     | $\scriptstyle\vee$ $\overbrace{ \mathcal{L}^{\flat}}$ PageRank                            | ℗              | $^\circledR$                 |
|                                     | $\hspace{0.1 cm} > \hspace{0.1 cm} \textcircled{3} \hspace{0.1 cm} \textsf{PersonalRank}$ | $^{\circ}$     | $^\circledR$                 |
| $\vee$ : $\mathsf{K}$ <b>K-core</b> |                                                                                           | ⊚              | $^\circledR$                 |
| $\vee$ $\bigcirc$ K-hop             |                                                                                           | ℗              | $^\copyright$                |
|                                     | $\vee \ \bigoplus$ Shortest Path                                                          | $^{\circ}$     | $^\circledR$                 |
|                                     | $\vee$ . $\equiv$ All Shortest Paths                                                      | $^{\circledR}$ | $^{\circ}$                   |
|                                     | $\sim$ $\oplus$ n-Paths                                                                   | $^{\circ}$     | $_{\scriptscriptstyle\odot}$ |
|                                     | $\vee$ $\stackrel{*}{\blacktriangle}$ Closeness Central $\circledcirc$                    |                | $^{\circ}$                   |
|                                     | $\sim$ $\mathbf{\hat{x}}^{\prime}$ Label Propagation                                      | ⊚              | $^\circledR$                 |
|                                     | $\sim$ $52.$ Louvain                                                                      | $^{\circ}$     | $^\circledR$                 |
|                                     | $\sim$ $\circledR$ Link Prediction                                                        | $^{\circ}$     | $^\circledR$                 |
|                                     | $\sim$ $\rightarrow$ $\cdot$ Node2vec $\sim$                                              | $^{\circledR}$ | ◉                            |
|                                     | $\sim \, \preceq \equiv$ Real-time Recom ②                                                |                | $\circledR$                  |
|                                     | $\hspace{0.1 cm} \times \mathbb{ Z}$ Common Neighb $\hspace{0.1 cm}$ $\hspace{0.1 cm}$    |                | $_{\circledcirc}$            |
| ▽ 米 sssp                            |                                                                                           | ℗              | $^\circledR$                 |

ii. Select the algorithm to be used, expand its parameter configuration

by clicking  $\blacksquare$ , and input corresponding values based on the required range. Take PageRank as an example. **alpha** indicates the weight coefficient, and its value is 0.85. **convergence** is the convergence coefficient, and its value is 0.00001. max\_iterations

indicates the maximum iterations and its value is **1,000**. **directed** indicates whether to consider the edge direction and the default value is **true**.

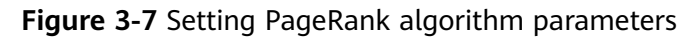

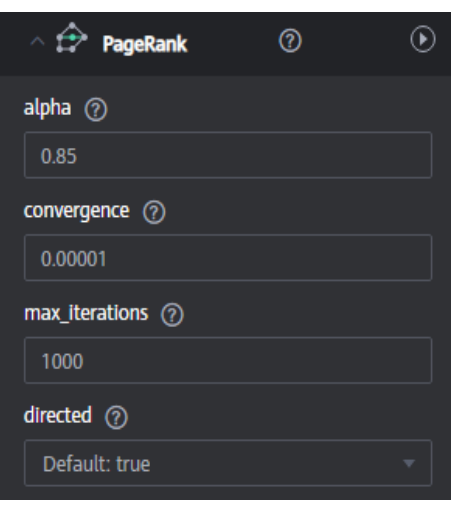

iii. Execute the algorithm by clicking  $\overline{\mathbb{D}}$ . The analysis result is displayed in both the drawing area and result area.

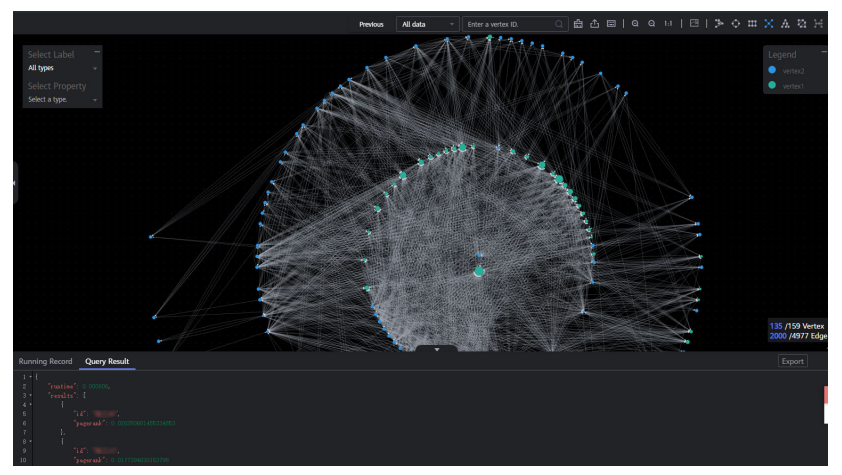

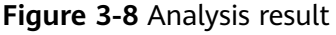

- 2. For a graph created using an industry-specific template, in addition to using the Gremlin commands and selecting algorithms and configuring parameters, four public operation scenarios of the industry-specific graph template are added.
	- Scenario 1: List administrators and their applications.
		- Command: **g.V().hasLabel('admin').outE().otherV().hasLabel('application').p ath()**
		- Procedure: Click **Run**. The graph is displayed on the canvas.
- <span id="page-24-0"></span>Scenario 2: Find all paths from administrator  $x$  to equipment room  $x$ .
	- Implementation principle:  $getS{Administrator x}$  is the source vertex and **\${Equipment room x}** is the target vertex. Find out all paths using the n-Paths algorithm, where **source** is **Administrator** x, **target** is **Equipment room** x, **direct** is **false**, **n** is **10**, and **k** is**10**.
	- Procedure: Click **Run**. In the dialog box that is displayed, select administrator x and equipment room x from the drop-down list box. After the operation is complete, the graph is displayed on the canvas.
- Scenario 3: Find all VMs and physical machines on which application  $x$ depends.
	- **E** Implementation principle: **get\${Application**  $\vec{x}$ } is the input to find all points at layer 2. Use the K-Hop algorithm, where **k** is **2**, **source** is x, and **mode** is **in**.
	- Procedure: Click **Run**. In the dialog box that is displayed, set the application  $x$  (select the application from the drop-down list box and drag the vertex of the application entity to the drop-down list box). After the operation is complete, the graph is displayed on the canvas.
- Scenario 4: Find all vertices with a specified label, for example, all administrators, equipment rooms, and physical machines in the graph.
	- **■** Implementation principle: Filter vertices by label.
	- Procedure: Click **Run**. In the dialog box that is displayed, select the **label** from the drop-down list box. After the operation is complete, the graph is displayed on the canvas.

# **Step 4: Viewing the Analysis Result**

You can view the running record and query result in the result area or click the **Export** button on the right to download the analysis result.

# <span id="page-25-0"></span>**4 Introduction to GES Management Console**

# **4.1 Graph Data Formats**

Before importing graph data, familiarize yourself with the graph data formats supported by GES.

- GES supports the loading of raw graph data in the standard CSV format. If your raw data is not in the specified format, convert it to the format supported by GES.
- GES graph data consists of the vertex, edge, and metadata files.
	- Vertex files store vertex data.
	- Edge files store edge data.
	- Metadata is used to describe the formats of data in vertex and edge files.

# **Concept Description**

Graph data is imported based on the property graph model in GES, so you must learn the concept of the property graph.

A property graph is a directed graph consisting of vertices, edges, labels, and properties.

- A vertex is also called a node, and an edge is also called a relationship. Nodes and relationships are the most important entities.
- The metadata is used to describe vertex and edge properties. The metadata consists of multiple labels and each label consists of one or more properties.
- Vertices with the same label belong to a group or a set.
- Each vertex or edge can have only one label.

In the following example, the graph data consists of three vertices and three edges. Vivian, Eric, and Lethal Weapon indicate vertices. (Vivian, Eric), (Vivian, Lethal Weapon), and (Eric, Lethal Weapon) indicate edges. **user** and **movie** indicate the vertex types (labels), and **rate** and **friends** indicate the relationship types (labels).

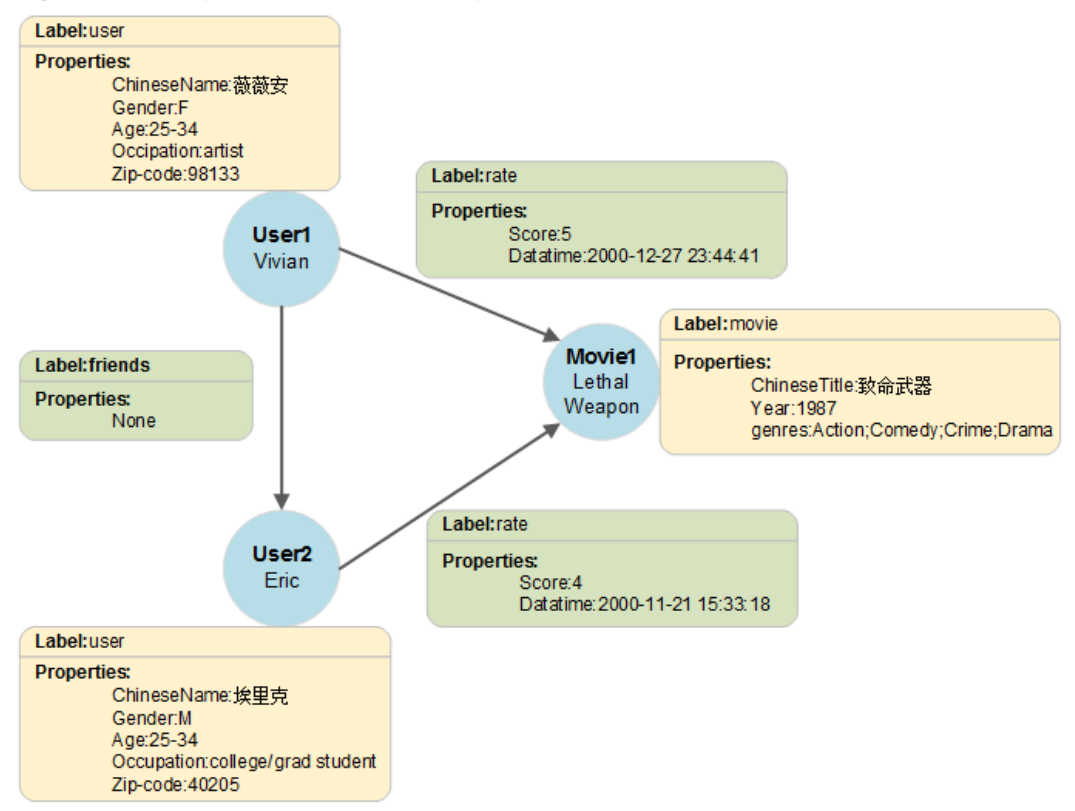

## **Figure 4-1** Graph data format example

# **Metadata**

The GES metadata is a file in XML format and is used to define vertex and edge properties.

It contains labels and properties.

● **Label**

A label is a collection of properties. It describes all property data formats contained within a vertex or an edge.

### $\Box$  Note

If the same Property Name is defined in different labels, the Cardinality and Data **Type** in different labels must be the same.

**Property** 

A property refers to the data format of a single property and contains three fields.

– **Property Name**: Indicates the name of a property. It contains 1 to 256 characters and cannot contain special characters such as angle brackets (<>) and ampersands (&).

 $\Box$  Note

A label cannot contain two properties with the same name.

– **cardinality**: Indicates the composite type of data. Possible values are **single**, **list**, and **set**.

**E** single indicates that the data of this property has a single value, such as a digit or a character string.

### $\Box$  note

If the value of a **single** property in a data file is **value1;value2**, **value1;value2** is regarded as a single value.

- **list** and set indicate that data of this property consists of multiple values separated by semicolons (;).
	- **list**: The values are placed in sequence and can be repeated. For example, **1;1;1** contains three values.
	- **set**: The values are in random sequence and must be unique. Duplicate values will be overwritten. For example, **1;1;1** contains only one value (1).

 $\Box$  NOTE

**list** and **set** do not support the **char array** data type.

– **Data Type**: Indicates the data type. The following table lists the data types supported by GES.

**Table 4-1** Supported data types

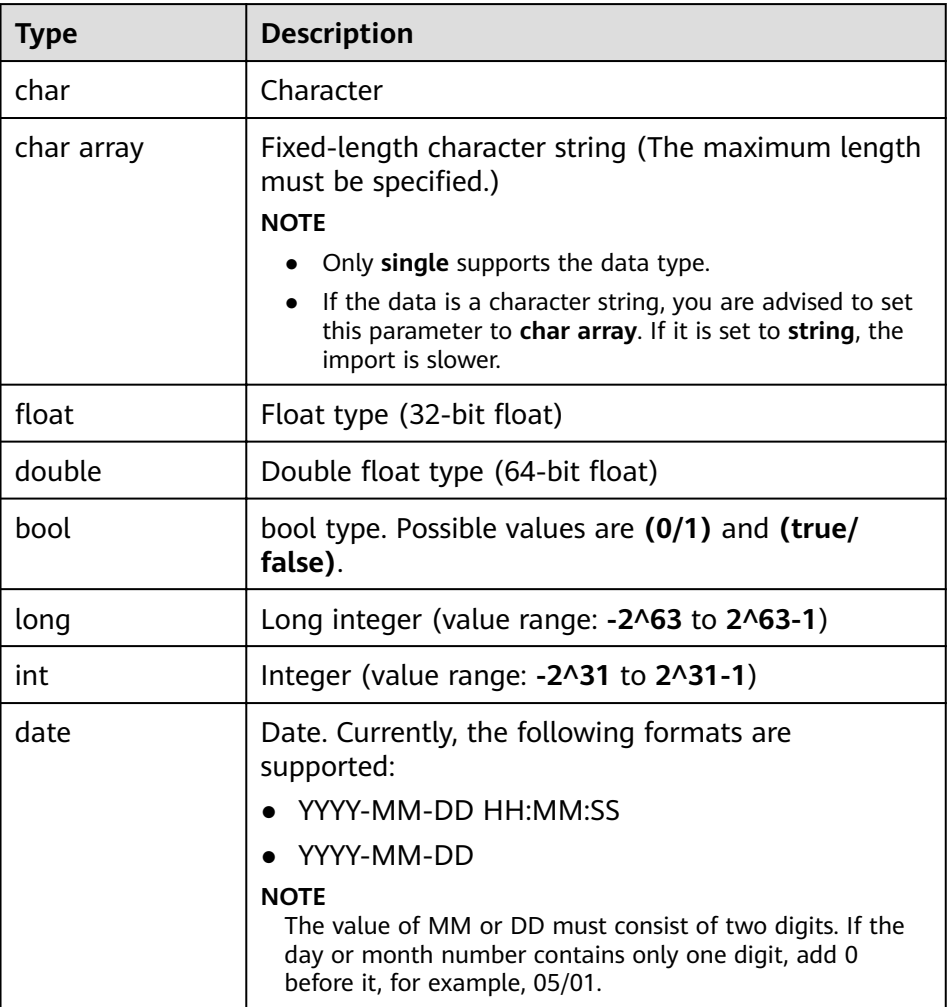

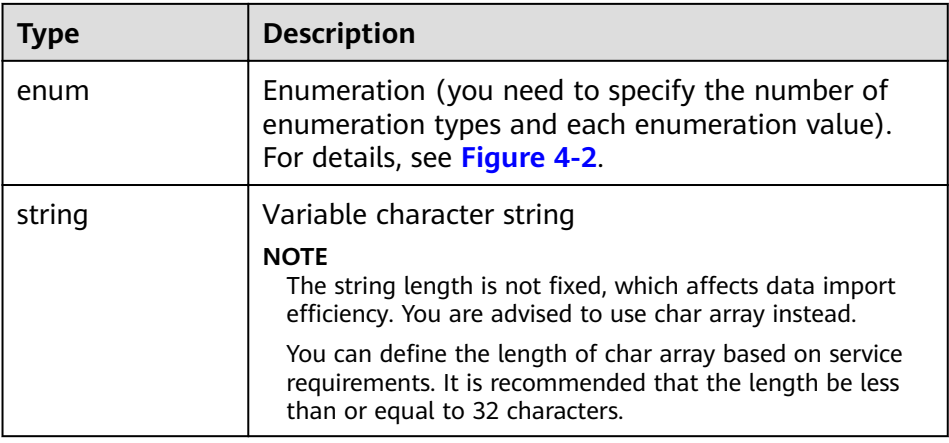

The following figure shows the metadata example:

## **Figure 4-2** Metadata example

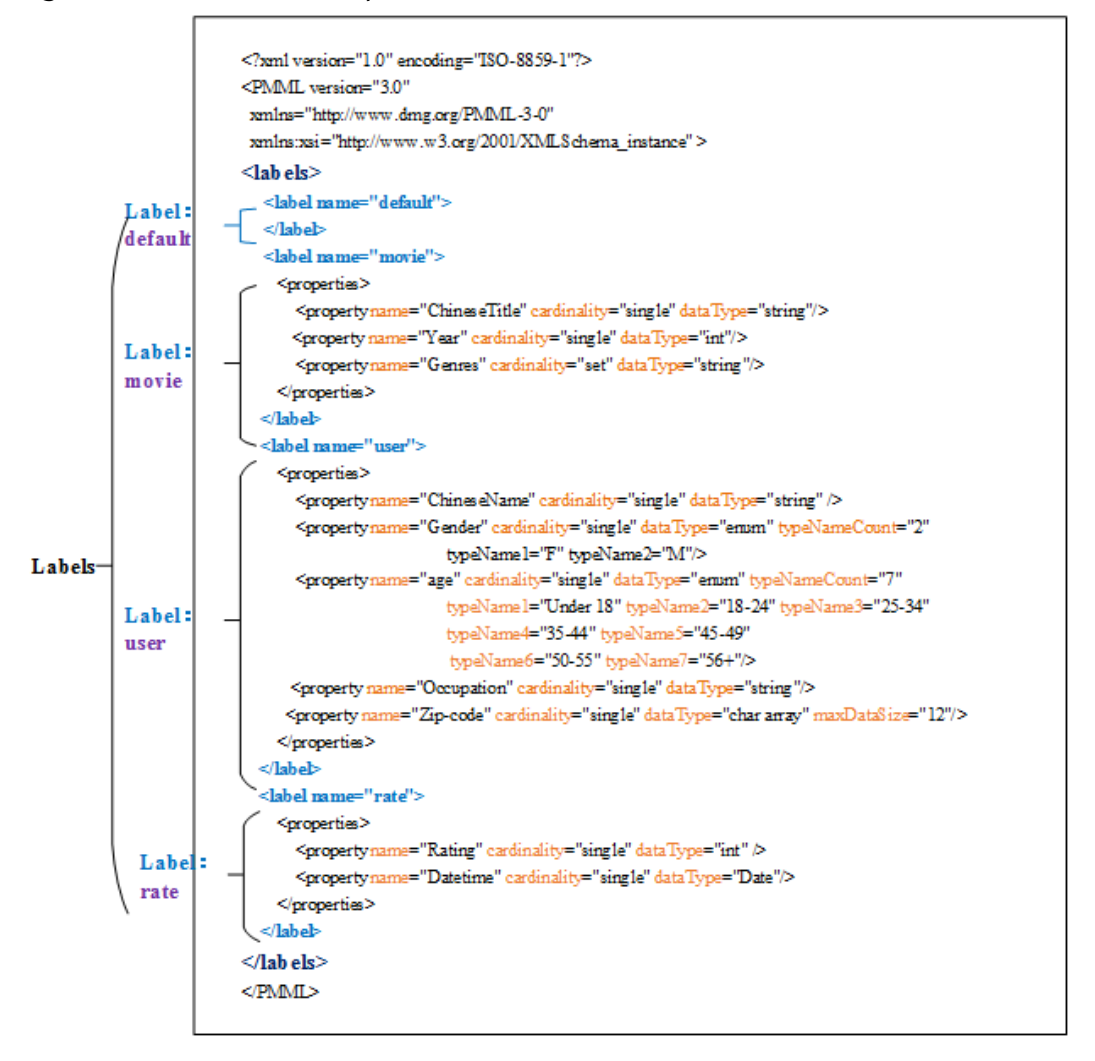

# <span id="page-29-0"></span>**Vertex Files**

A vertex file contains the data of each vertex. A vertex of data is generated for each behavior. The following shows the format. **id** is the unique identifier of a set of vertex data.

id, label, property 1, property 2, property 3,...

### $\Box$  Note

- The vertex ID cannot contain hyphens (-).
- You do not need to set the vertex ID type. Its default value is **string**.

### Example:

```
Lethal Weapon, movie, Lethal Weapon, 1987, Action; Comedy; Crime; Drama
Vivian, user, Vivian, F, 25-34, artist, 98133
Eric, user, Eric, M, 18-24, college/grad student, 40205
```
# **Edge Files**

An edge file contains the data of each edge. An edge of data is generated for each behavior. Graph specifications in GES are defined based on the edge quantity, for example, one million edges. The following shows the format. **id 1** and **id 2** are the IDs of the two endpoints of an edge.

id 1, id 2, label, property 1, property 2,...

Example:

```
Vivian,Lethal Weapon,rate,5,2000-12-27 23:44:41
Eric,Lethal Weapon,rate,4,2000-11-21 15:33:18
Vivian,Eric,friends
```
# **4.2 Overview**

The **Overview** page displays the **My Resource** information, including **Graph Status**, **Graph Size**, **Prepayment Details**, and **Graph Backup**, enabling you to quickly learn the information about existing graphs and charging details.

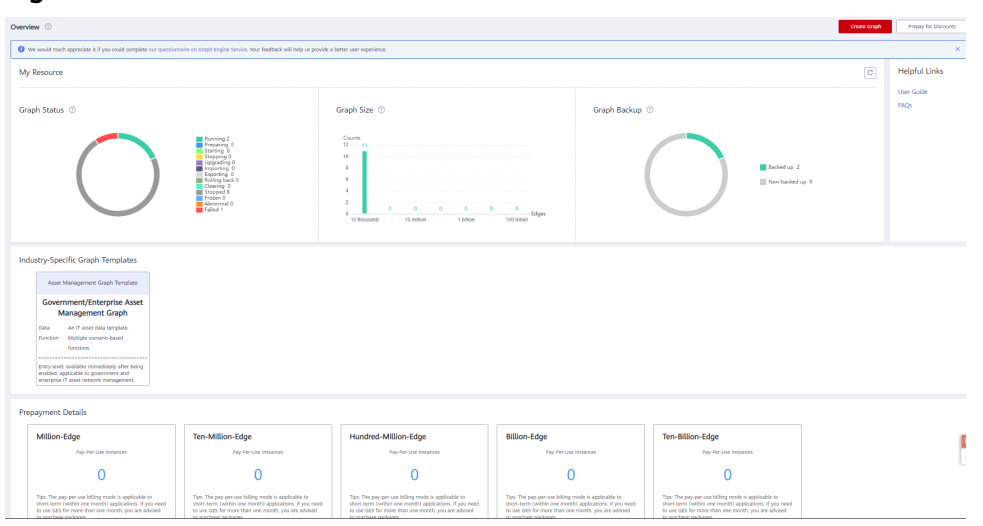

### **Figure 4-3** Overview

# **Graph Status**

**Graph Status** displays the number of graphs in different statuses. Currently, the system supports the following statuses.

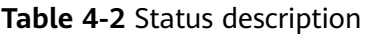

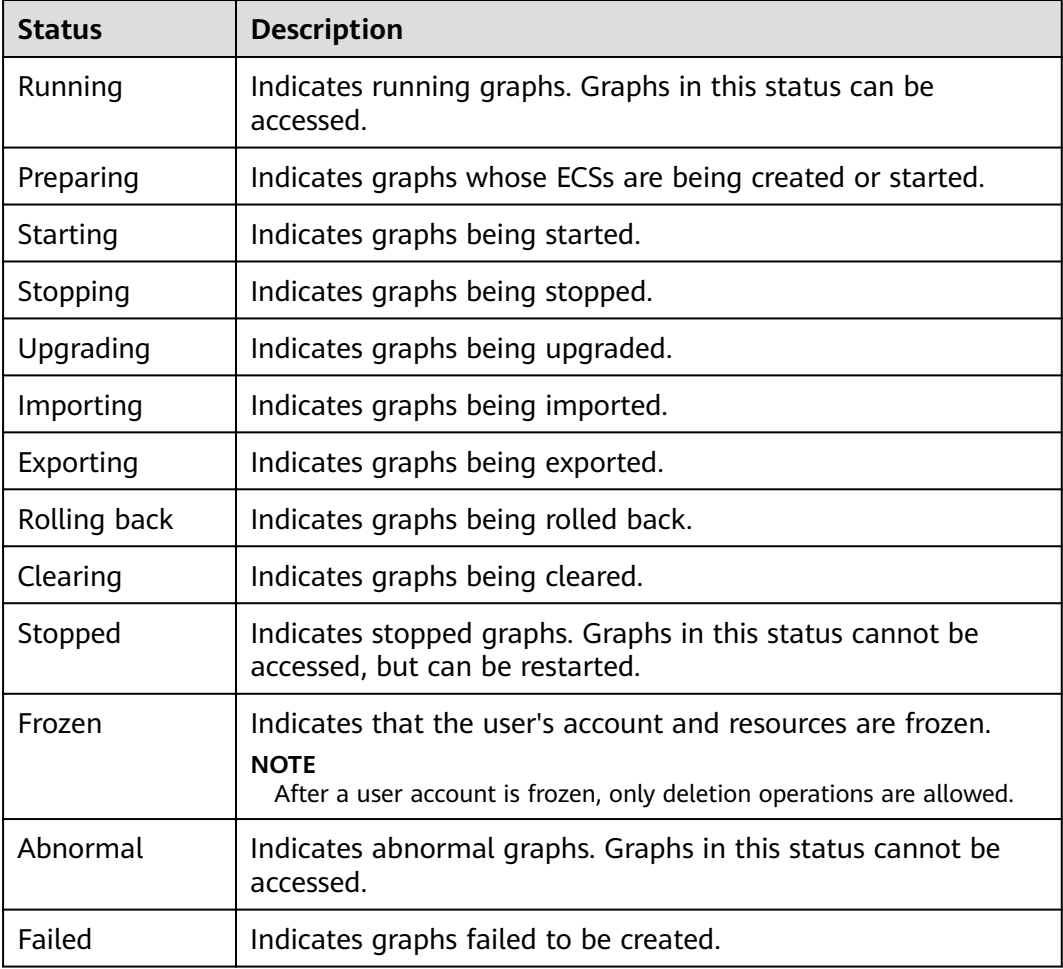

# **Graph Size**

**Graph Size** displays the number of graphs in different sizes. Currently, the system supports seven sizes.

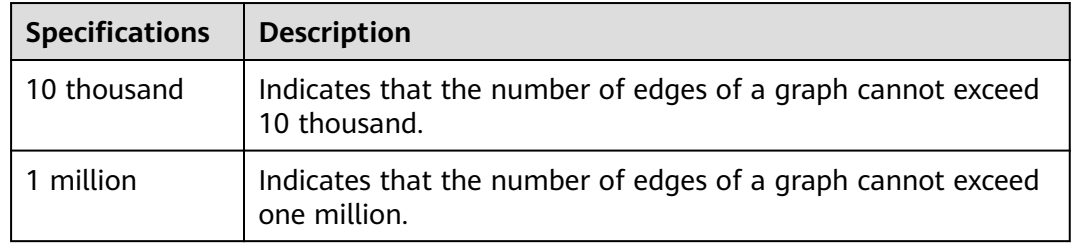

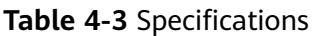

<span id="page-31-0"></span>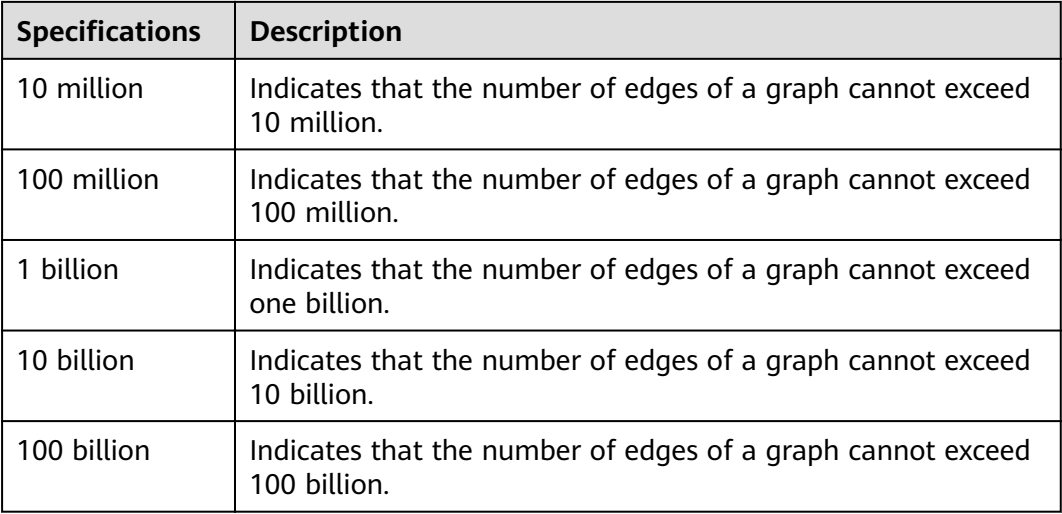

# **Graph Backup**

The graph data can be backed up to prevent data loss. **Graph Backup** displays the numbers of graphs that are backed up and are not backed up.

**Table 4-4** Backup statuses

| <b>Backup Status</b> | <b>Description</b>                                     |
|----------------------|--------------------------------------------------------|
| Backed up            | Indicates the number of graphs that are backed up.     |
| Non-backed up        | Indicates the number of graphs that are not backed up. |

# **Industry-Specific Graph Templates**

The industry-specific graph templates are product packages provided for common scenarios of governments and enterprises. Each product package has built-in graph models and sample data, which can be used out of the box. Only two steps are required from order placement to graph visualization. Those templates enable you to quickly experience the powerful analysis and scenario response capabilities of graphs.

# **Payment Details.**

This part displays the purchase methods, number of instances, and expiration time of different graph sizes.

# **4.3 Graph Management**

# <span id="page-32-0"></span>**4.3.1 Graph Management Overview**

On the **Graph Management** page, you can view the running status, internal access address, external access address, and creation time of a graph, and perform the following operations:

- **Creating and Accessing a Graph**
- **Backing Up a Graph on Graph Management**
- **[Importing Data](#page-33-0)**
- **[Starting a Graph](#page-35-0)**
- **[Stopping a Graph](#page-36-0)**
- **[Deleting a Graph](#page-36-0)**
- **[Upgrading a Graph](#page-37-0)**
- **[Exporting a Graph](#page-37-0)**
- **[Binding an EIP](#page-38-0)**
- **[Unbinding an EIP](#page-39-0)**
- **[Clearing Data](#page-39-0)**
- **[Viewing Monitoring Metrics](#page-40-0)**
- **[Querying Schema](#page-41-0)**

Click  $\checkmark$  next to a graph name, you can view details about the graph, including the graph ID, VPC, subnet, security group, graph size (edges), vertex data set, edge data set, metadata, graph version, cross-AZ HA status, creator, enterprise project, encryption status, and CPU architecture.

# **4.3.2 Creating and Accessing a Graph**

# **Scenario**

On the **Graph Management** page, you can click **Access** to query and analyze a created graph.

# **Procedure**

For details about how to create and access a graph, see **[Querying and Analyzing](#page-16-0) [Graphs](#page-16-0)**.

# **4.3.3 Backing Up a Graph on Graph Management**

# **Scenario**

To ensure data security, back up the graph data so that you can restore it when faults occur.

# **Procedure**

You can perform the backup operation on the **Graph Management** page or the **Backup Management** page.

- <span id="page-33-0"></span>● For details about operations on the **Backup Management** page, see **[Backing](#page-43-0) [Up a Graph](#page-43-0)**.
- Operations on the Graph Management are as follows:
	- a. Log in to the GES management console.
	- b. In the navigation tree on the left, select **Graph Management**.
	- c. Locate the target graph in the graph list and select **Back Up** in the **Operation** column.
	- d. In the displayed dialog box, click **Yes**.

**Figure 4-4** Backup on the Graph Management page

# **Back Up Graph**

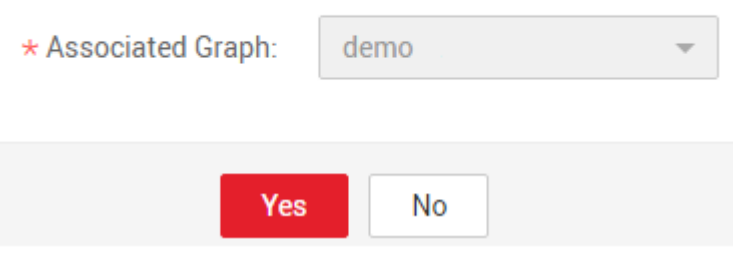

# $\Box$  NOTE

On the **Graph Management** page, the backup operation can be performed only on the selected graph. The associated graph cannot be changed.

e. In the navigation tree on the left, select **Backup Management**. You can view the data being backed up and already backed up in the backup list.

If **Status** changes from **Backing up** to **Succeeded**, the backup is successful.

**Figure 4-5** Backup management list

| Backup Management 2             |                          |                   |                                 | <b>Back Up Graph</b>                                       |
|---------------------------------|--------------------------|-------------------|---------------------------------|------------------------------------------------------------|
| You can create 90 more backups. |                          |                   |                                 | Q.<br>$\mathbf{C}$<br>All statuses<br>Enter a backup name. |
| Backup Name JE                  | Associated Graph Name J= | Status JE         | Created JF                      | Operation                                                  |
| ges.a240-20200424094739         | ges.a240                 | <b>Backing up</b> | Apr 24, 2020 09:47:39 GMT+08:00 | Load Delete                                                |
| finance_risk-20200330033251     | finance_risk             | Succeeded         | Mar 30, 2020 03:32:51 GMT+08:00 | Load Delete                                                |

# **4.3.4 Importing Data**

# **Scenario**

GES allows you to select initial data during graph creation or incrementally import data after the graph is created.

● Select initial data during cluster creation.

If you select the initial data when creating a graph, the data is imported to the graph by default. You do not need to import it again.

Incrementally import data after the graph is created.

If you need to add data after a graph is created, click **Import** in the graph list to import the data incrementally.

# $\Box$  Note

- Currently, only graphs of version 1.1.8 and later support this function.
- To prevent failures in restoring the imported graph data during system restart, do not delete the data stored on OBS when the graph is in use.
- The default separator of data columns is comma (,). You cannot define a separator.

The following provides the procedure for incrementally importing data:

# **Procedure**

- **Step 1** Log in to the GES management console.
- **Step 2** In the navigation tree on the left, select **Graph Management**.
- **Step 3** Locate the target graph in the graph list and select **Import** in the **Operation** column.
- **Step 4** In the **Import** dialog box that is displayed, set the following parameters:
	- **Metadata:** Select an existing metadata file or create one. For details, see **[Metadata Management](#page-45-0)**.
	- **Edge Data:** Select the corresponding edge data set.
	- **Vertex Data:** Select the corresponding vertex data set. If you leave it blank, the vertices in the **Edge Data** set are used as the source of **Vertex Data**.
	- Log Storage Path: Stores vertex and edge data sets that do not comply with the metadata definition, as well as detailed logs generated during graph import. Storage on OBS may incur fees, so delete the data in time.
	- **Edge Processing**: Includes **Allow repetitive edges**, **Ignore subsequent repetitive edges**, **Overwrite previous repetitive edges**, and **Ignore labels on repetitive edges**. For details, see **[Edge Processing](#page-19-0)**.
	- **Import Type:** The value can be **Online import** or **Offline import**.

# <span id="page-35-0"></span>**Figure 4-6** Importing data

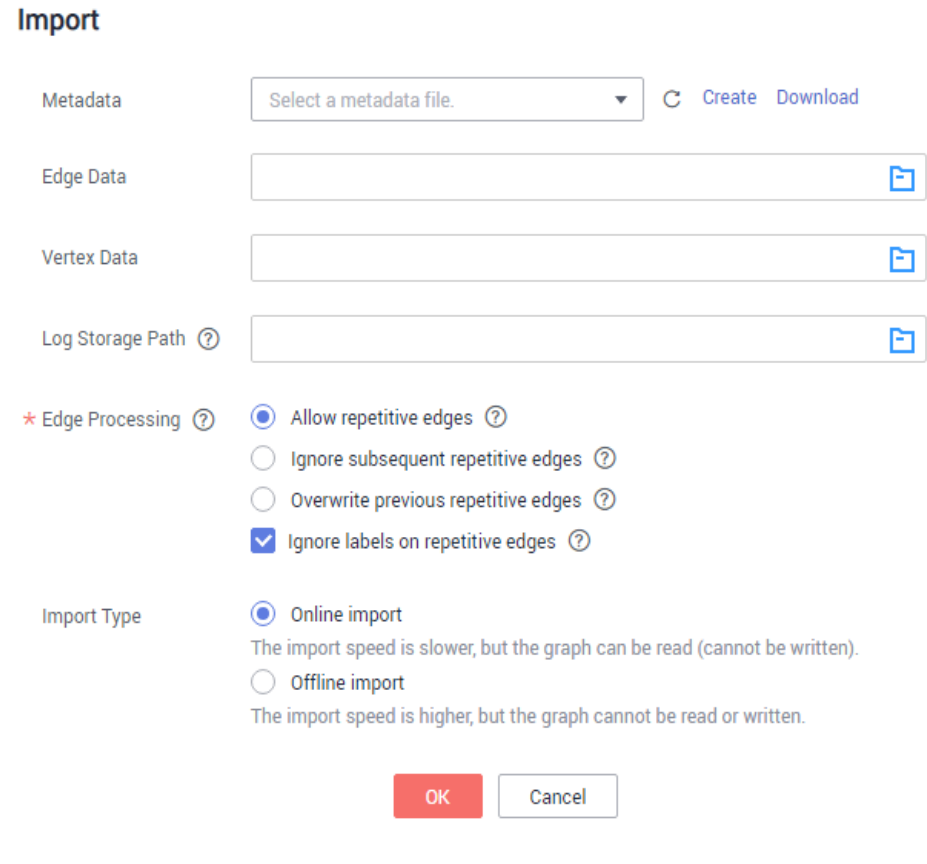

**Step 5** Click **OK**.

**----End**

# **4.3.5 Starting a Graph**

# **Scenario**

You can start graphs in **Stopped** status in the graph list so that they can be accessed and analyzed again.

Graphs in **Running** status cannot be started.

# **Procedure**

- **Step 1** Log in to the GES management console.
- **Step 2** In the navigation tree on the left, select **Graph Management**.
- **Step 3** Locate the target graph in the graph list and choose **More** > **Start** in the **Operation** column.
	- If the graph to be started has backups, a dialog box is displayed indicating that you can select either of the following methods to start the graph:
		- **Restore Last Graph**: Restart the graph that stopped running.
		- **Start Backup:** Start the graph using the backup data.
After selecting a startup method, click **Yes**. The graph status becomes **Preparing** and the progress is displayed.

- If the graph to be started does not have backups, the graph status changes to **Preparing** and the progress is displayed after you click **Start**.
- **Step 4** After the graph is started, the status changes from **Preparing** to **Starting**. Wait several minutes. When the startup is successful, the graph status is switched to **Running**.

#### $\Box$  Note

If the startup fails, try again later. If the failure persists, fill in and submit a service ticket to contact the technical support.

**----End**

## **4.3.6 Stopping a Graph**

#### **Scenario**

If you do not need to use a graph, you can stop it. After the graph is stopped, you cannot access it.

#### $\Box$  Note

Resources are not released after you stop the graph.

#### **Procedure**

- **Step 1** Log in to the GES management console.
- **Step 2** In the navigation tree on the left, select **Graph Management**.
- **Step 3** Locate the target graph in the graph list and choose **More** > **Stop** in the **Operation** column.
- **Step 4** The graph status changes to **Stopping**. Wait several minutes. When the graph is successfully stopped, the graph status is switched to **Stopped**.

**----End**

## **4.3.7 Deleting a Graph**

#### **Scenario**

If you have analyzed the graph data, you can delete the graph to release resources.

#### $\Box$  note

Backups of a graph will be also deleted after the graph is deleted, and data cannot be recovered. Therefore, exercise caution when performing this operation.

#### **Procedure**

- **Step 1** Log in to the GES management console.
- **Step 2** In the navigation tree on the left, select **Graph Management**.
- **Step 3** Locate the target graph in the graph list and choose **More** > **Delete** in the **Operation** column.
- **Step 4** In the dialog box that is displayed, select or deselect **Release the EIP bound with the graph instance**. If you do not select this option, the EIP will continue to be charged.
- **Step 5** Click **Yes** to complete the deletion.

**----End**

## **4.3.8 Upgrading a Graph**

#### **Scenario**

Because the GES software is upgraded continuously, graphs of earlier versions can also be upgraded to the new version.

#### $\Box$  note

Currently, only graphs of version 1.0.3 and later can be upgraded.

#### **Procedure**

- **Step 1** Log in to the GES management console.
- **Step 2** In the navigation tree on the left, select **Graph Management**.
- **Step 3** Locate the target graph in the graph list and choose **More** > **Upgrade** in the **Operation** column.
- **Step 4** In the displayed dialog box, select a version from the **Version List** and determine whether to select **Forcible Upgrade**.

#### $\Box$  note

If **Forcible Upgrade** is selected, all in-progress tasks will be interrupted. Exercise caution when performing this operation.

**Step 5** Click **OK**. The graph status changes to **Upgrading**. Wait several minutes, the status will become **Running** after the upgrade is successful.

#### $\cap$  note

If the upgrade fails, the graph automatically rolls back to the source version.

**----End**

## **4.3.9 Exporting a Graph**

#### **Scenario**

This topic describes how to export the graph data to a user-defined OBS directory.

#### $\Box$  Note

Currently, only graphs of version 1.0.3 and later support this function.

#### **Procedure**

- **Step 1** Log in to the GES management console.
- **Step 2** In the navigation tree on the left, select **Graph Management**.
- **Step 3** Locate the target graph in the graph list and choose **More** > **Export** in the **Operation** column.

#### **Figure 4-7** Exporting a graph

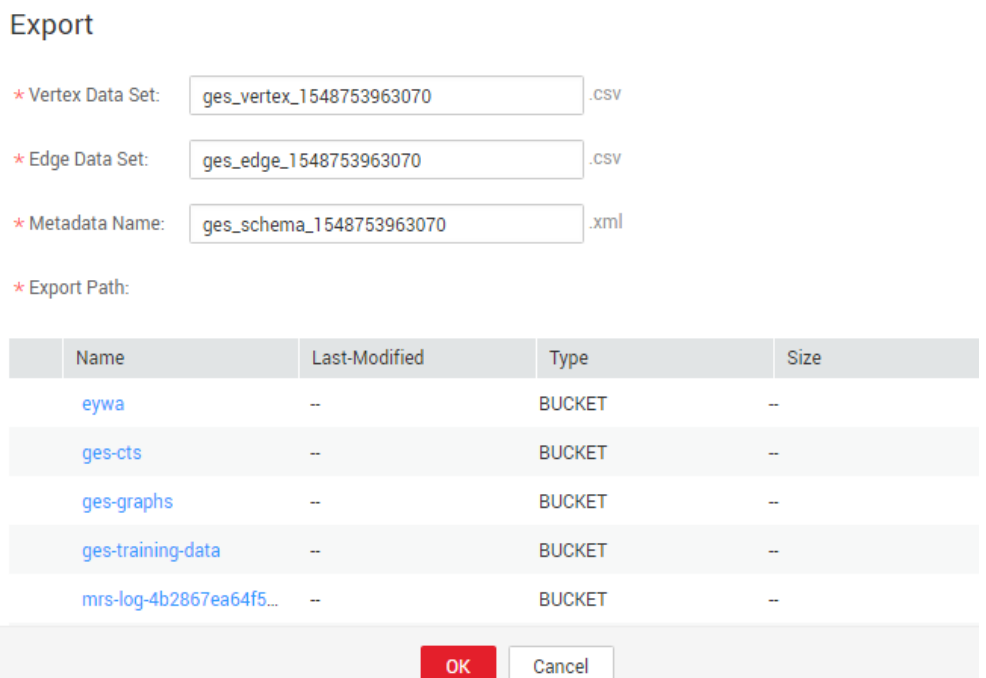

- **Step 4** In the lower part of the displayed page, select a storage path.
- **Step 5** Click **OK**. The graph status changes to **Exporting**. Wait several minutes, the status will become **Running** after the export is successful.

You can check whether the data is exported successfully in the selected OBS path.

**----End**

## **4.3.10 Binding an EIP**

#### **Scenario**

To access GES over the public network, you can bind an Elastic IP Address (EIP).

#### **Procedure**

**Step 1** Log in to the GES management console.

**Step 2** In the navigation tree on the left, select **Graph Management**.

- **Step 3** Locate the target graph in the graph list and choose **More** > **Bind EIP** in the **Operation** column.
- **Step 4** On the displayed **Bind EIP** page, select an available EIP.

If no EIP is available, click **Create EIP** to create one. Then, click  $\mathbf{C}$  to refresh the list and select the created EIP.

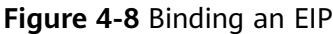

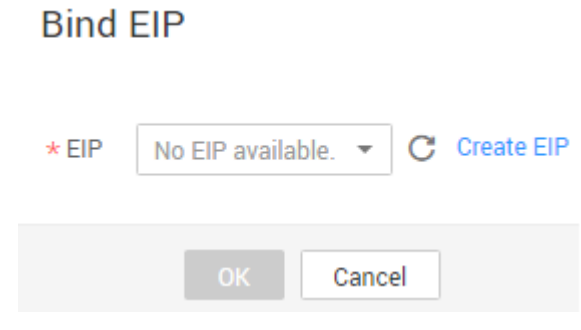

**Step 5** Click **OK**.

**----End**

## **4.3.11 Unbinding an EIP**

#### **Scenario**

If you do not need to use the EIP, unbind it to release the network resources.

#### **Procedure**

- **Step 1** Log in to the GES management console.
- **Step 2** In the navigation tree on the left, select **Graph Management**.
- **Step 3** Locate the target graph in the graph list and choose **More** > **Unbind EIP** in the **Operation** column.
- **Step 4** In the displayed dialog box, click **Yes**.

**----End**

## **4.3.12 Clearing Data**

#### **Scenario**

If unnecessary data is imported or the imported data volume exceeds the graph size, you can clear the data.

In addition, if you delete data by mistake using the Gremlin commands, you can clear the broken data and import the correct data again.

#### $\Box$  Note

This operation will clear all vertex and edge data of the graph. Exercise caution when performing this operation.

#### **Procedure**

- **Step 1** Log in to the GES management console.
- **Step 2** In the navigation tree on the left, select **Graph Management**.
- **Step 3** Locate the target graph in the graph list and choose **More** > **Clear Data** in the **Operation** column.
- **Step 4** In the dialog box that is displayed, select or deselect **Clear the metadata in the graph**.

#### $\Box$  Note

Deleted metadata cannot be recovered. Exercise caution when performing this operation.

**Step 5** Click **Yes**.

**----End**

## **4.3.13 Viewing Monitoring Metrics**

#### **Scenario**

Cloud Eye monitors the running status of GES. You can view the monitoring metrics of GES on the Cloud Eye management console.

Monitored data takes a period of time for transmission and display. The GES status displayed in the Cloud Eye monitoring data is the status obtained 5 to 10 minutes before. You can view the monitored data of a newly created graph 5 to 10 minutes later.

#### **Prerequisites**

- The created graph is running properly.
- The graph has been properly running for at least 10 minutes. For a newly created graph, you need to wait for a while before viewing its monitoring metrics.
- Cloud Eye does not display the metrics of a faulty or stopped graph. You can view the monitoring metrics after the graph starts or recovers.

#### **Procedure**

- 1. Log in to the management console.
- 2. In the navigation pane, choose **Graph Management**. In the **Operation** column, choose **More** > **View Metric**. The Cloud Eye management console is displayed.
- 3. On the monitoring page for GES, you can view the figures of all monitoring metrics.

#### **Figure 4-9** Viewing GES monitoring metrics

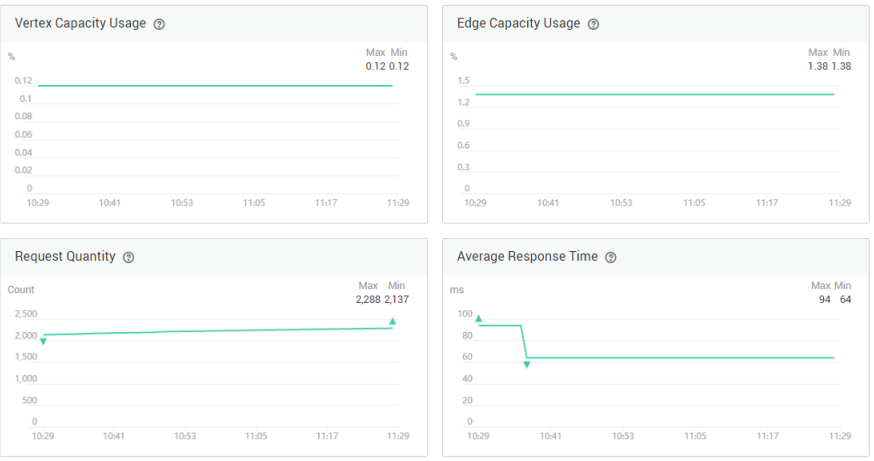

4. To view the monitoring curve in a longer time range, click  $\overline{a}$  to enlarge each figure.

#### **Figure 4-10** Zoomed in monitoring graph

Vertex Capacity Usage

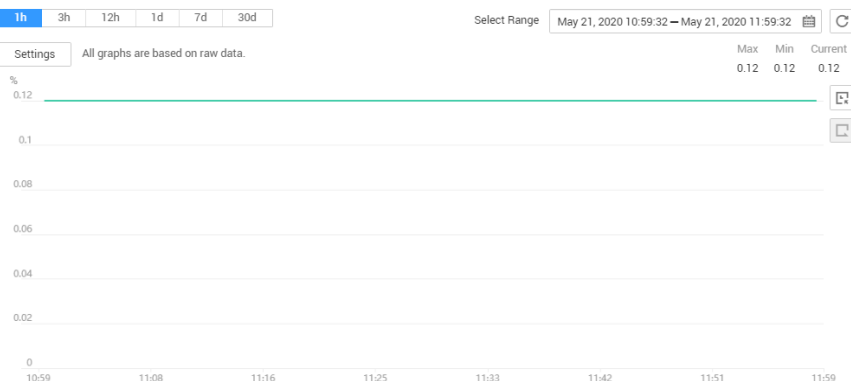

- 5. The system allows you to select a fixed time range or use automatic refresh.
	- a. Fixed time ranges include **1h**, **3h**, and **12h**.
	- b. The automatic refresh interval is 60s, which is used as the user monitoring period.

## **4.3.14 Querying Schema**

#### **Scenario**

Query the metadata of a graph. The metadata contains labels and properties.

#### **Procedure**

- 1. Log in to the management console.
- 2. In the navigation pane, choose **Graph Management**. In the **Operation** column, choose **More > Query Schema**. A window is displayed, showing the labels contained in the metadata of the current graph.

#### **Figure 4-11** Querying schema

#### **Query Schema**

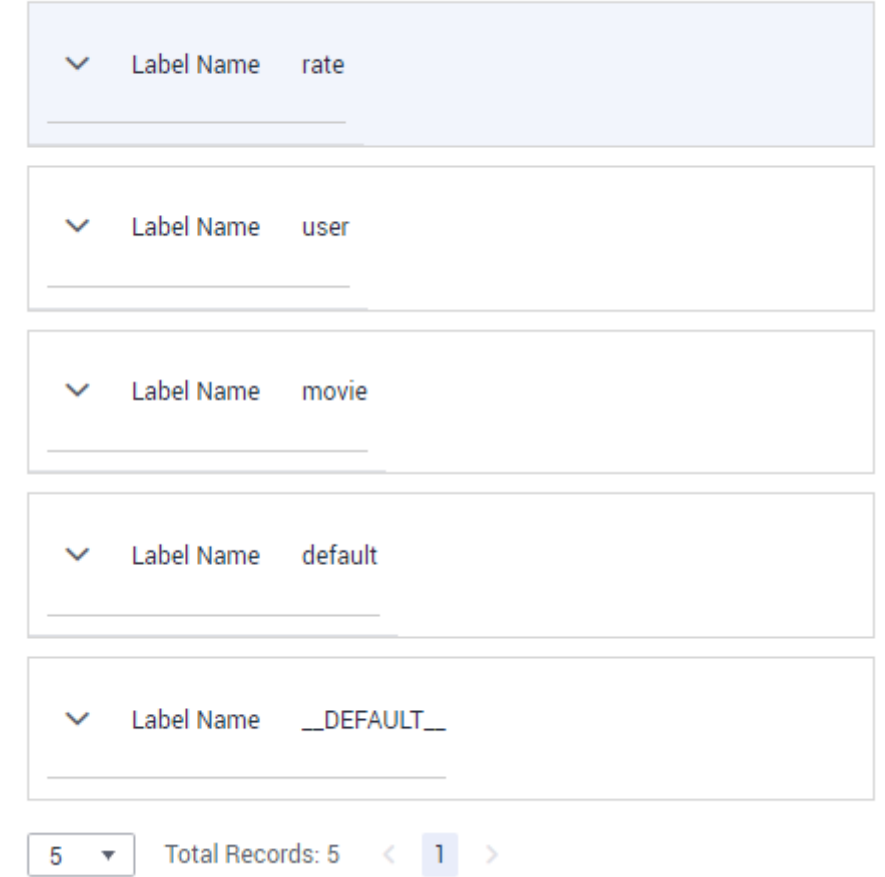

3. To view the properties contained in labels, click  $\vee$  of each label.

**Figure 4-12** Viewing properties in labels

#### **Query Schema**

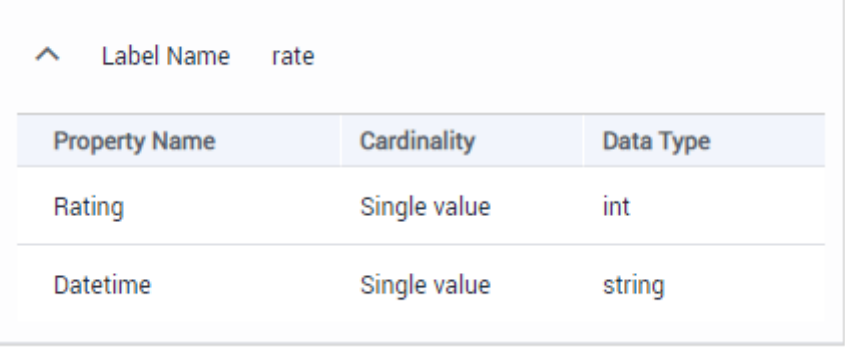

## **4.4 Backup Management**

## **4.4.1 Overview of Backup Management**

On the **Backup Management** page, you can view the associated graph name, status, and creation time of a graph backup, and perform the following operations:

- **Backing Up a Graph**
- **[Loading a Graph](#page-44-0)**
- **[Deleting a Backup](#page-45-0)**

## **4.4.2 Backing Up a Graph**

#### **Scenario**

To ensure data security, back up the graph data so that you can restore it when faults occur.

#### **Procedure**

You can perform the backup operation on the **Graph Management** page or the **Backup Management** page.

- For details about operations on the **Graph Management** page, see **[Backing](#page-32-0) [Up a Graph on Graph Management](#page-32-0)**.
- Operations on the **Backup Management** are as follows:
	- a. Log in to the GES management console.
	- b. In the navigation tree on the left, select **Backup Management**.
	- c. In the upper right corner of the **Backup Management** page, click **Back Up Graph**.
	- d. On the **Back Up Graph** page, select an **Associated Graph** (graph created by the current user) and click **OK** to start backup.

**Figure 4-13** Backup on the Backup Management page

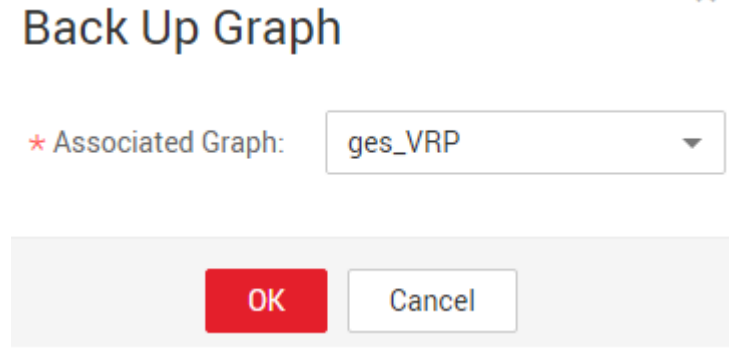

#### $\Box$  Note

You can select an **Associated Graph** if you perform the backup operation on the **Backup Management** page. However, if the system has only one graph, you cannot change the value of **Associated Graph**.

<span id="page-44-0"></span>e. In the backup list, you can view the data being backup up or newly backed up.

If **Status** is **Backing up**, wait several minutes. When **Status** is switched to **Succeeded**, the backup is successful.

#### **Figure 4-14** Backup management

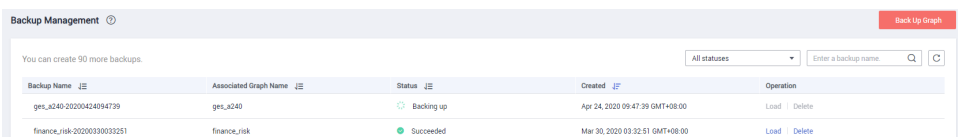

## **4.4.3 Loading a Graph**

#### **Scenario**

If the graph data being edited is incorrect, you can load the backup data to restore the graph data for analysis.

#### **Procedure**

- **Step 1** Log in to the GES management console.
- **Step 2** In the navigation tree on the left, select **Backup Management**.
- **Step 3** On the **Backup Management** page, locate the backup data and click **Load** in the **Operation** column.
- **Step 4** On the Load dialog box, confirm the backup data, select The loading operation **will overwrite associated graphs. After loading starts, associated graphs will be restarted from backups**, and click **Yes**. After loading starts, the associated graph will be restarted from its backup. Click **Yes**.

**Figure 4-15** Data loading

## Load

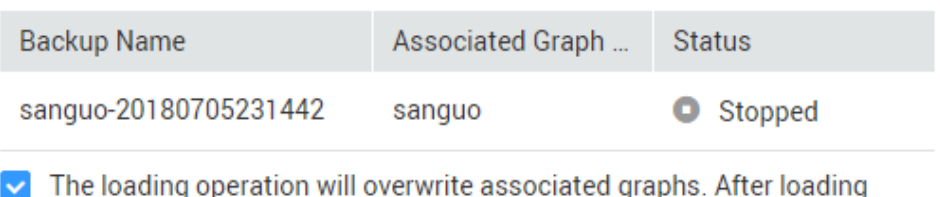

starts, associated graphs will be restarted from backups.

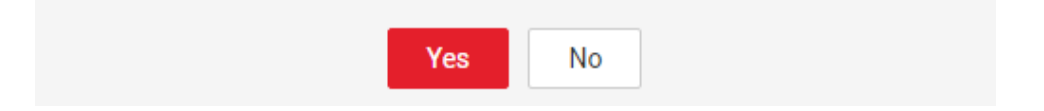

<span id="page-45-0"></span>**Step 5** After a message is prompted indicating that the loading is successful, you can access the associated graph and obtain the loaded data on the **Graph Management** page.

**----End**

## **4.4.4 Deleting a Backup**

#### **Scenario**

If the backup data will not be used any more, you can delete it based on site requirements.

#### **Procedure**

- **Step 1** Log in to the GES management console.
- **Step 2** In the navigation tree on the left, select **Backup Management**.
- **Step 3** In the backup list, select the backup data to be deleted and click **Delete** in the **Operation** column.
- **Step 4** In the displayed dialog box, click **Yes** to delete the data.

#### $\cap$  note

The deleted data cannot be recovered. Exercise caution when performing this operation.

**----End**

## **4.5 Metadata Management**

Metadata refers to the metadata in the graph data, specifying the graph data type.

On the **Metadata Management** page, you can view the storage path, status, encryption status, and creation time of a metadata file, and perform the following operations:

- **Importing a Metadata File**
- **[Creating a Metadata File](#page-47-0)**
- **[Searching for a Metadata File](#page-48-0)**
- **[Editing a Metadata File](#page-49-0)**
- **[Copying a Metadata File](#page-49-0)**
- **[Deleting a Metadata File](#page-50-0)**

#### $\Box$  Note

The maximum number of metadata files that can be imported or created is 50.

#### **Importing a Metadata File**

If you already have metadata files, import them to GES for subsequent graph creation.

The procedure is as follows:

- 1. On the GES management console, click **Metadata Management** in the navigation tree on the left.
- 2. On the **Metadata Management** page, click **Import** in the upper left corner.
- 3. On the Import page, select Local or OBS in Type to import a metadata file form a local path or OBS.
	- Importing a metadata file from a local path

**Select Local File: Click Upload** to select a local file.

 $\Box$  Note

The file must be in the XML format.

**Name:** Enter the metadata file name.

**Storage Path:** Select an OBS path for storing the metadata file.

#### **Figure 4-16** Importing metadata from a local path

#### **Import**

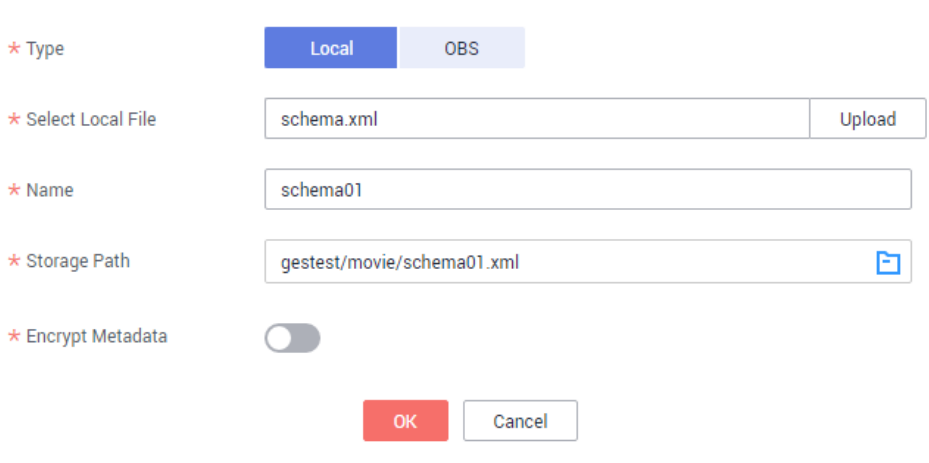

Importing a metadata file from OBS

Select File Path: Select a metadata file from OBS by clicking **E**.

#### $\Box$  Note

- The file must be in the XML format.
- You need to upload the metadata file to your OBS bucket in advance.

**Name:** Enter the metadata file name.

#### <span id="page-47-0"></span>**Figure 4-17** Importing data from OBS

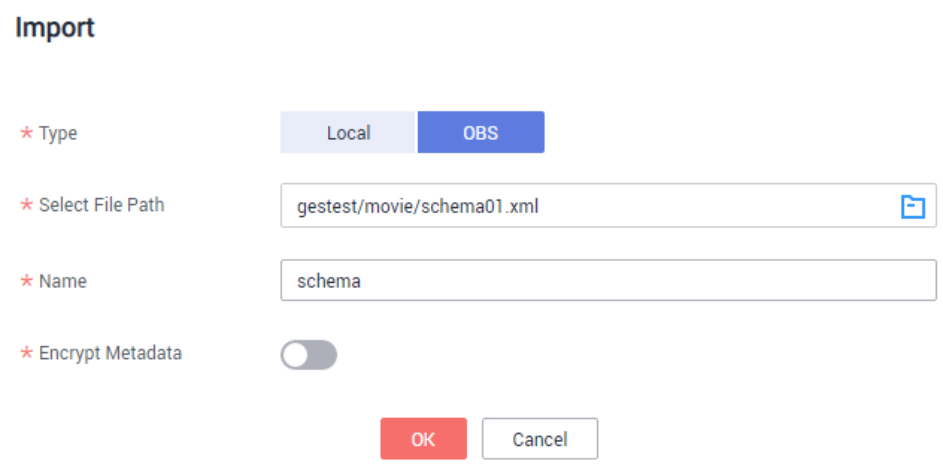

4. Click **OK** to import the metadata.

After the import is complete, the metadata file is displayed on the Metadata **Management** page.

#### **Creating a Metadata File**

If no metadata file is available in the local path or on OBS, you can manually create metadata files.

The procedure is as follows:

- 1. On the **Metadata Management** page, click **Create Metadata File** in the upper right corner.
- 2. Configure the following parameters on the displayed page:

**Name**: Enter the metadata file name. The default file format is XML.

**Storage Path**: Select an OBS path for storing the metadata file. If you create metadata for the first time, you need to enable OBS. You are advised to obtain user authorization to automatically create OBS buckets for storing the metadata.

**Encrypt Metadata**: This parameter determines whether to encrypt the metadata. It is disabled by default. **Key Source** is default to **KMS**. **KMS Key**: Select the corresponding key.

#### $\cap$  note

Disabling or deleting a KMS key affects the instance functions.

**Definition**: Detailed label definitions in the metadata file. Multiple labels can be defined in a metadata file. Click **Add label** to add labels as required.

In **Definition**, specify the Label Name and add properties under a label. You can click **Add** to add properties and click **Up** and **Down** to sort the properties. **[Table 4-5](#page-48-0)** lists the property parameters. For details about other metadata information, see section **[Graph Data Formats](#page-25-0)**.

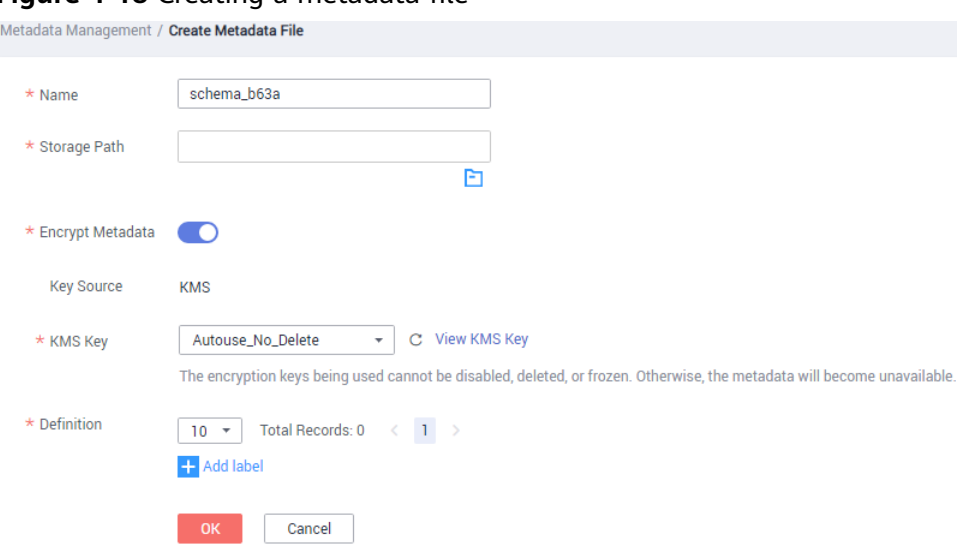

#### <span id="page-48-0"></span>**Figure 4-18** Creating a metadata file

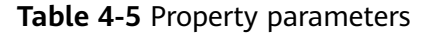

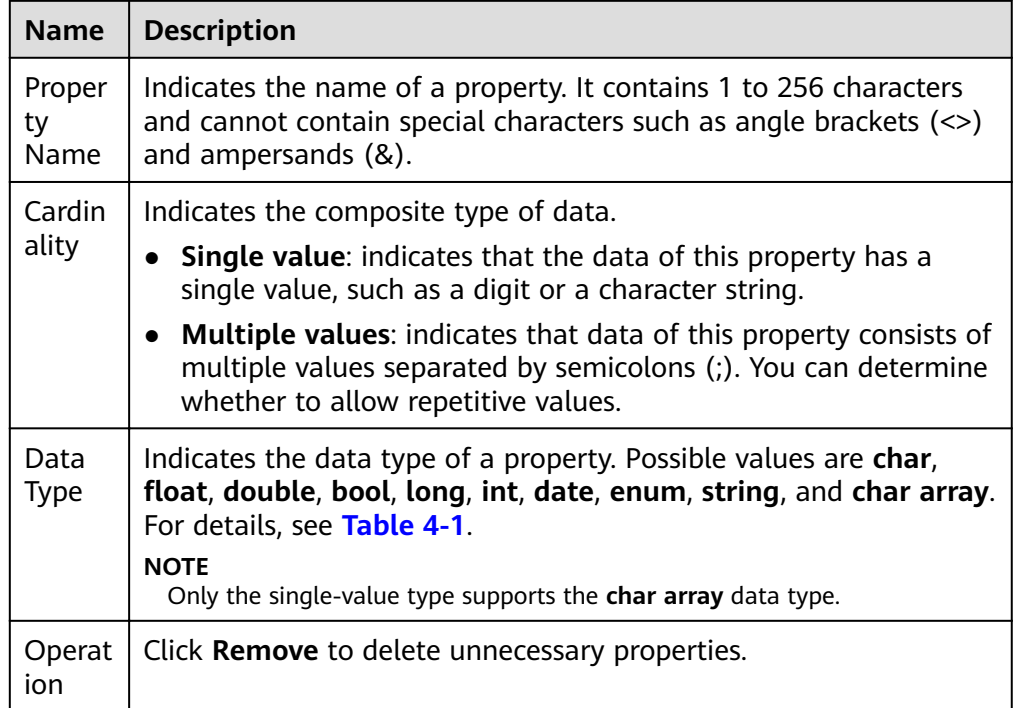

3. Click OK. After the metadata file is created, it will be displayed on the **Metadata Management** page.

#### **Searching for a Metadata File**

On the Metadata Management page, enter the name of a metadata file in the search box to search for it.

#### <span id="page-49-0"></span>**Editing a Metadata File**

If the metadata file you imported or created does not meet service requirements and needs to be modified, you can modify its labels and properties online.

#### $M$  Note

After the metadata file is edited, the original metadata file will be overwritten. To avoid data loss, you are advised to copy the metadata file before editing it.

The procedure is as follows:

- 1. GES provides two methods for you to edit a metadata file on the Data **Management** page.
	- Click the metadata fià name. On the metadata details page, click **Edit** at the bottom of the page.
	- Click **Edit** in the **Operation** column of the target metadata file.
- 2. On the **Edit** page, you can add labels or properties, change the label names, and sort properties by clicking **Up** and **Down**.
- 3. After the modification is complete, click **OK**.

#### **Copying a Metadata File**

If you edit a metadata file, the original metadata file will be overwritten. To avoid loss of the original metadata file, you are advised to copy the file before editing it.

The procedure is as follows:

- 1. GES provides two methods for you to copy a metadata fià on the **Data Management** page.
	- Click the metadata file name. On the metadata details page, click **Copy** at the bottom of the page.
	- Click Copy in the Operation column of the target metadata file.
- 2. Define the metadata file name and storage path.

**Name**: Enter the name of the copied metadata file. The default file format is XML.

**Storage Path:** Enter the OBS path for storing the metadata file.

**Encrypt Metadata**: This parameter determines whether to encrypt the copied metadata. It is disabled by default. **Key Source** is default to **KMS**. **KMS Key**: Select the corresponding key.

#### <span id="page-50-0"></span>**Figure 4-19** Copying a metadata file

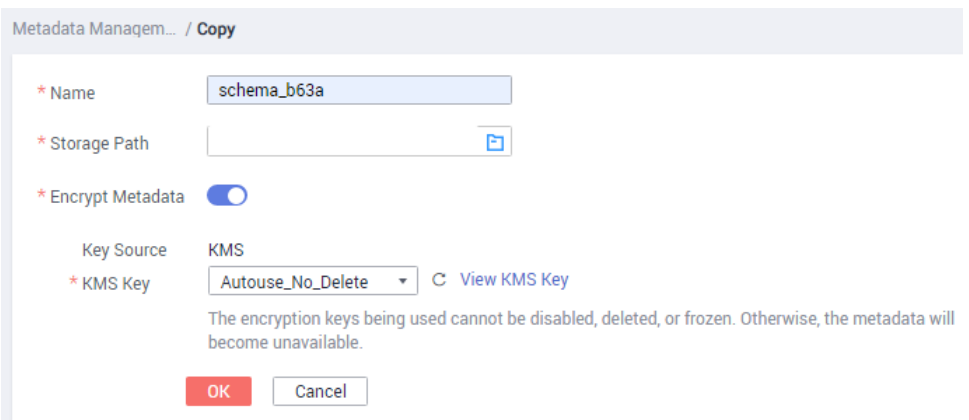

3. Click **OK**.

After the file is copied, the new metadata file will be displayed on the **Metadata Management** page.

#### **Deleting a Metadata File**

If a metadata file becomes invalid, locate it in the metadata file list and click **Delete** in the corresponding **Operation** column to delete it on the **Metadata Management** page.

#### $\Box$  Note

The deleted data cannot be recovered. Exercise caution when performing this operation.

## **4.6 Task Center**

The task center displays details about asynchronous tasks, such as creating, backing up, starting, and deleting graphs.

You can view the information about a graph's tasks, including the task types, names, associated graphs, start time, end time, task statuses, and running results.

#### **Figure 4-20** Task center

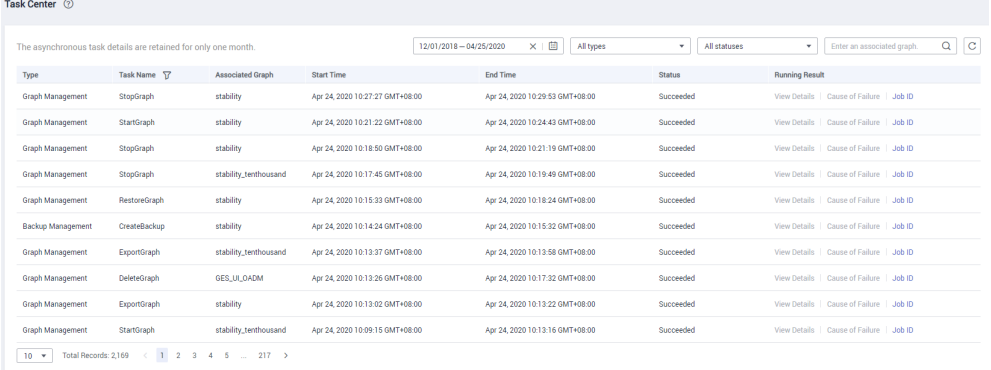

● You can click **View Details**, **Cause of Failure**, and **Job ID** in the **Running Result** column to view corresponding information.

#### **Figure 4-21** Viewing details

**View Details** 

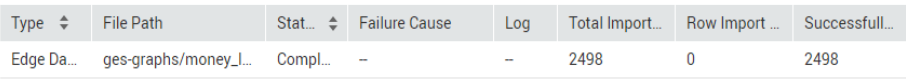

If the task status is **Partially successful** when you import a graph, you can click **View Details** to view information such as the type of data that fails to be imported and the number of rows that fail to be imported. To view the cause of failure, check the log path (optional) specified when you import the graph because failure logs are uploaded to the path.

**Figure 4-22** Partially successful

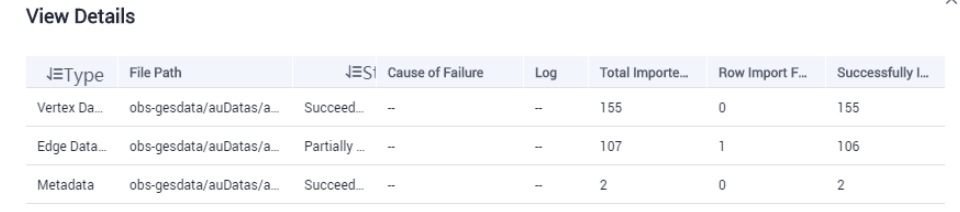

- Use any of the following methods to search tasks:
	- Setting the time
	- Selecting the task type
	- Selecting the task status
	- Entering an associated graph
	- Filtering the task name in the task list

## **4.7 Sandbox Access**

You can use the sandbox access function to access a demo graph provided by the system to learn and use the functions of the graph editor.

In the navigation pane of the GES management console, click **Access Sandbox**. You can learn the page functions through **Quick Start**. The system runs the PageRank algorithm by default.

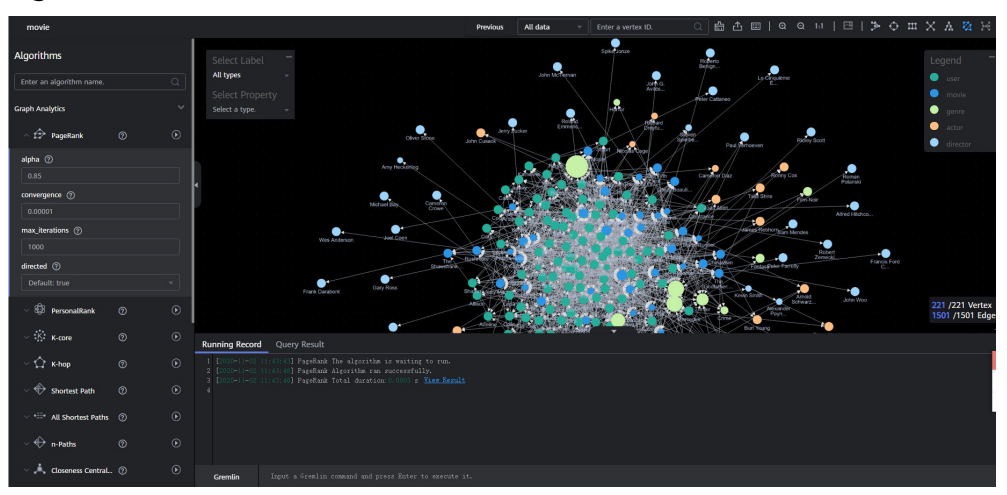

#### **Figure 4-23** Sandbox access

## **Algorithm Library**

The algorithm library lists all algorithms supported by GES. You can set the properties of each algorithm in this area. **[Table 5-2](#page-58-0)** describes the functions of the algorithm area.

**Figure 4-24** Algorithm library

| Algorithms                                                                                       |                |                                    |  |  |
|--------------------------------------------------------------------------------------------------|----------------|------------------------------------|--|--|
| Enter an algorithm name.                                                                         |                | Q                                  |  |  |
| <b>Graph Analytics</b>                                                                           |                |                                    |  |  |
| $\vee$ $\overleftrightarrow{z}$ PageRank                                                         | ℗              | $\bf{ \color{red} \bullet}$        |  |  |
| $\begin{matrix} \vee & \bigotimes & \mathsf{Personalkank} \end{matrix}$                          | $\circledR$    | $^\circledR$                       |  |  |
|                                                                                                  | の              | $\circledR$                        |  |  |
| $\vee$ $\bigcirc$ K-hop                                                                          | ඹ              | $\circledR$                        |  |  |
| $\sim$ $\blacklozenge$ Shortest Path                                                             | ②              | $\circledR$                        |  |  |
| .E. All Shortest Paths                                                                           | $\odot$        | $\circledR$                        |  |  |
| $\vee \; \bigoplus \;$ n-Paths                                                                   | ②              | $\circledR$                        |  |  |
| $\vee$ $\stackrel{\bullet}{\blacktriangle}$ Closeness Central                                    | ②              | $\Omega$                           |  |  |
| $\sim \sqrt{\frac{2}{\pi}}$ Label Propagation                                                    | $^{\circledR}$ | $\odot$                            |  |  |
| $\sim$ $88$ Louvain                                                                              | ②              | $\circledR$                        |  |  |
| $\begin{array}{c} \smallsetminus \textcircled{f} \end{array}$ Link Prediction                    | の              | $\circledR$                        |  |  |
| $\sim \exists \overline{\subseteq}$ Real-time Recom                                              | $\odot$        | $\circledR$                        |  |  |
| $\hspace{0.1 cm} \times \hspace{0.1 cm} \mathbb{Z}$ Common Neighb $\hspace{0.1 cm} \circledcirc$ |                | $\left( \widehat{\bullet }\right)$ |  |  |

#### **Gremlin Query**

Gremlin is a graph traversal language in the open source graph calculation framework of Apache TinkerPop. You can use Gremlin to query, modify, and traverse graph data as well as filter properties. For details, see **[Gremlin Query](#page-65-0)**.

#### **Figure 4-25** Gremlin query

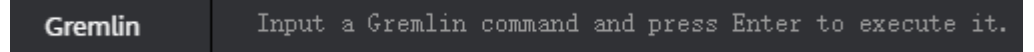

#### $\Box$  Note

Gremlin in the sandbox experience environment does not support write and cyclic operations, such as **repeat()**, **times()**, **until()**, **emit()**, and **loops()**.

#### **Viewing Vertex Properties**

On the canvas, select a vertex or an edge, right-click, and select **View Property** to view the property information about the selected vertex or edge on the **Property** tab page.

#### **Figure 4-26** Viewing vertex properties

#### **Search by Association**

On the canvas, select a vertex, right-click, and select **Search by Association** to find vertices associated with the selected vertex. You can select **OUT**. **IN**, and **ALL**.

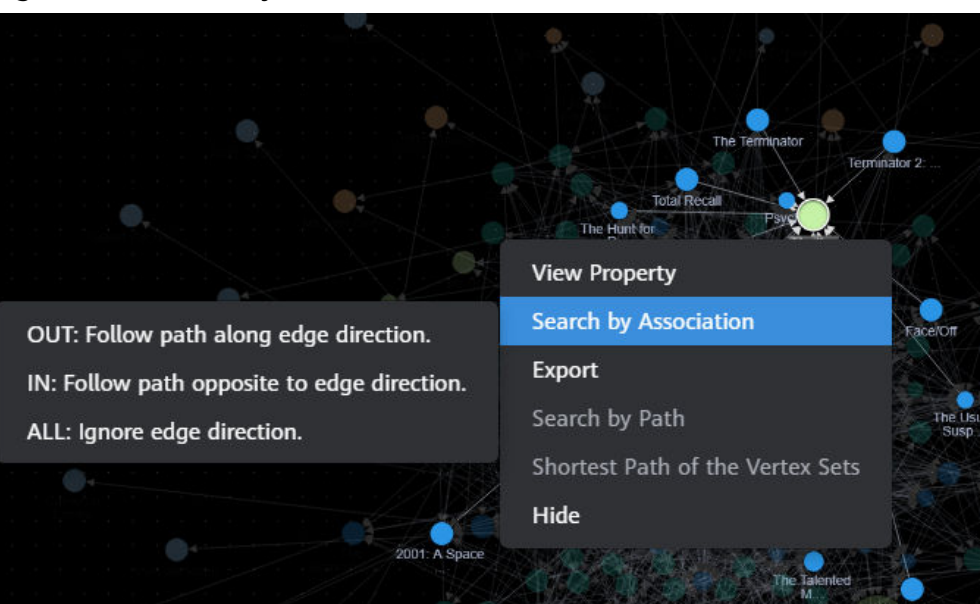

**Figure 4-27** Search by Association

#### **Filtering Labels and Properties**

You can select a label and its properties to filter and display the required graph information.

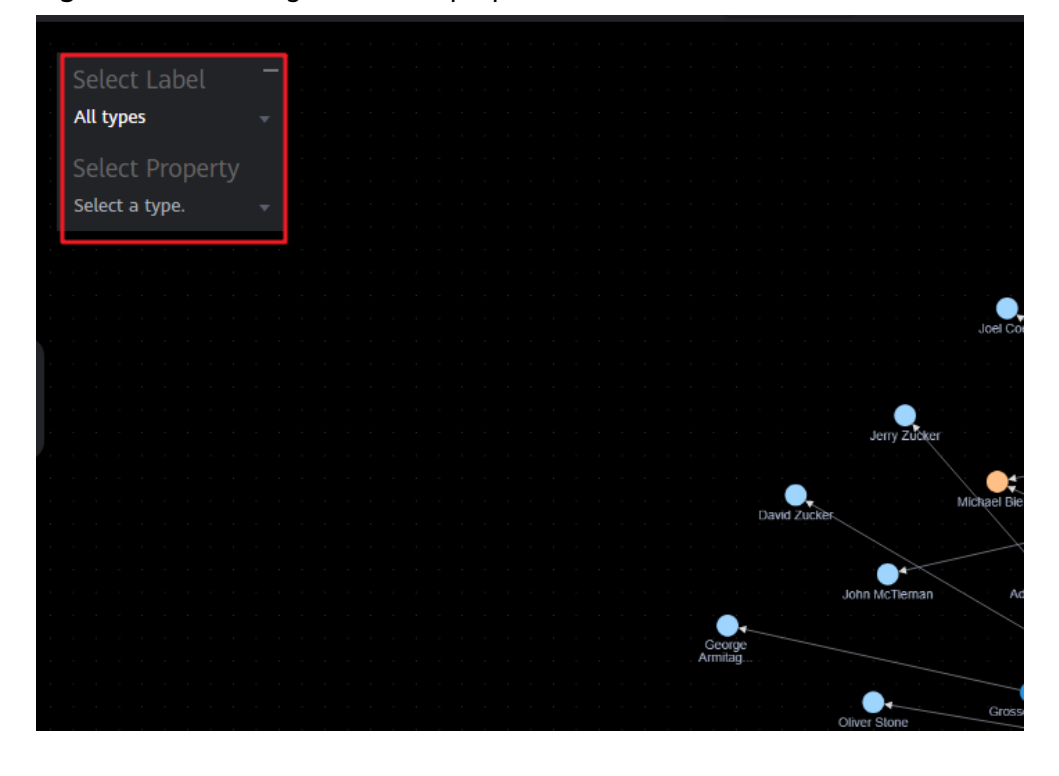

**Figure 4-28** Filtering labels and properties

# <span id="page-55-0"></span>**5 Introduction to the Graph Editor**

## **5.1 Accessing the GES Graph Editor**

#### **Scenario**

You can use the graph editor to query and analyze graphs. It has extensive built-in algorithms for customers to use in different scenarios of different fields. In addition, it is compatible with the Gremlin query language and supports open APIs. GES is easy to use even for zero-based users.

### **Procedure**

- **Step 1** Log in to the GES management console and select **Graph Management**.
- **Step 2** On the **Graph Management** page, select the graph to be accessed and click **Access** in the **Operation** column.

#ges\_01\_0022/fig1567410497529 shows the graph editor page. You can analyze the graph data on the graph editor. For details, see **[Querying and Analyzing](#page-16-0) [Graphs](#page-16-0)**.

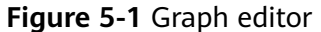

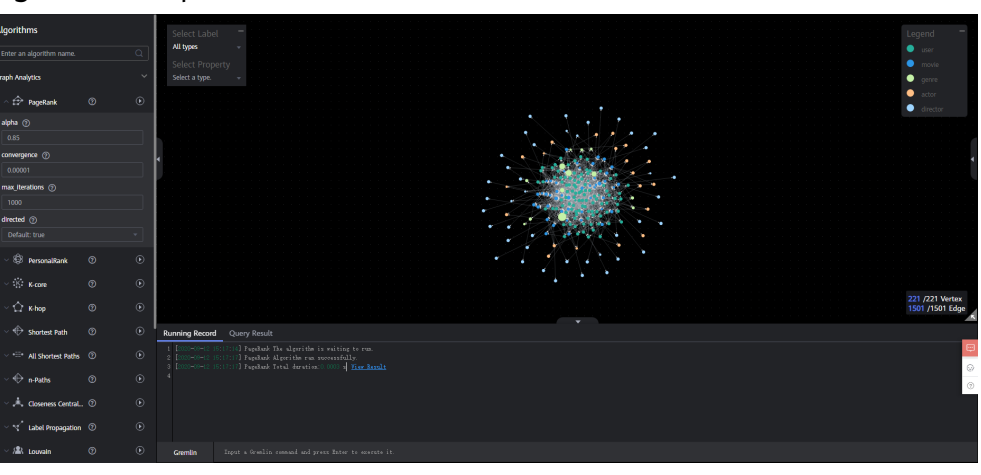

**----End**

## **5.2 Graph Editor Overview**

The graph editor consists of the algorithm library, Gremlin, canvas, result display, and filtering and property areas.

**Table 5-1** Area description

| Area                 | <b>Description</b>                                                                                                    |  |
|----------------------|----------------------------------------------------------------------------------------------------|--|
| Algorithm<br>Library | Lists all algorithms supported by GES. You can set the properties of<br>each algorithm in this area. Table 5-2 describes the functions of<br>the algorithm library.                                                                                                    |  |
|                      | <b>NOTE</b><br>After you select an algorithm in the algorithm library and execute it, the<br>canvas displays the sampling sub-graph that contains the key result. The<br>execution result is incomplete. To obtain the complete returned result, call<br>the corresponding API. |  |
| Gremlin              | Allows you to enter Gremlin query statements to query a graph.                                                                                                    |  |
| Canvas               | Displays the graph data in a visualized manner. Shortcut operations<br>are preset in the drawing area for you to easily analyze the graph<br>data.<br><b>Table 5-3</b> describes the functions of the drawing area.                                                             |  |
|                      |                                                                                                    |  |
| Result<br>Display    | Contains the following two tab pages:<br>• Running Record: For details, see View Running Records.                                                                                                    |  |
|                      | <b>Query Result: For details, see Viewing Query Results.</b>                                                                                                    |  |

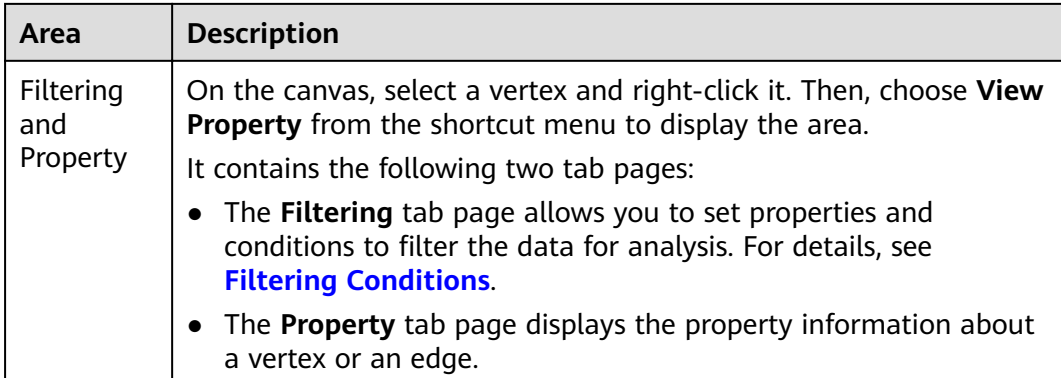

#### **Figure 5-2** Algorithm Library

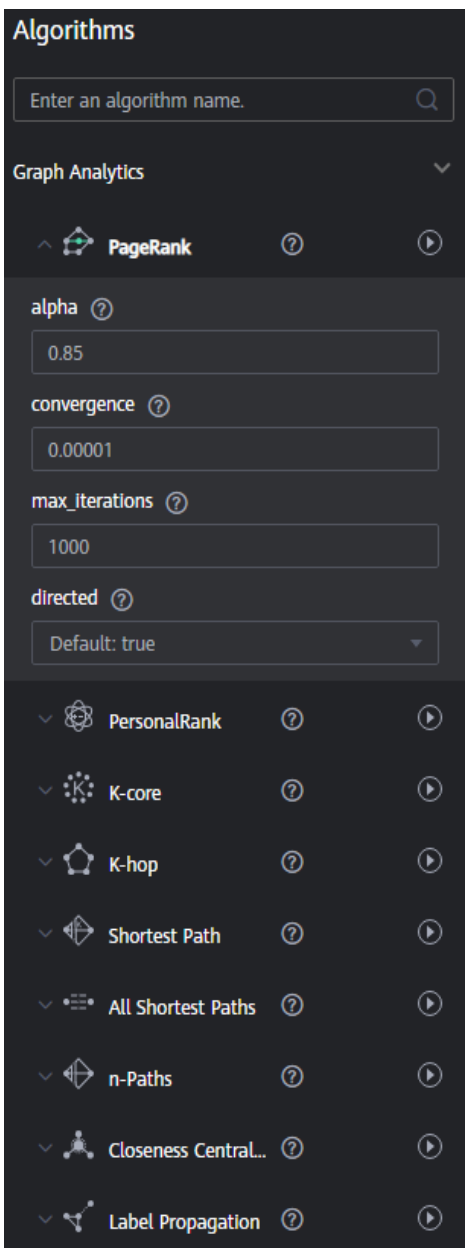

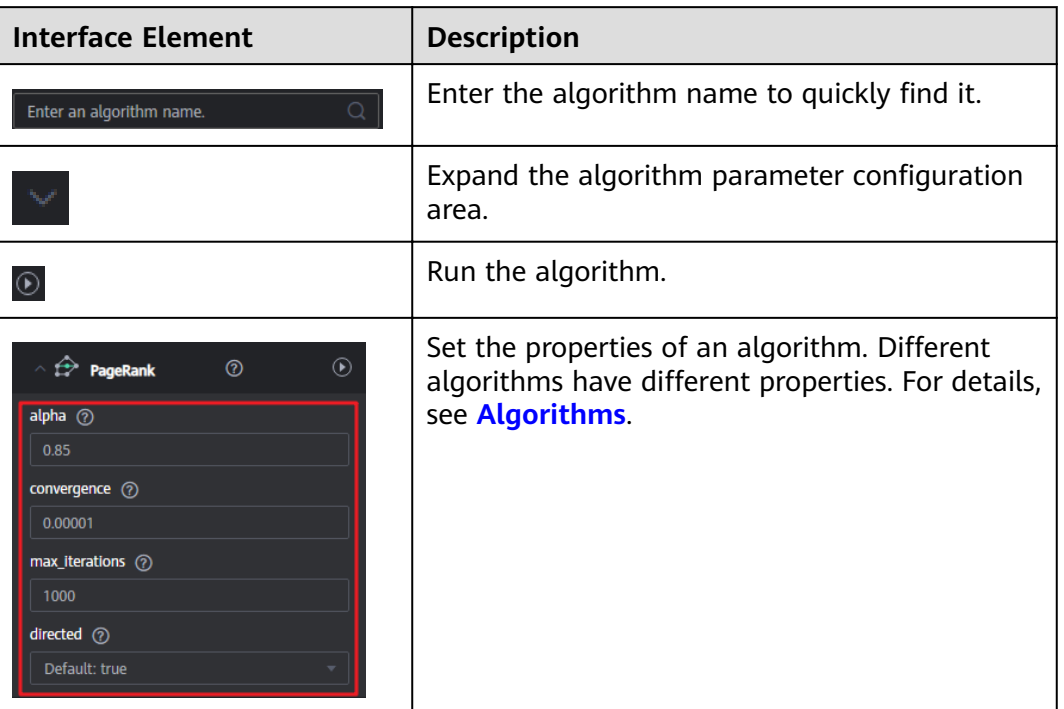

#### <span id="page-58-0"></span>**Table 5-2** Algorithm library description

#### **Figure 5-3** Canvas

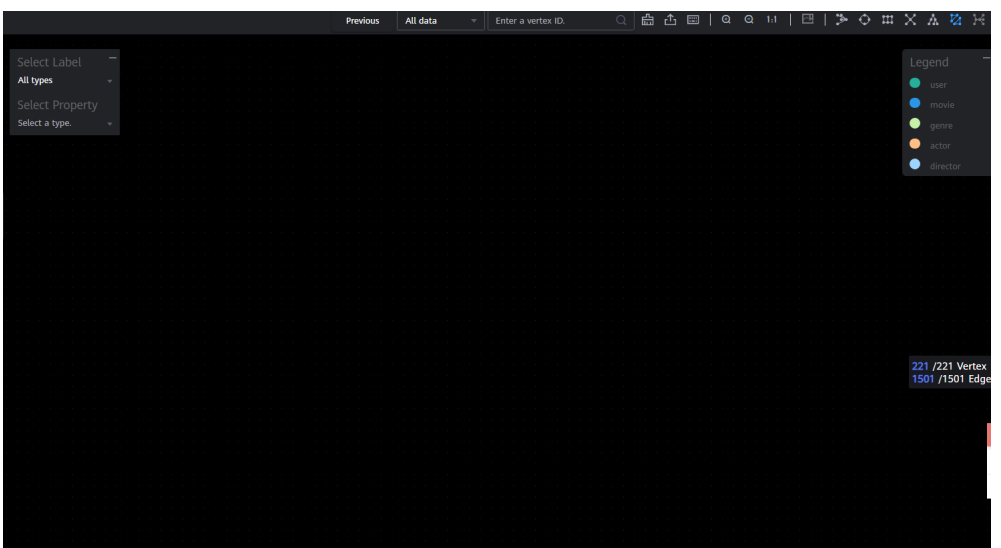

<span id="page-59-0"></span>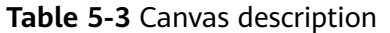

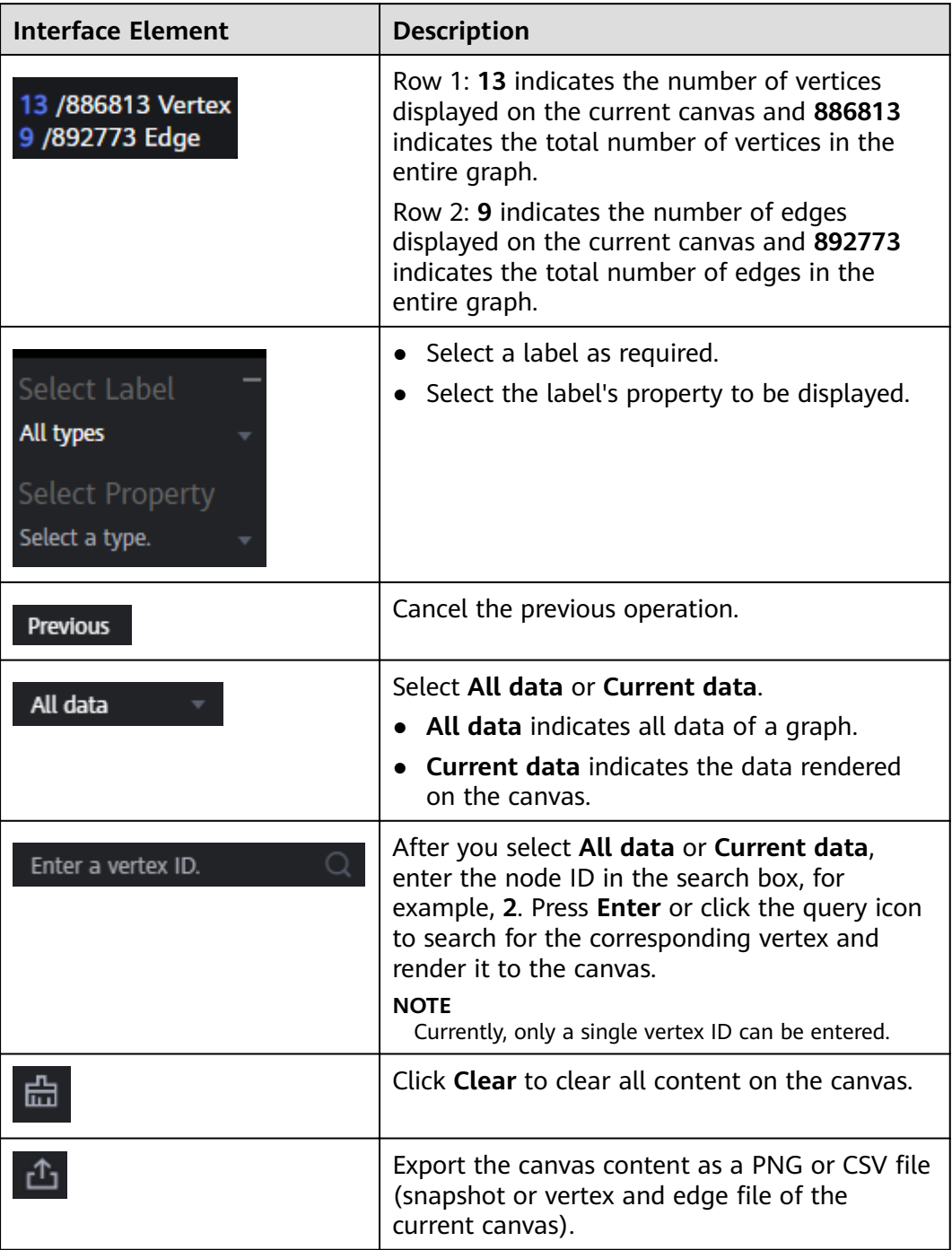

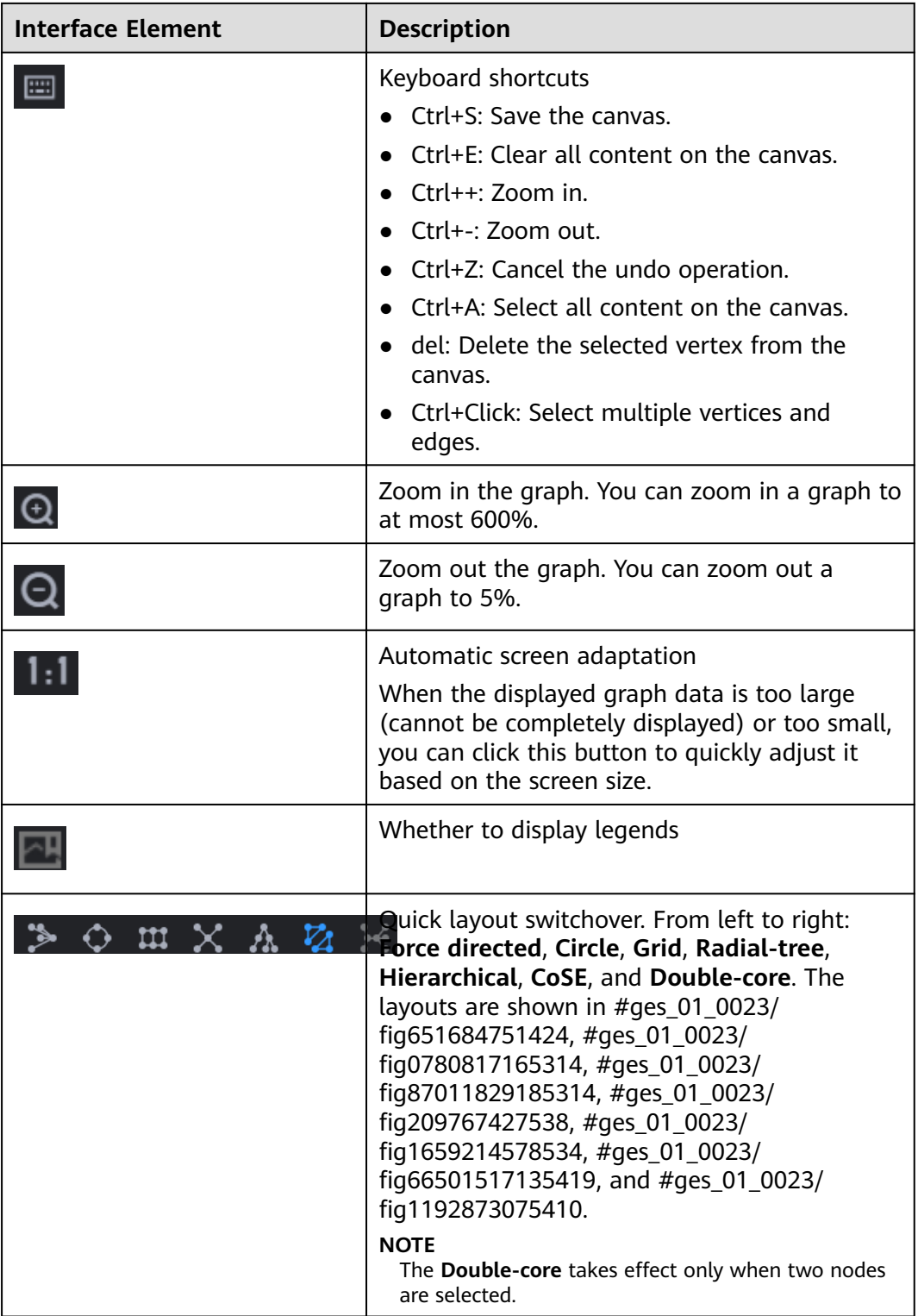

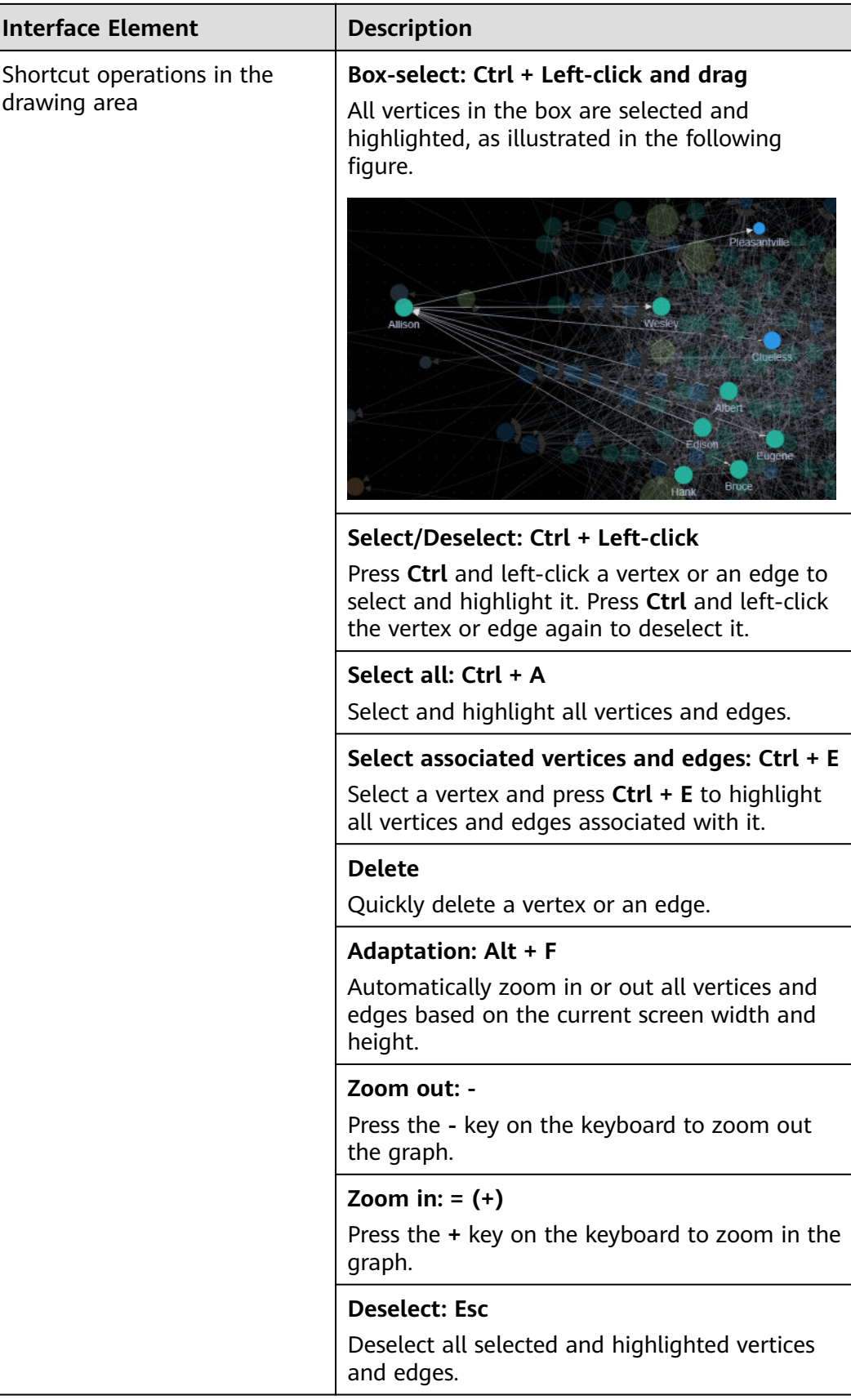

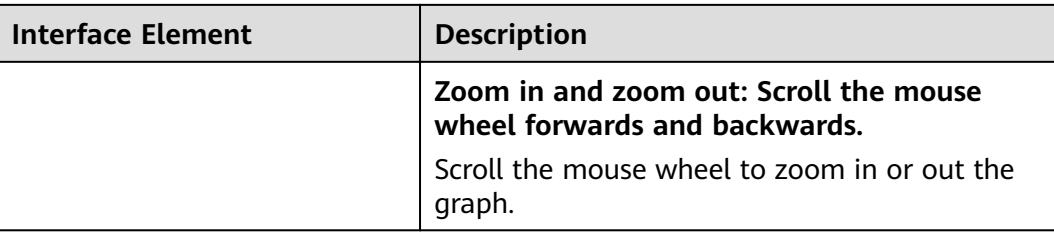

#### **Figure 5-4** Force directed

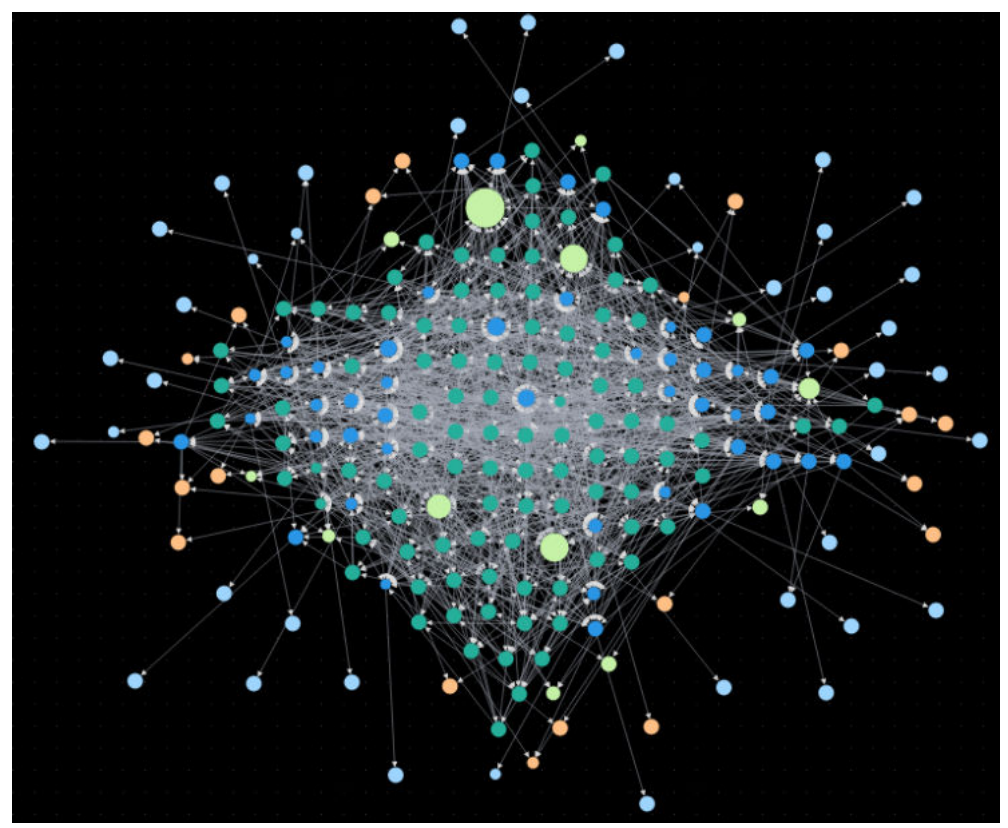

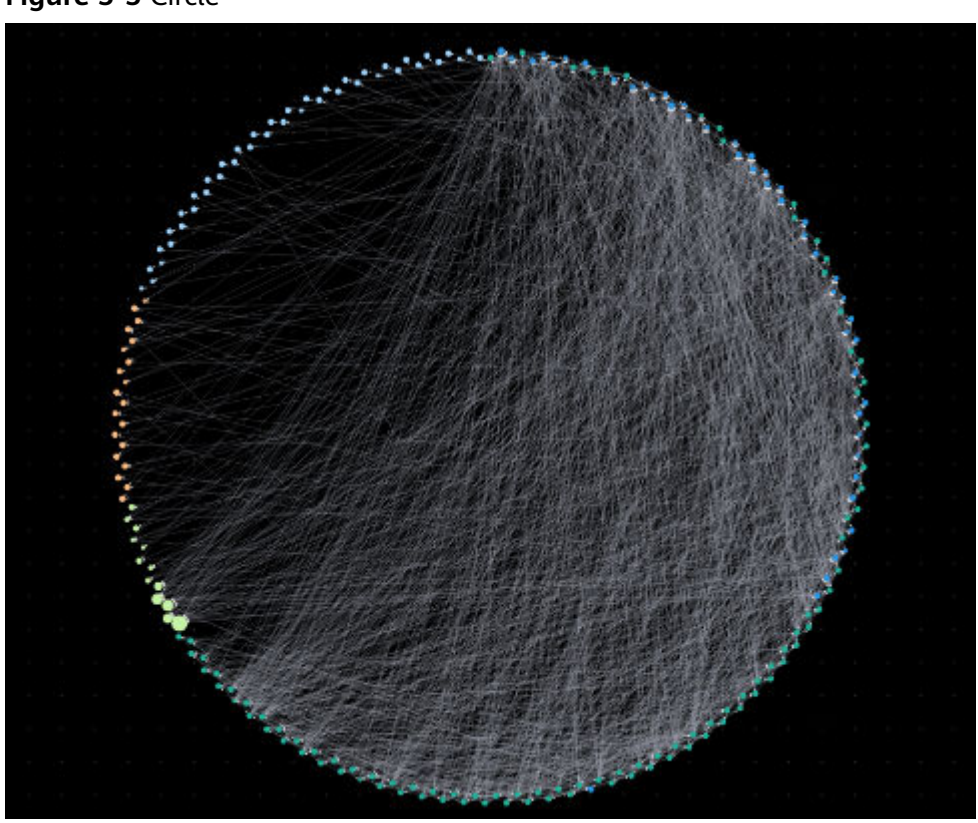

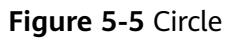

**Figure 5-6** Grid

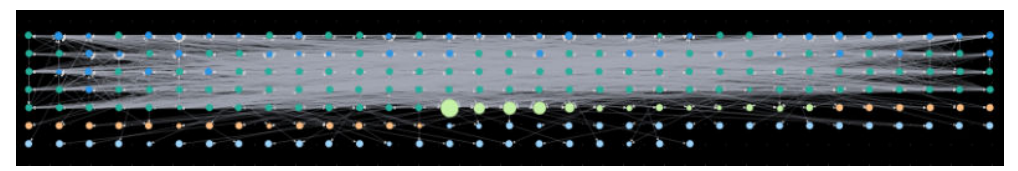

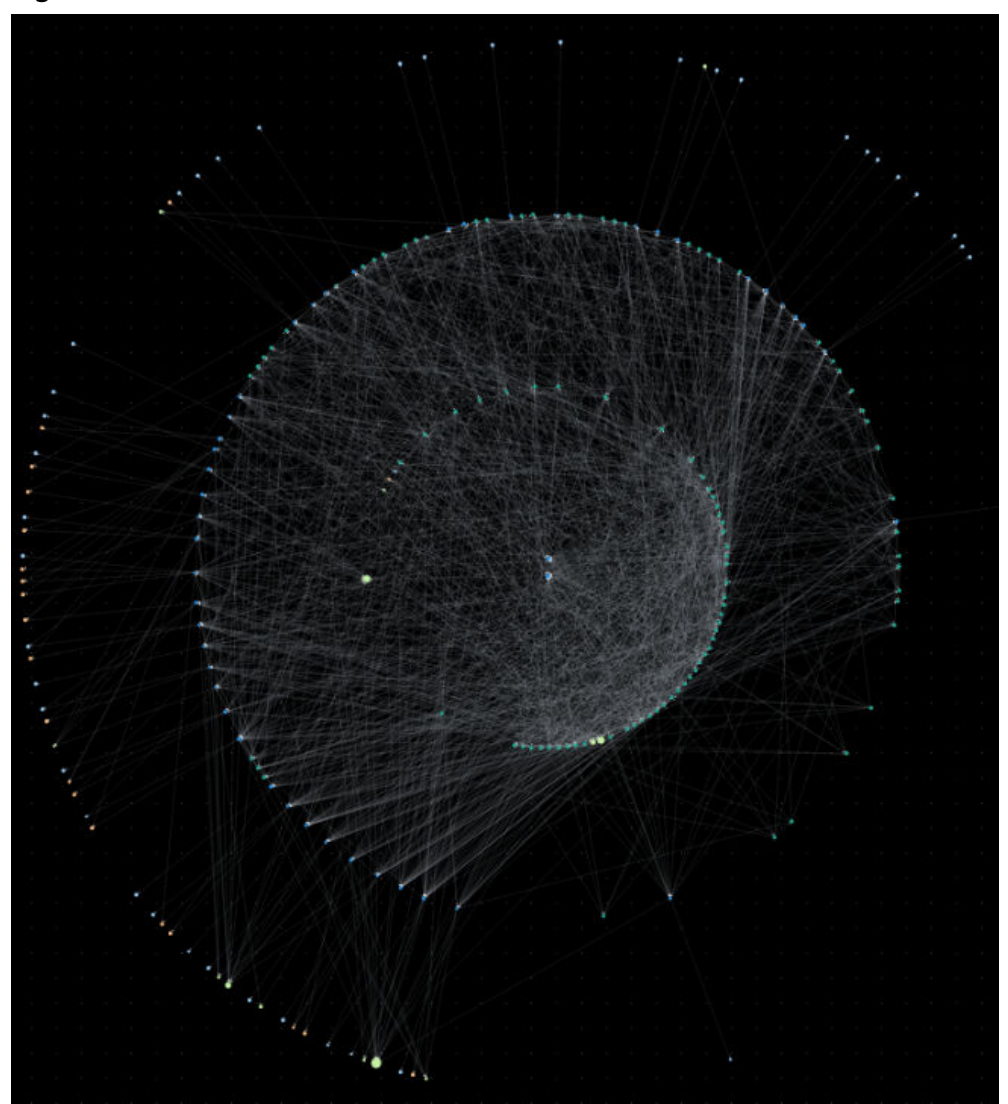

**Figure 5-7** Radial-tree

**Figure 5-8** Hierarchical

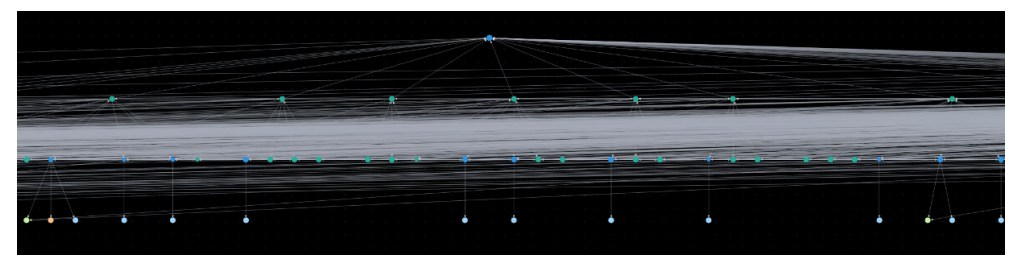

#### <span id="page-65-0"></span>**Figure 5-9** CoSE

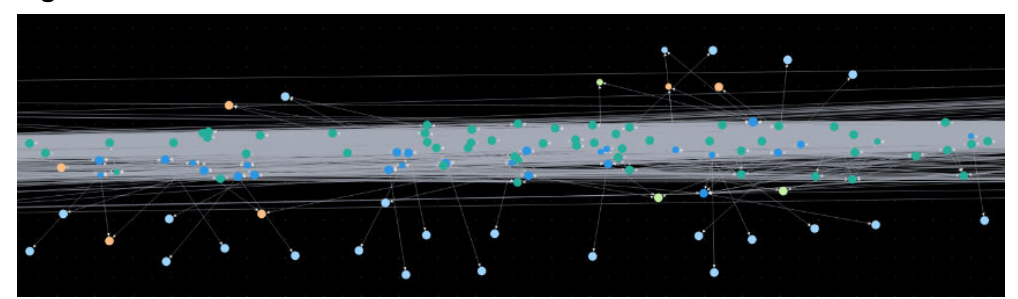

**Figure 5-10** Double-core

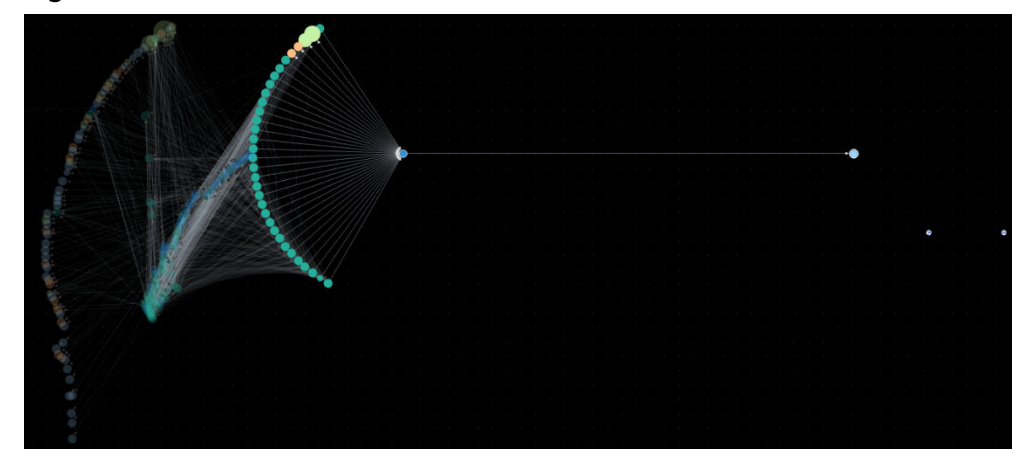

## **5.3 Gremlin Query**

#### **Scenario**

Gremlin is a graph traversal language in the open source graph calculation framework of Apache TinkerPop. You can use Gremlin to query, modify, and traverse graph data as well as filter properties.

#### **Procedure**

- **Step 1** Log in to the GES graph editor. For details, see **[Accessing the GES Graph Editor](#page-55-0)**.
- **Step 2** In the Gremlin text box, enter the query commands and press **Enter** to run the commands.

Common query commands are as follows:

Vertex query

**g.V().limit(100)**: This command is used to query all vertices but the returned vertices are restricted to 100. You can also use the **range (x, y)** operator to obtain vertices within the specified quantity range.

**g.V().hasLabel('movie')**: This command is used to query vertices whose label value is **movie**.

**g.V('11')**: This command is used to query the vertex whose ID is **11**.

#### $\Box$  Note

The **g.V** () syntax is not recommended because it affects the display effect if the vertex scale is large.

Edge guery

**g.E()**: This command is used to query all edges. You are not advised to use this command because you need to add filter criteria or limit the returned results when the edge volume is too large.

**g.E('55-81-5')**: This command is used to query the edge whose ID is **55-81-5**.

**g.E().hasLabel('rate')**: This command is used to query edges whose label value is **rate**.

**g.V('46').outE('rate')**: This command is used to query the edge whose ID is **48** and all labels are **rate**.

Property query

**g.V().limit(3).valueMap()**: This command is used to query all properties of a vertex. (This is an optional parameter and only one vertex is queried. All properties of the vertex are displayed in one row.)

**g.V().limit(1).label()**: This command is used to query the label of a vertex.

**g.V().limit(10).values('userid')**: This command is used to query the **name** property of a vertex. (This parameter can be left blank and all properties are queried. Each property is displayed in one row, containing only the value).

- Adding a vertex
	- Method 1:

**a = graph.addVertex(label,'user',id,'500','age','18-24')**: This command is used to add a vertex whose label is **user**, ID is **500**, and age is **18** to **24**.

Method 2.

**g.addV('user').property(id,'600').property('age','18-24')**: This command is used to add a vertex whose label is **user**, ID is **500**, and age is **18** to **24**.

Deleting a vertex

**g.V('600').drop()**: This command is used to delete the vertex whose ID is **600**.

- Adding an edge
	- Method 1:

 $a =$  graph.addVertex(label,'user',id,'501','age','18-24');

b = graph.addVertex(label,'movie',id,'502','title','love');

**a.addEdge('rate',b,'Rating','4')**: This command is used to add an edge. IDs of the edge's two endpoints are **501** and **502**.

- Method  $2$ :
	- $a = q.addV('user').property(id,'501').property('age','18-24');$
	- $b = q$ .addV('movie').property(id,'502').property('title','love');

**g.addE('rate').property('Rating', '4').from(a).to(b)**: This command is used to add an edge. IDs of the edge's two endpoints are **501** and **502**.

Deleting an edge

**g.E('501-502-0').drop()**: This command is used to delete the edge whose ID is **501-502-0**.

**----End**

#### **Related Information**

Table 5-4 shows the differences between the Gremlin in GES and that in the open source community.

| <b>Difference</b>           | <b>Description</b>                                                                                                    |
|-----------------------------|----------------------------------------------------------------------------------------------------|
| Vertex and Edge IDs         | An edge ID consists of the source vertex ID, target<br>vertex ID, and index that distinguishes duplicate<br>edges. The three parts are connected by hyphens (-),<br>for example, sid-tid-index. Edge and vertex IDs must<br>be the string type.                                                                                                    |
| User Supplied IDs           | Users can only provide vertex IDs without hyphens<br>$(-)$ .                                                                                                    |
| <b>Vertex Property IDs</b>  | Both edge and vertex properties do not have IDs. The<br>returned IDs are vertex IDs.                                                                                                    |
| Vertex and Edge<br>Property | Vertex and edge properties are defined by metadata<br>files in GES. Therefore, you cannot add or delete<br>properties, but you can use <b>property()</b> and <b>remove()</b><br>to modify property values. The value set by<br>property() is determined by the corresponding<br>parameter. remove() converts string properties into<br>empty strings, digital properties into 0, and list<br>properties into empty lists. |
| Variables                   | The GES graph structure does not support the<br>variables feature.                                                                                                    |
| Cardinality                 | GES supports the single and list cardinality. The value<br>type of a vertex property is defined by the metadata<br>file. Therefore, no new property is added when you<br>set the property value.                                                                                                    |
| Transactions                | During GES Gremlin implementation, transactions are<br>not explicitly used.                                                                                                    |

**Table 5-4 Differences** 

You can use the **feature** function to view the supported Gremlin features. If **false** is displayed, GES does not support the feature. If **true** is displayed, GES supports the feature. For details about the features, visit the Gremlin official website.

```
gremlin> graph.features()
==>FEATURES
```
#### $\Box$  Note

Currently, the following step commands are not supported:

- tryNext()
- explain()
- tree()

## **5.4 Analyzing Graphs Using Algorithms**

#### **Scenario**

In scenarios such as social networking and e-commerce recommendation, graph algorithms can be used for relationship analysis and social community discovery. For example, you can use the PageRank algorithm to analyze key roles in social networks, use the Shortest Path algorithm to find relationship paths and recommend friends among the roles, and use the K-core algorithm to discover small circles.

#### **Procedure**

- **Step 1** Log in to the GES graph editor. For details, see **[Accessing the GES Graph Editor](#page-55-0)**.
- **Step 2** In the algorithm library area, you can select an algorithm and set its parameters.

**[Algorithm List](#page-79-0)** shows the algorithms supported by GES and **[Algorithms](#page-79-0)** describes the algorithm details.

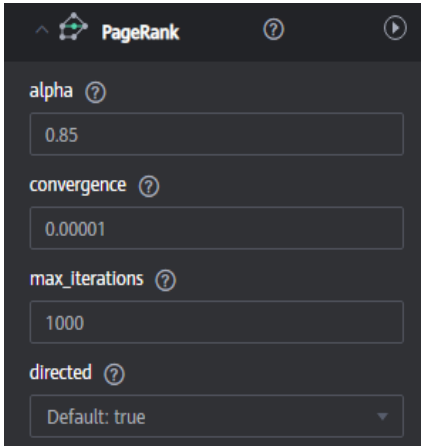

**Figure 5-11** Setting algorithm parameters

**Step 3** Run the algorithm by clicking  $\Omega$ . You can view the query result after the analysis is complete.

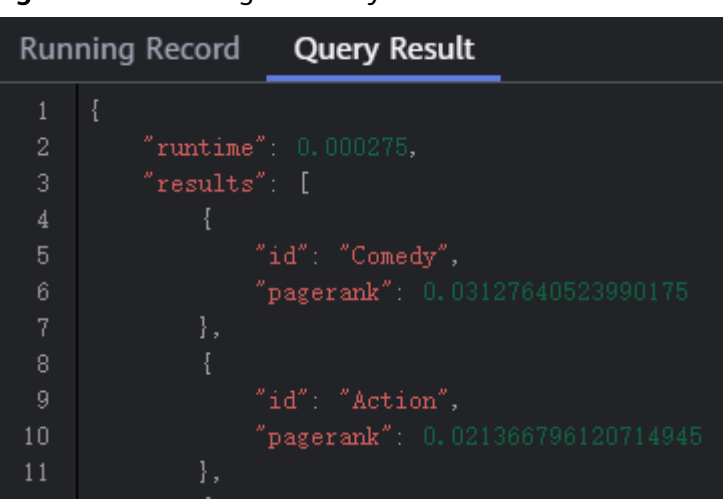

**Figure 5-12** Viewing the analysis result

**Step 4** Take the movie data in the template as an example. After the parameters are adjusted, the PageRank value changes, but the top rank is nearly the same.

The two most influential movies, that is, the ID Lethal Weapon and ID Jaws, are selected.

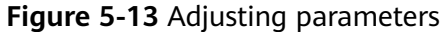

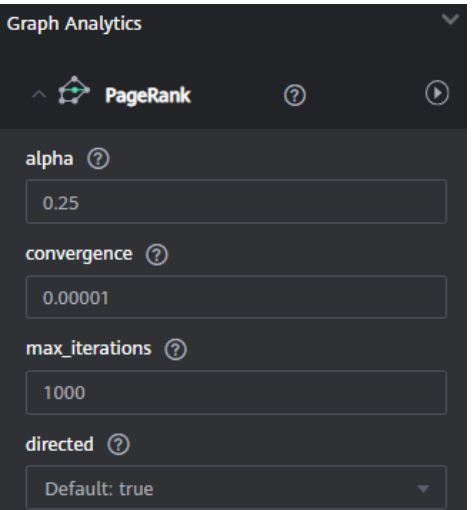

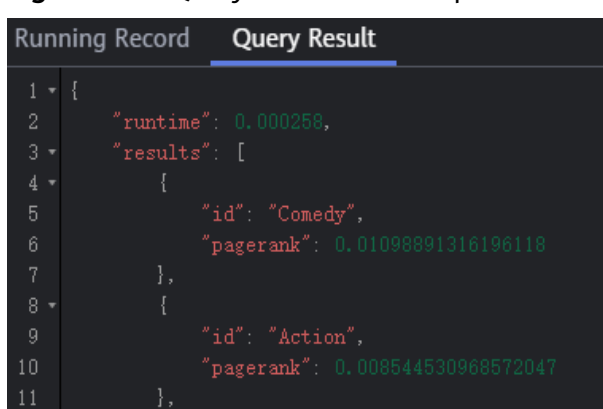

**Figure 5-14** Query result after the parameters are adjusted

**Step 5** Run the Link Prediction algorithm to analyze the association degree of the two movies. The degree is 0.35, indicating that many people have watched both the two movies.

**Figure 5-15** Association analysis

| <b>Link Prediction</b><br>A)  |  |
|-------------------------------|--|
| $\star$ source $\circledcirc$ |  |
| Comedy                        |  |
| * target $\circled{?}$        |  |
| Action                        |  |

**Figure 5-16** Association analysis result

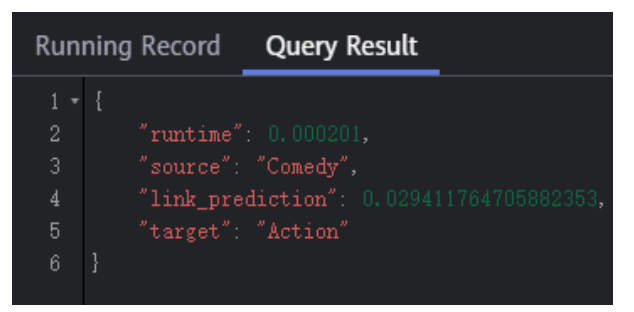

**----End**

## **5.5 Analyzing Graphs on the Canvas**

## **Scenario**

The canvas intuitively displays the graph data. You can also edit and analyze data in this area.

For details about the shortcut keys and interface elements on the canvas, see **[Table 5-3](#page-59-0)**.

#### **Procedure**

- **Step 1** Log in to the GES graph editor. For details, see **[Accessing the GES Graph Editor](#page-55-0)**.
- **Step 2** On the canvas, right-click a vertex or an edge, and perform the following operations:

**Figure 5-17** Shortcut menu

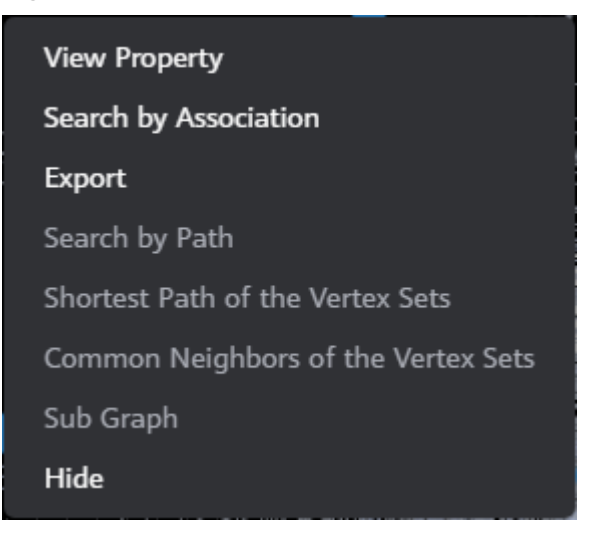

#### **View Property**

Select **View Property** to view the property information about the selected vertex or edge on the **Property** tab page.

#### **Figure 5-18** View Property

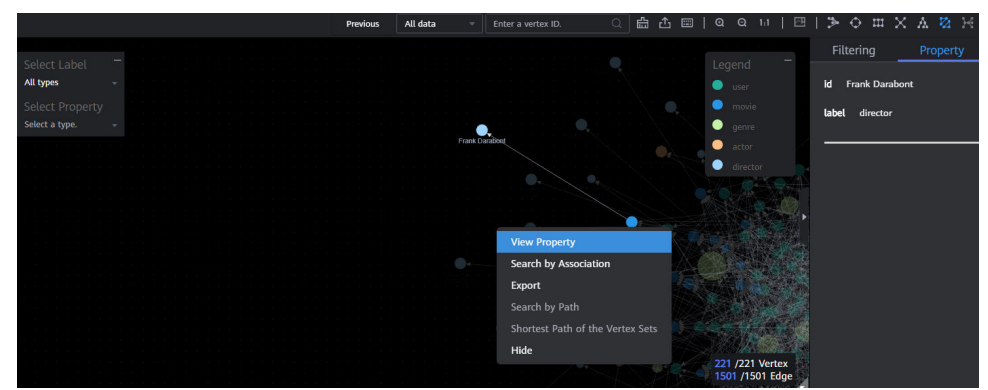

#### **Search by Association**

You can select **OUT**, **IN**, and **ALL** to expand vertices related to the current vertex.

- **OUT**: Query the vertices using this vertex as the source vertex.
- **IN:** Query the vertices using this vertex as the target vertex.
- **ALL**: Query all vertices of **OUT** and **IN**.

#### **Export**

Export the graph or data displayed on the canvas.
#### **Search by Path**

Query paths between two vertices. All possible paths are listed.

Procedure: Hold down Ctrl and click two vertices. The first is the target vertex and the second is the source vertex. Then, Right-click and choose **Search by Path** from the shortcut menu.

#### $\Box$  Note

This option is valid only when two vertices are selected. Otherwise, it is dimmed. After this function is executed, the canvas is cleared, and then the queried vertex and edge data is returned and rendered in the canvas. A path is formed based on the selected two vertices.

**Figure 5-19** Search by path

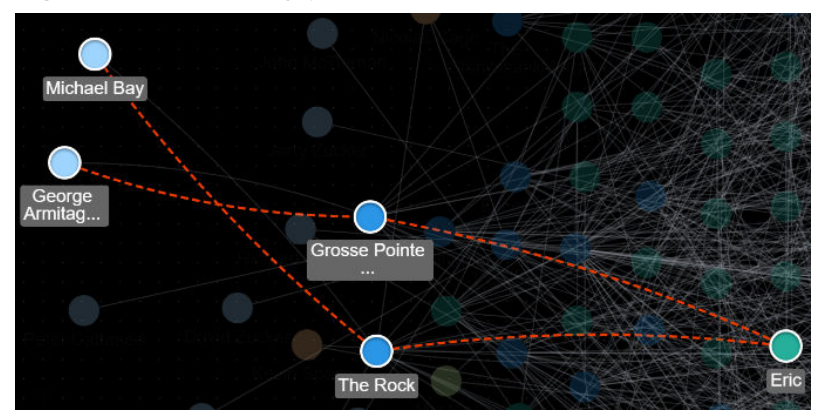

#### ● **Shortest Path of the Vertex Sets**

- a. Hold down **Shift** and box-select a group of vertices (a single vertex or multiple vertices).
- b. Hold down **Shift** and box-select another group of vertices (a single vertex or multiple vertices).
- c. Right-click in the selection box and choose **Shortest Path of the Vertex Sets** from the shortcut menu.
- d. In the dialog box that is displayed, you can edit the selected two sets of vertices and click **+** to quickly add vertices.
- e. Click **Run**. The shortest paths between two vertex sets are returned.

#### **Common Neighbors of Vertex Sets**

**Function** 

By box-selecting the common neighbors of two vertex sets, you can intuitively discover the objects associated with the two sets.

- Procedure
	- i. Hold down **Shift** and box-select two vertex sets.

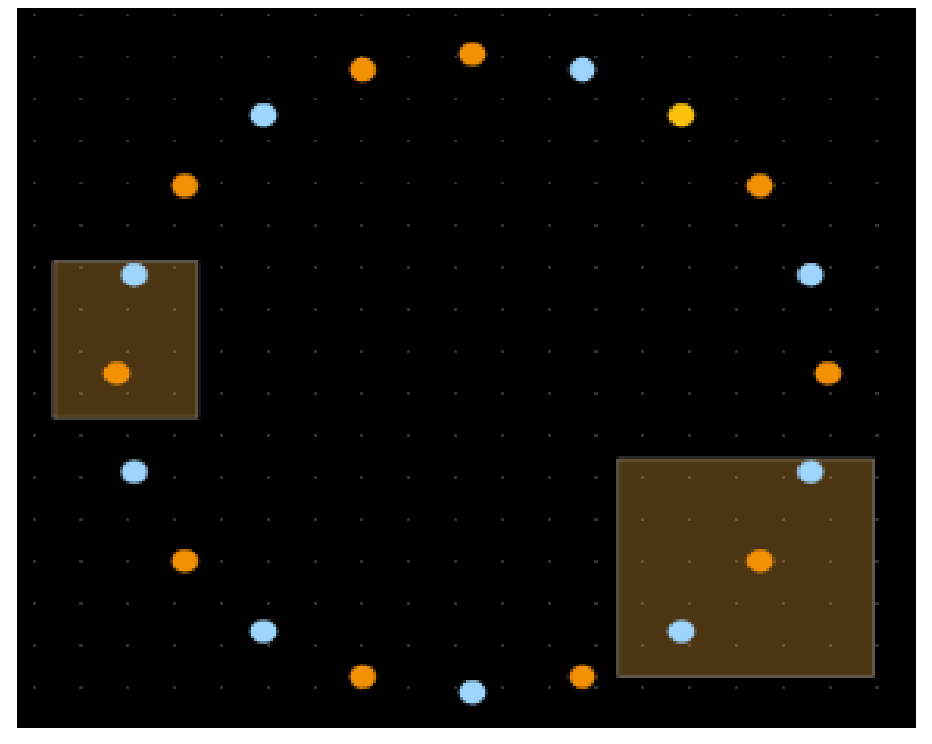

**Figure 5-20** Box-selecting vertex sets

ii. Right-click a vertex set and choose **Common Neighbors of Vertex Sets** from the shortcut menu.

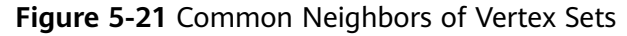

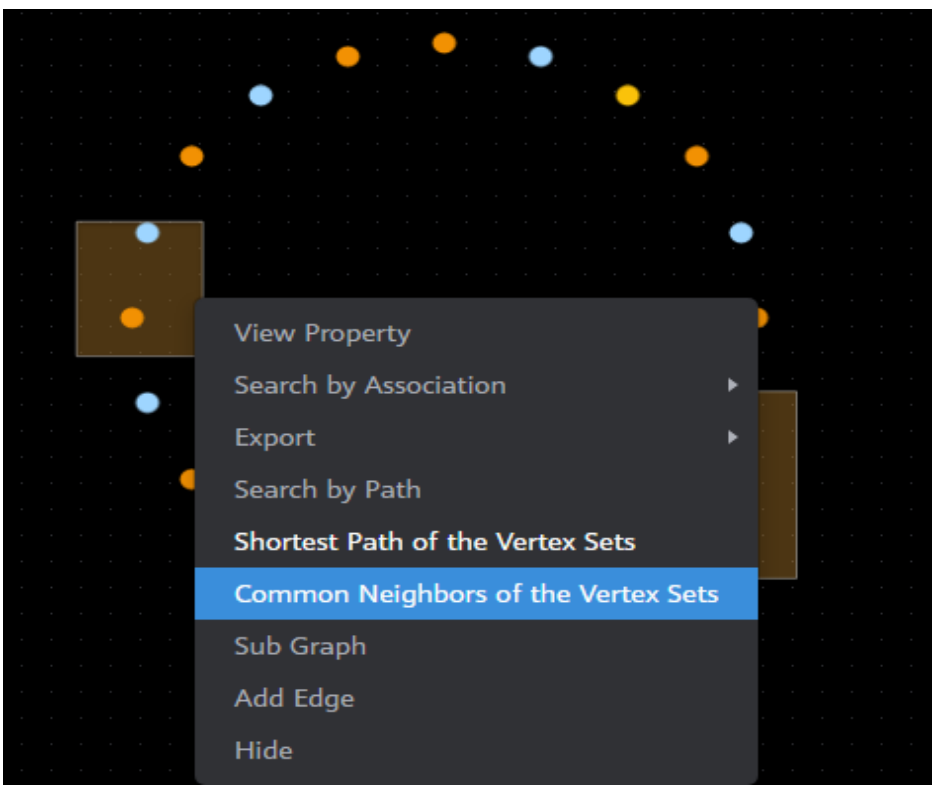

iii. In the dialog box that is displayed, confirm the vertices in the vertex sets. You can add or delete vertices as required, and then click **Run**.

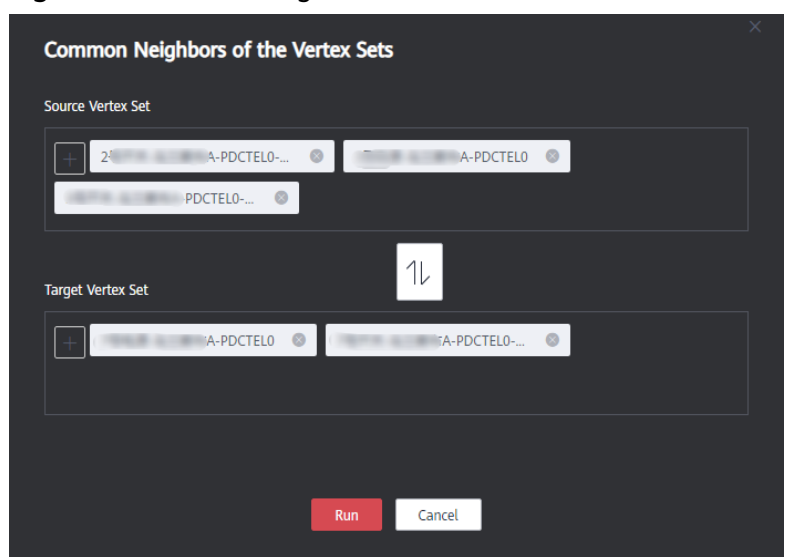

#### Figure 5-22 Confirming the vertices in the vertex sets

iv. Display the result.

#### **Figure 5-23** Graph Display

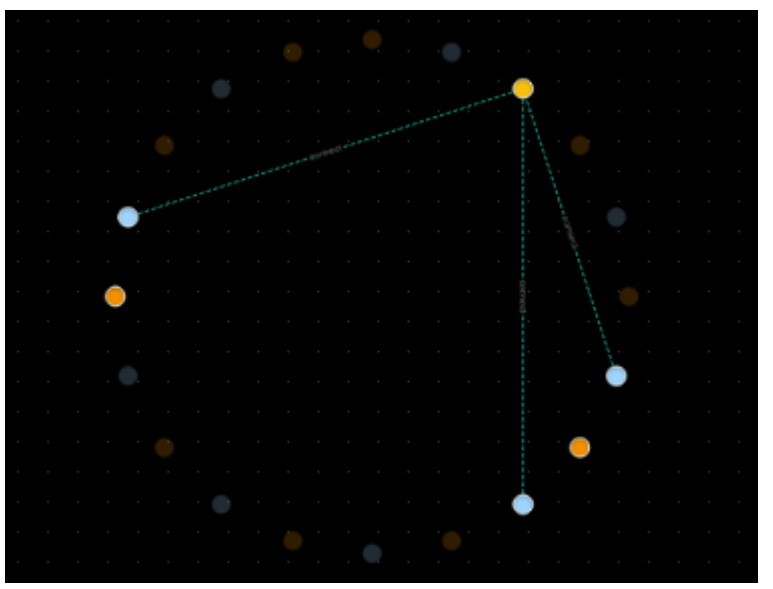

**Figure 5-24** Query Result

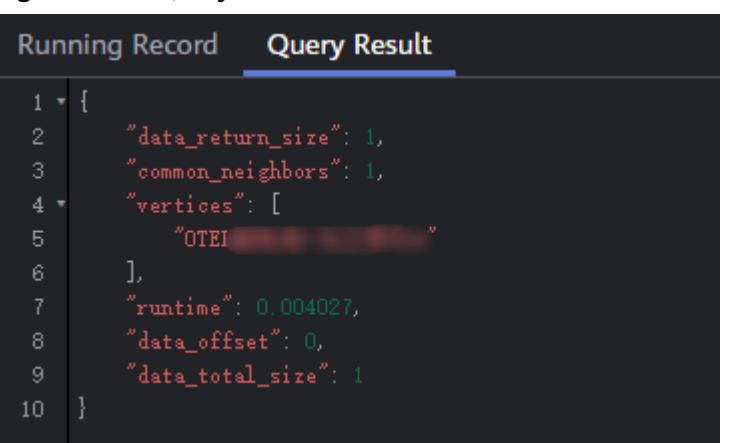

- **Sub Graph**: Press and hold Ctrl and select some vertices. The edges between those vertices and the selected vertices form a new graph.
- Add Edge: You can add an edge using either of the following methods:
	- a. Hold down **Ctrl**, select any two vertices on the canvas, right-click the selected vertices, and choose **Add Edge** from the shortcut menu to add an edge between the vertices. By default, the vertex selected first is the source vertex, and that selected later is the target vertex. After the edge is added, you can select the label of the edge and set the edge properties.
	- b. Select a vertex, press **Alt+A**, drag the cursor to the target vertex, and leftclick to add an edge.
- **Hide:** Hide the selected vertex.

**----End**

# **5.6 Filtering Conditions**

#### **Scenario**

To facilitate graph data analysis, you can set filtering conditions to further filter and analyze the graph data.

## **Procedure**

- **Step 1** Log in to the GES graph editor. For details, see **[Accessing the GES Graph Editor](#page-55-0)**.
- **Step 2** Click on the right of the canvas, or select a vertex on the canvas, right-click it, and choose **View Property**, to display the **Filtering and Property** page.
- **Step 3** In the **Filtering and Property** area, set the filtering conditions and click **Filter**.
	- **Match**: **Vertex** is selected by default. Possible values are **Vertex** and **Edge**.
	- **Type: All types** is selected by default. You can select the vertex or edge type from the drop-down list. The type is defined by the metadata file you upload.
	- Add filtering condition: Click Add filtering condition to select a property and choose a condition (**Less than**, **Greater than**, **Equal to**, **Not equal to**, **In range**, **Existent**, **Non-existent**, **Greater than or equal to**, or **Less than or**

**equal to**). Properties are defined by the metadata file you upload. You can add multiple filtering conditions or click **Delete** to delete set conditions.

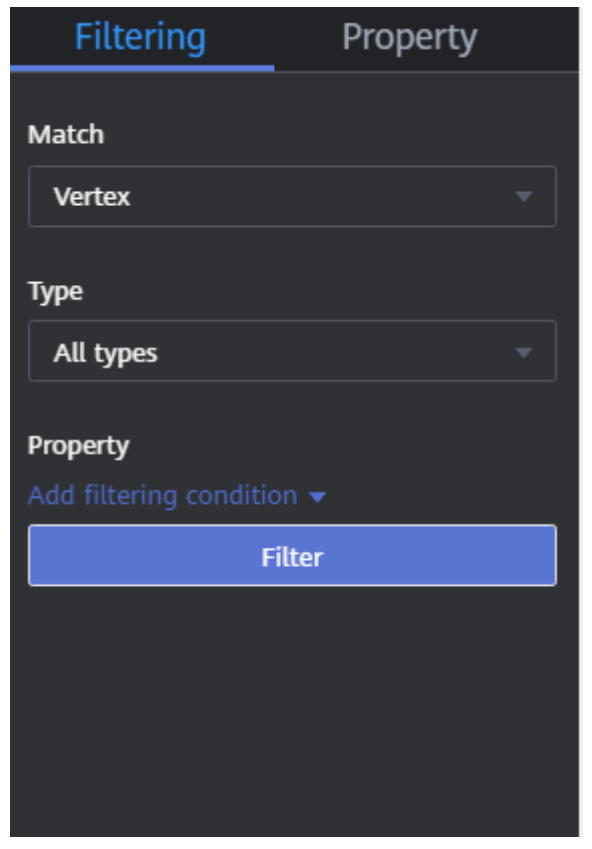

**Figure 5-25** Setting filtering conditions

**Step 4** After the execution is complete, the filtering result is displayed in the drawing area and result area.

**----End**

# **5.7 View Running Records**

#### **Scenario**

The system records your operations so that you can learn the execution progress and completion time when analyzing data.

#### **Procedure**

- **Step 1** Log in to the GES graph editor. For details, see **[Accessing the GES Graph Editor](#page-55-0)**.
- **Step 2** Execute a Gremlin command for querying or an algorithm for analysis. Then the **Running Record** tab page displays the operation statistics.
	- After a Gremlin command is executed, the local time, and the command name and content are displayed in the **Running Record** tab page.

#### **Figure 5-26** Gremlin running record

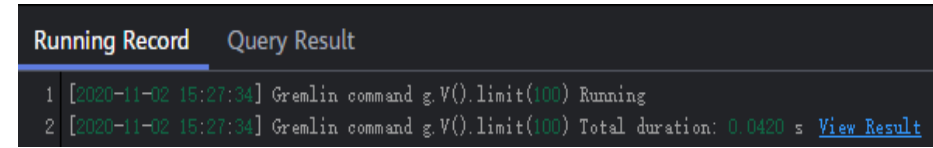

● After an algorithm is executed, the local time, algorithm name, and running status are displayed on the **Running Record** tab page. The running statuses include **waiting to run**, **running**, and **ran successfully**.

**Figure 5-27** Algorithm running record

| <b>Running Record</b> | Query Result                                                         |
|-----------------------|----------------------------------------------------------------------|
|                       | 1 [2020-11-02 15:32:47] PageRank The algorithm is waiting to run.    |
|                       | 2 [2020-11-02 15:32:49] PageRank Algorithm ran successfully.         |
|                       | 3 [2020-11-02 15:32:49] PageRank Total duration:0.0093 s View Result |

**----End**

# **5.8 Viewing Query Results**

#### **Scenario**

After data analysis is complete, you can directly view the result on the canvas or on the **Query Result** tab page.

#### **Procedure**

- **Step 1** Log in to the GES graph editor. For details, see **[Accessing the GES Graph Editor](#page-55-0)**.
- **Step 2** Execute a Gremlin command for querying or an algorithm for analysis. Then the **Query Result** tab page displays the query results.

If the result is too large to be completely displayed on the canvas and result area, click the **Export** button in the upper right corner to download the analysis result.

Run a Gremlin command. The command output is quickly displayed. For example, if you run the **g.V().limit(100)** command, the result is as follows:

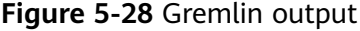

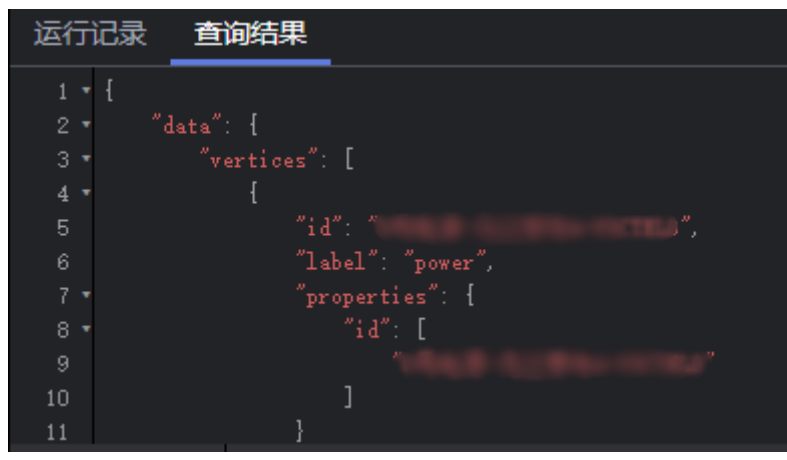

● Run an algorithm. The running time and result are displayed. For example, if you run PageRank, the result is as follows:

**Figure 5-29** Algorithm output

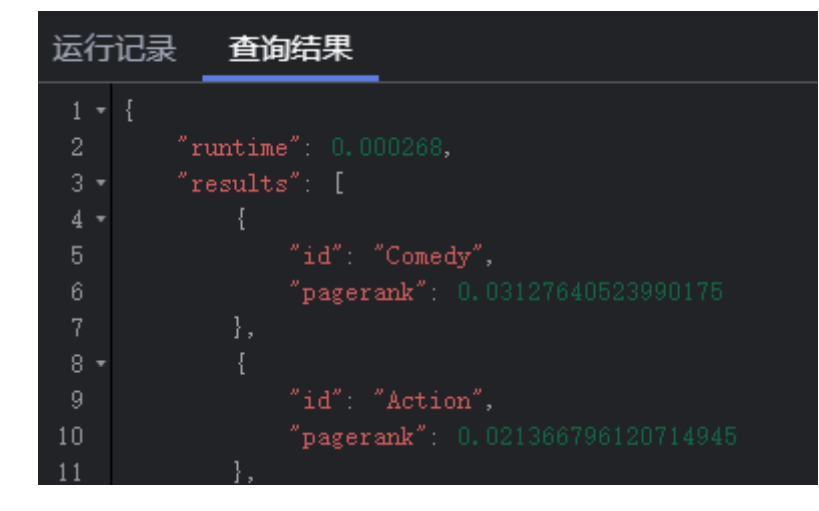

**----End**

# **6 Algorithms**

# **6.1 Algorithm List**

To meet the requirements of various scenarios, GES provides extensive basic graph algorithms, graph analytics algorithms, and graph metrics algorithms. The following table lists the algorithms:

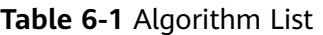

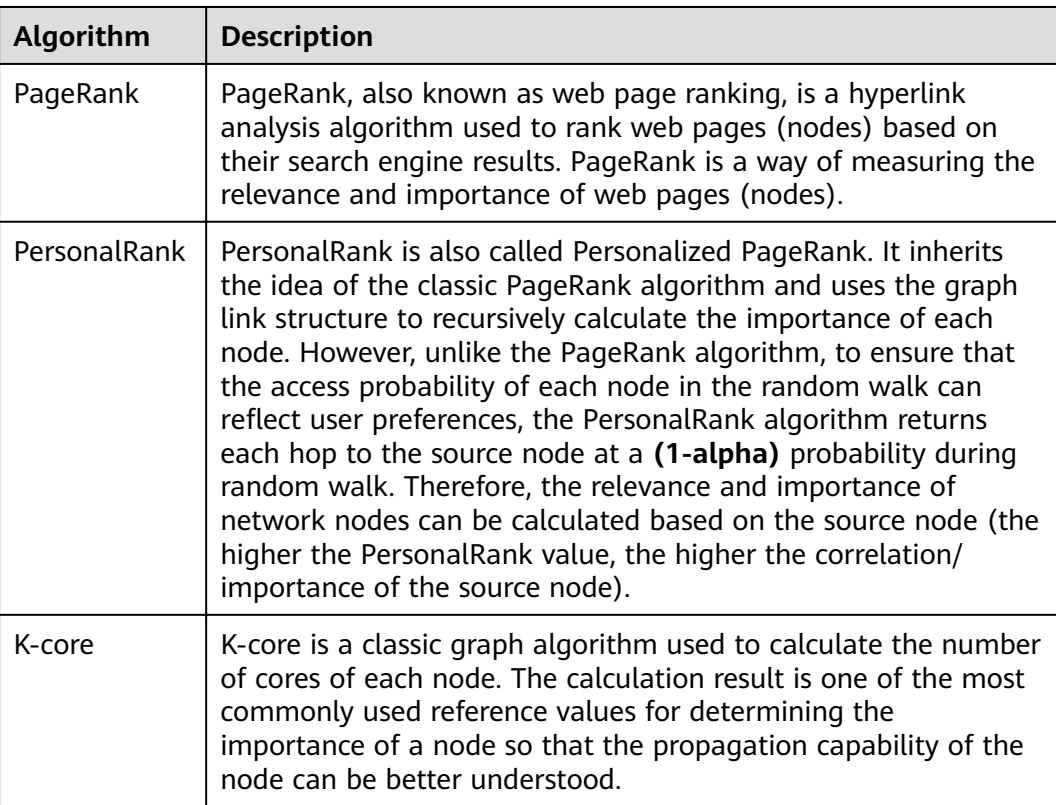

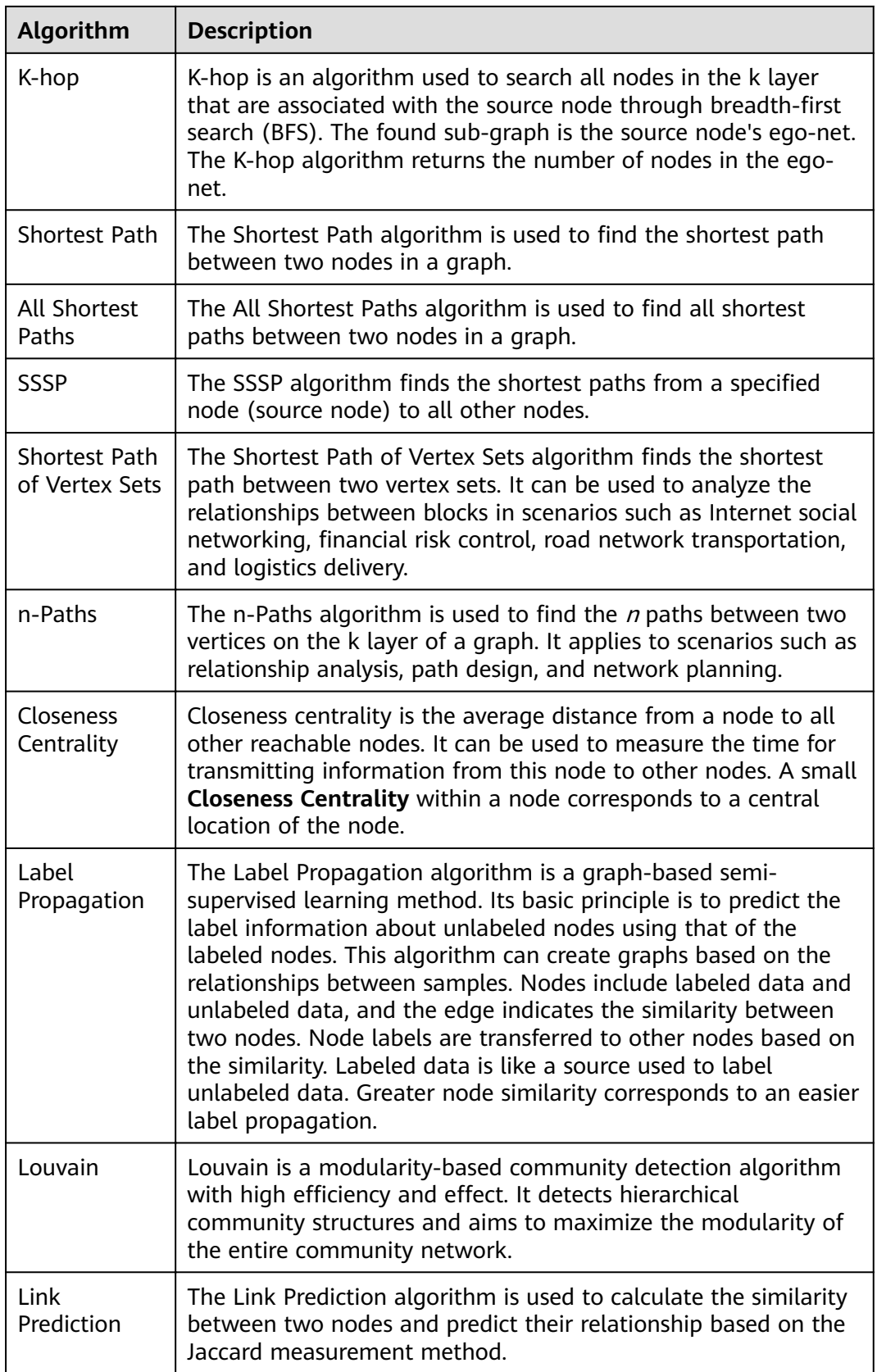

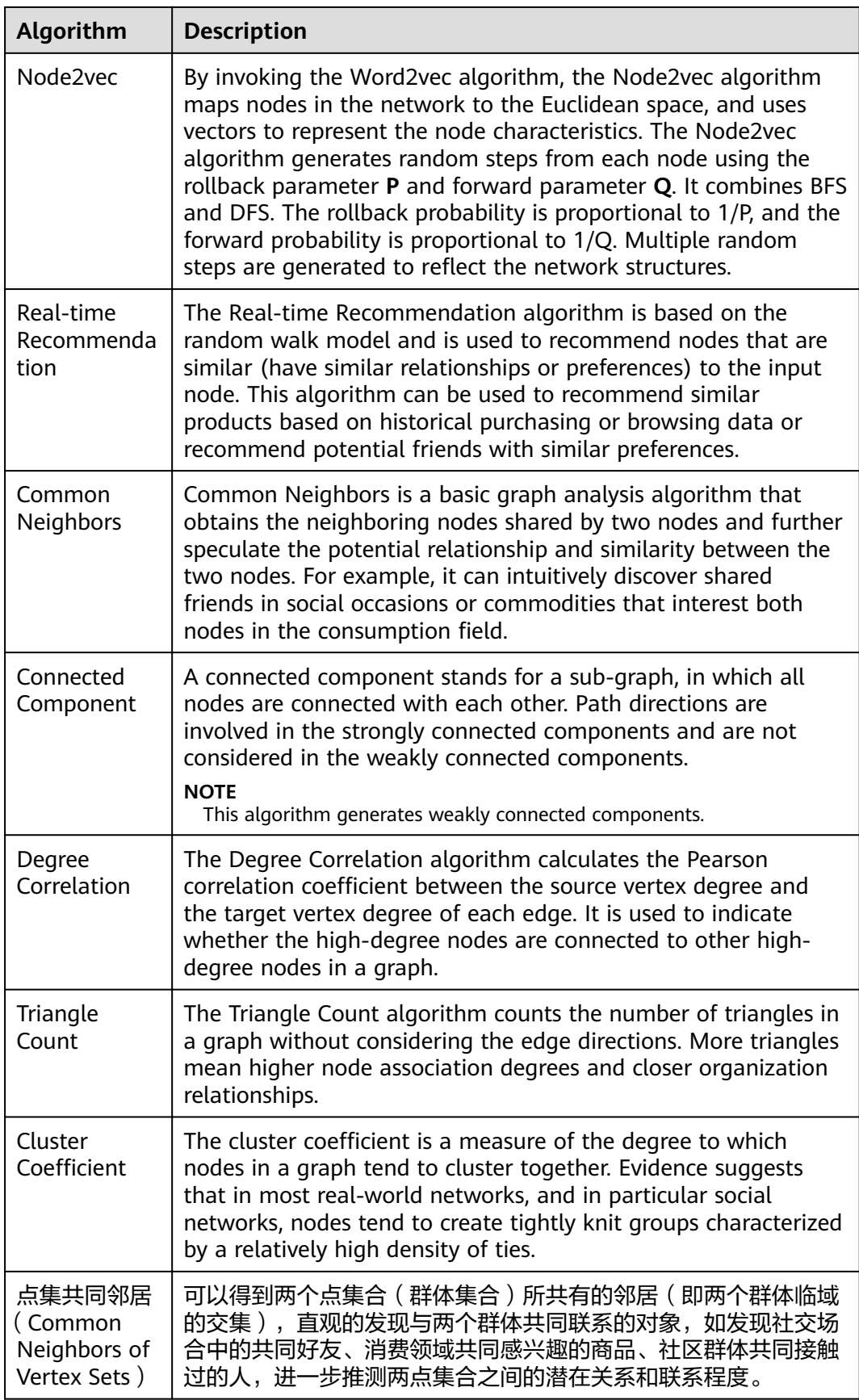

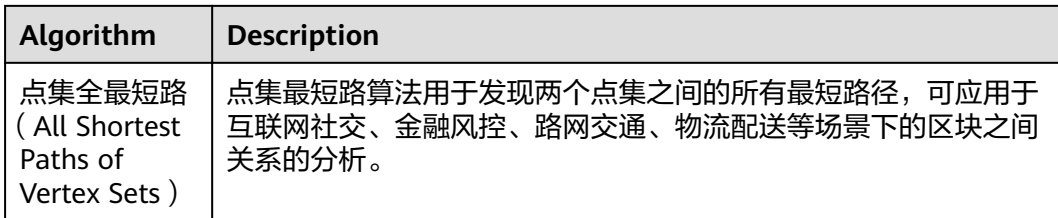

# **6.2 PageRank**

## **Overview**

PageRank, also known as web page ranking, is a hyperlink analysis algorithm used to rank web pages (nodes) based on their search engine results. PageRank is a way of measuring the relevance and importance of web pages (nodes).

- If a web page is linked to many other web pages, the web page is of great importance. That is, the PageRank value is relatively high.
- If a web page with a high PageRank value is linked to another web page, the PageRank value of the linked web page increases accordingly.

# **Application Scenarios**

This algorithm applies to scenarios such as web page sorting and key role discovery in social networking.

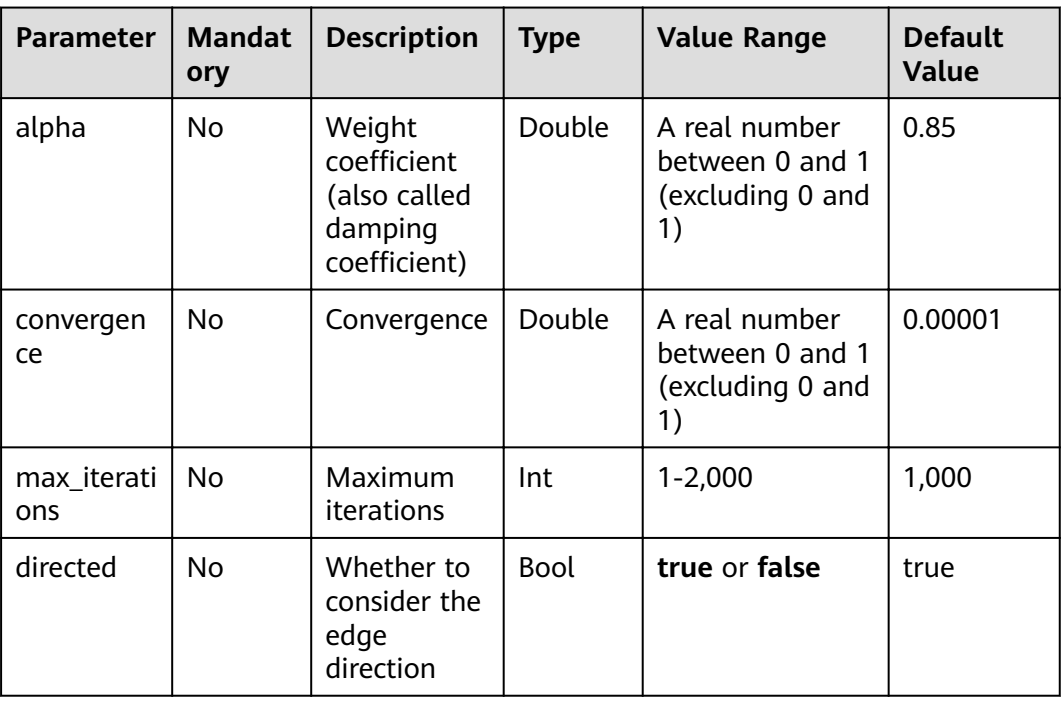

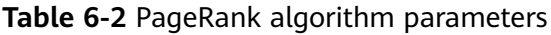

#### $\Box$  Note

- alpha determines the jump probability coefficient, also called damping coefficient, which is a computing control variable in the algorithm.
- convergence defines the sum and upper limit of absolute values of each vertex in each iteration compared with the last iteration. If the sum is less than the value, the computing is considered to be converged and the algorithm stops.

#### **Precautions**

When the convergence is set to a large value, the iteration will stop quickly.

#### **Example**

Set parameters alpha to 0.85, coverage to 0.00001, max\_iterations to 1,000, and directed to true. The sub-graph formed by top nodes in the calculation result is displayed on the canvas. The size of a node varies with the PageRank values. The JSON result is displayed in the query result area.

# **6.3 PersonalRank**

#### **Overview**

PersonalRank is also called Personalized PageRank. It inherits the idea of the classic PageRank algorithm and uses the graph link structure to recursively calculate the importance of each node. However, unlike the PageRank algorithm, to ensure that the access probability of each node in the random walk can reflect user preferences, the PersonalRank algorithm returns each hop to the source node at a (1-alpha) probability during random walk. Therefore, the relevance and importance of network nodes can be calculated based on the source node. (The higher the PersonalRank value, the higher the correlation/importance of the source node.)

## **Application Scenarios**

This algorithm applies to fields such as commodity, friend, and web page recommendations.

| <b>Paramet</b><br>er | <b>Mandato</b><br>ry | <b>Descriptio</b><br>n | <b>Type</b> | <b>Value Range</b>                                      | <b>Default</b><br><b>Value</b> |
|----------------------|----------------------|------------------------|-------------|---------------------------------------------------------|--------------------------------|
| source               | Yes                  | Node ID                | String      | $\overline{\phantom{0}}$                                |                                |
| alpha                | No                   | Weight<br>coefficient  | Doubl<br>e  | A real number<br>between 0 and 1<br>(excluding 0 and 1) | 0.85                           |

Table 6-3 PersonalRank algorithm parameters

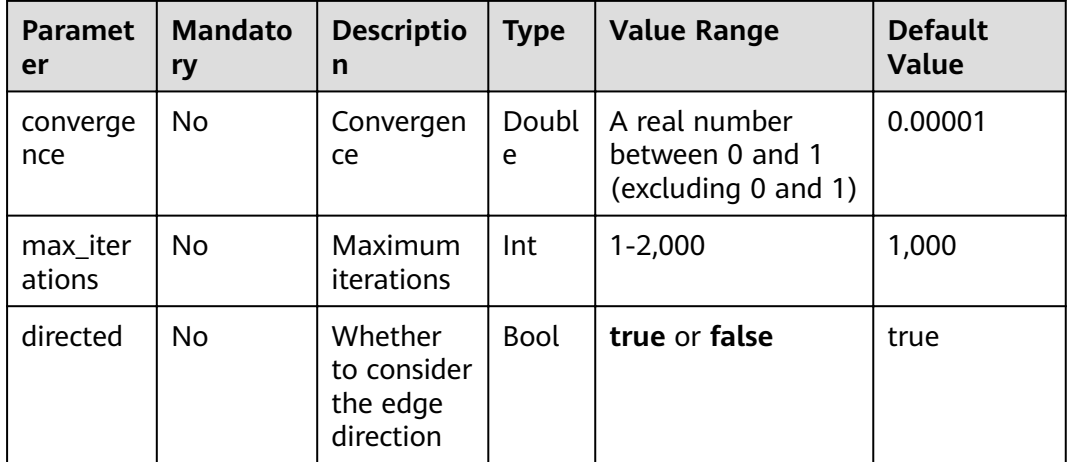

#### $\Box$  Note

- alpha determines the jump probability coefficient, also called damping coefficient, which is a computing control variable in the algorithm.
- convergence defines the sum and upper limit of absolute values of each vertex in each iteration compared with the last iteration. If the sum is less than the value, the computing is considered to be converged and the algorithm stops.

#### **Precautions**

When the convergence is set to a large value, the iteration will stop quickly.

#### **Example**

Set parameters source to Lee, alpha to 0.85, convergence to 0.00001, max iterations to 1,000, and directed to true. The sub-graph formed by top nodes in the calculation result is displayed on the canvas. The size of a node varies with the PersonalRank values. The JSON result is displayed in the query result area.

# 6.4 K-core

#### **Overview**

K-core is a classic graph algorithm used to calculate the number of cores of each node. The calculation result is one of the most commonly used reference values for determining the importance of a node so that the propagation capability of the node can be better understood.

#### **Application Scenarios**

This algorithm applies to scenarios such as community discovery and finance risk control.

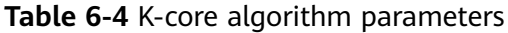

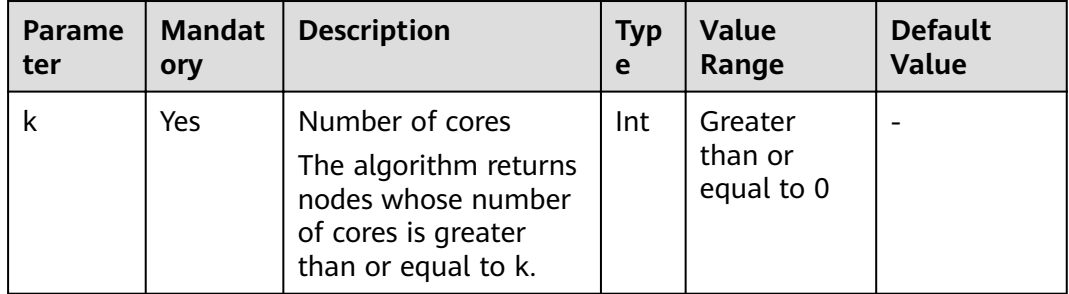

## **Precautions**

None

#### **Example**

Set parameter **k** to **10**. The sub-graph formed by nodes whose number of cores is greater than or equal to 10 in the calculation result is displayed on the canvas. The color of a node varies with the number of cores. The JSON result is displayed in the query result area.

# **6.5 K-hop**

#### **Overview**

K-hop is an algorithm used to search all nodes in the k layer that are associated with the source node through breadth-first search (BFS). The found sub-graph is the source node's **ego-net**. The K-hop algorithm returns the number of nodes in the ego-net.

## **Application Scenarios**

This algorithm applies to scenarios such as relationship discovery, influence prediction, and friend recommendation.

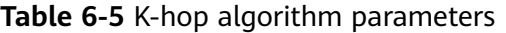

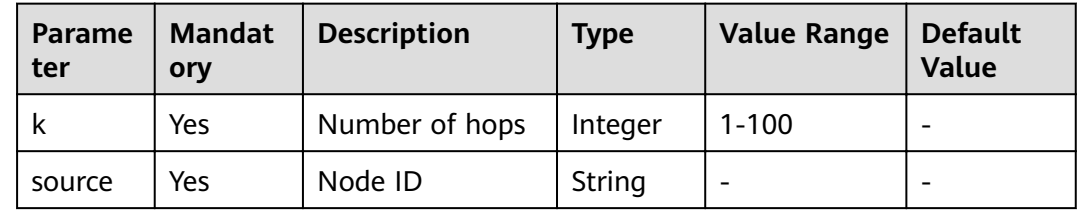

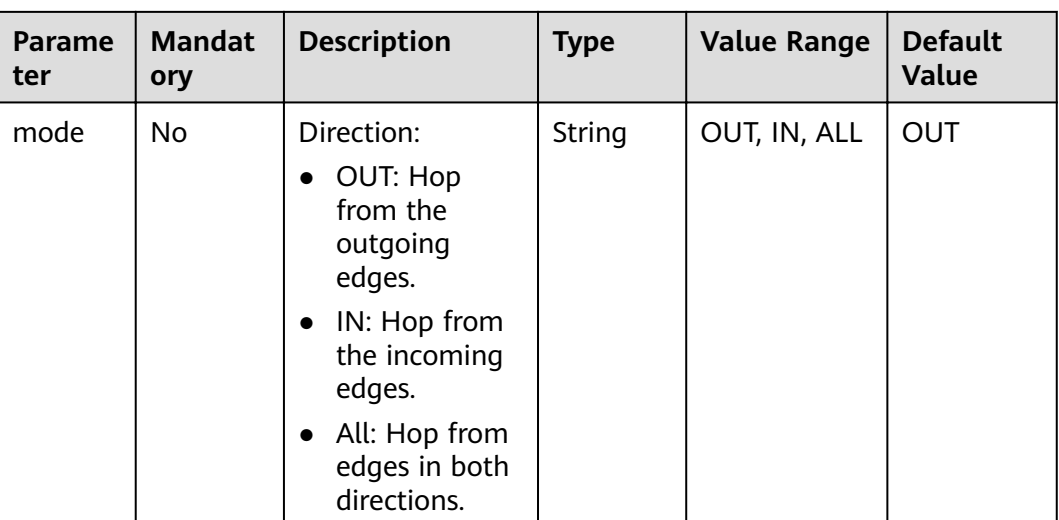

#### **Precautions**

- A larger k value indicates a wider node coverage area.
- According to the six degrees of separation theory, all people in social networks will be covered after six hops.
- BFS searches information based on edges.

#### **Example**

Calculate the sub-graph formed by the three hops starting from the Lee node.

Set parameters **k** to **3**, **source** to **Lee**, and **mode** to **OUT**. The sub-graph is displayed on the canvas, and the JSON result is displayed in the query result area.

# **6.6 Shortest Path**

#### **Overview**

The Shortest Path algorithm is used to find the shortest path between two nodes in a graph.

#### **Application Scenarios**

This algorithm applies to scenarios such as path design and network planning.

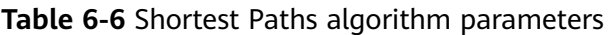

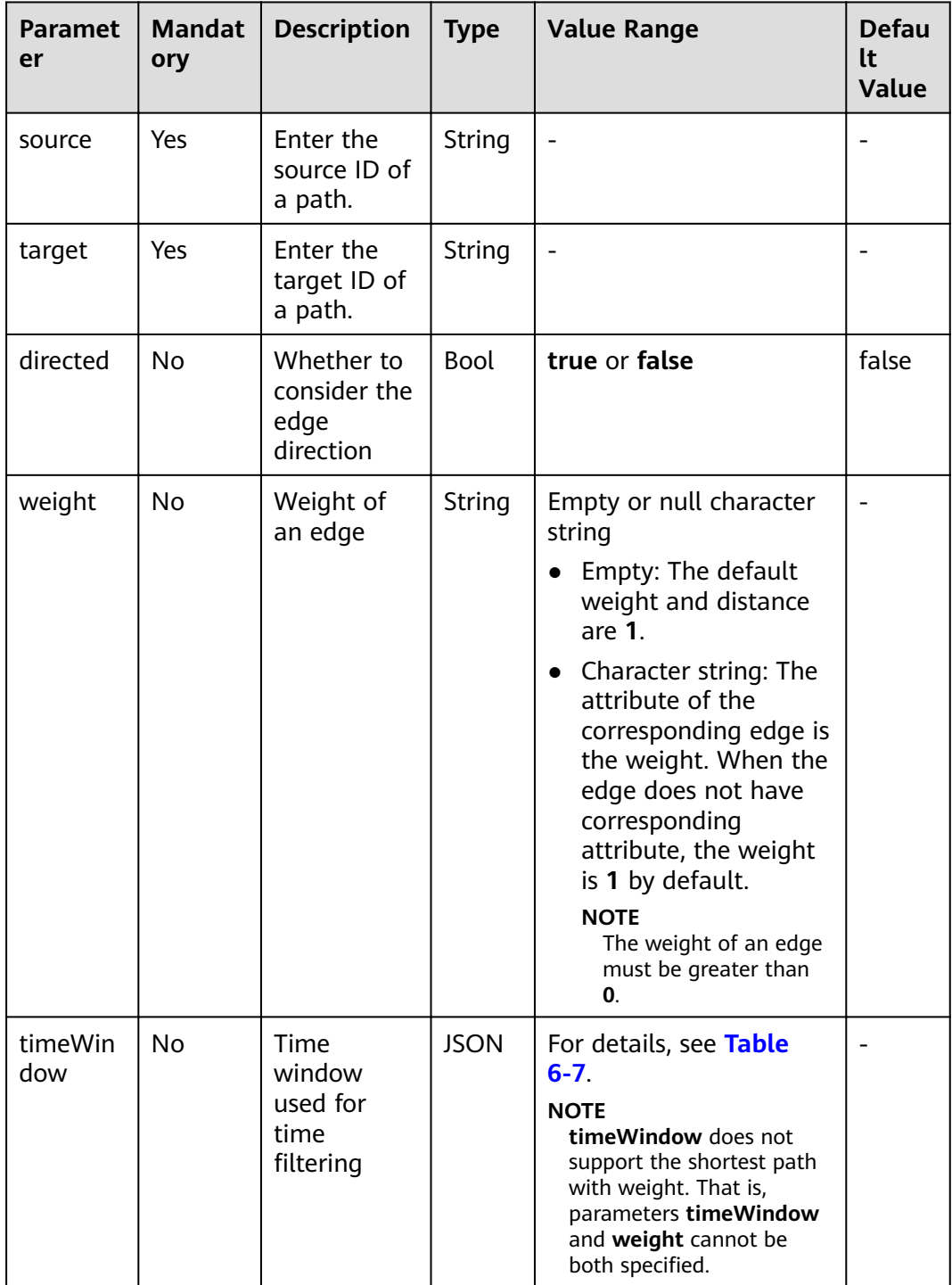

| <b>Parame</b><br>ter | <b>Man</b><br>dator<br>y | <b>Description</b>                                       | <b>Typ</b><br>e | <b>Value Range</b>                                                                              | <b>Def</b><br>ault<br><b>Valu</b><br>e |
|----------------------|--------------------------|----------------------------------------------------------|-----------------|-------------------------------------------------------------------------------------------------|----------------------------------------|
| filterNa<br>me       | Yes                      | Name of the time<br>attribute used for<br>time filtering | Stri<br>ng      | Character string: The<br>attribute on the<br>corresponding vertex/<br>edge is used as the time. |                                        |
| filterTy<br>pe       | No                       | Filtering by vertex or<br>edge                           | Stri<br>ng      | V: Filtering by vertex<br>E: Filtering by edge<br>BOTH: Filtering by vertex<br>and edge         | <b>BOT</b><br>н                        |
| startTi<br>me        | No.                      | Start time                                               | Stri<br>ng      | Date character string or<br>timestamp                                                           |                                        |
| endTim<br>e          | No.                      | End time                                                 | Stri<br>ng      | Date character string or<br>timestamp                                                           |                                        |

<span id="page-88-0"></span>Table 6-7 timeWindow parameters

## **Precautions**

This algorithm only returns one shortest path.

# **Example**

Calculate the shortest path from the Lee node to the Alice node.

Set parameters source to Lee, target to Alice, weight to weights, and directed to false. The shortest path is displayed on the canvas, and the JSON result is displayed in the result area.

# **6.7 All Shortest Paths**

## **Overview**

The All Shortest Paths algorithm is used to find all shortest paths between two nodes in a graph.

# **Application Scenarios**

This algorithm applies to scenarios such as path design and network planning.

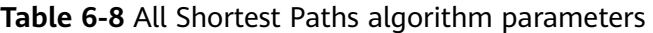

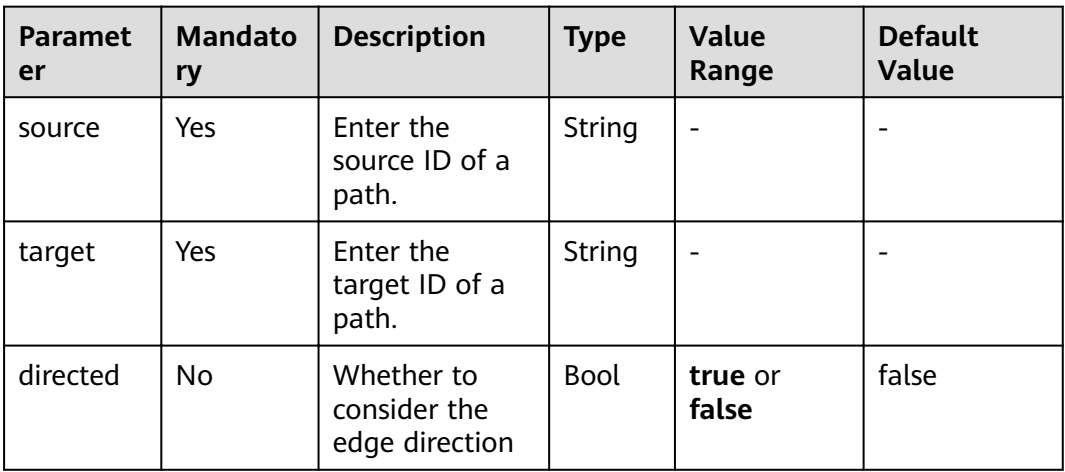

#### **Precautions**

None

#### **Example**

Set parameters **source** to **Lee**, **target** to **Alice**, and **directed** to **false**. The calculation result is displayed on the canvas and the JSON result is displayed in the query result area.

# **6.8 Filtered Shortest Path**

# **Overview**

The Filtered Shortest Path algorithm is used to search for the shortest path that meets the filtering criteria between two vertices. If there are multiple shortest paths, any one of them is returned.

#### **Application Scenarios**

This algorithm applies to path design and network planning. It generates the shortest path based on vertex and edge filtering criteria.

#### **Parameter Description**

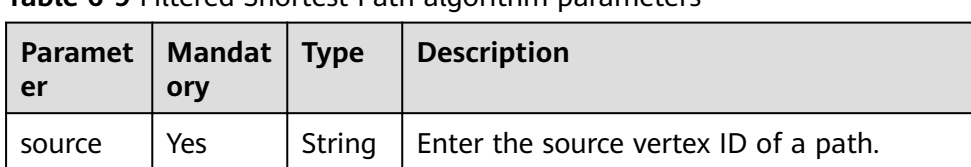

#### **Table 6-9** Filtered Shortest Path algorithm parameters

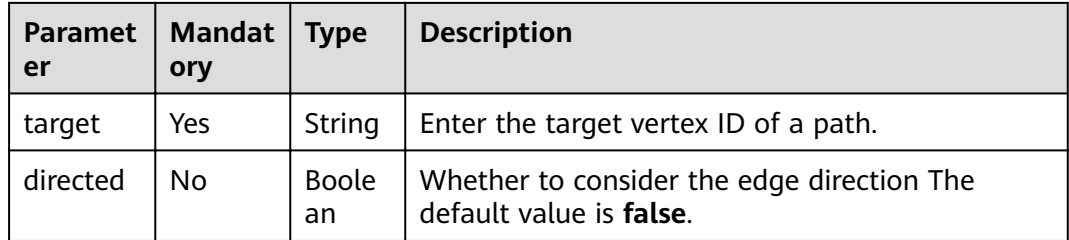

## **Precautions**

This algorithm only returns one shortest path.

# **6.9 SSSP**

#### **Overview**

The SSSP algorithm finds the shortest paths from a specified node (source node) to all other nodes.

# **Application Scenarios**

This algorithm applies to scenarios such as path design and network planning.

#### **Parameter Description**

| <b>Paramet</b><br>er | <b>Mandatory</b> | <b>Description</b>                           | <b>Type</b>       | <b>Value Range</b> | <b>Default</b><br><b>Value</b> |
|----------------------|------------------|----------------------------------------------|-------------------|--------------------|--------------------------------|
| source               | Yes              | Node ID                                      | <b>Strin</b><br>g | -                  |                                |
| directed             | No               | Whether to<br>consider the<br>edge direction | <b>Bool</b>       | true or false      | true                           |

**Table 6-10** SSSP algorithm parameters

#### **Example**

Calculate the shortest paths from the Lee node to other nodes.

Set parameters **source** to **Lee** and **directed** to **true**.

# 6.10 Shortest Path of Vertex Sets

# **Overview**

The Shortest Path of Vertex Sets algorithm finds the shortest path between two vertex sets.

## **Application Scenarios**

This algorithm applies to block relationship analysis in Internet social networking, financial risk control, road network transportation, and logistics delivery scenarios.

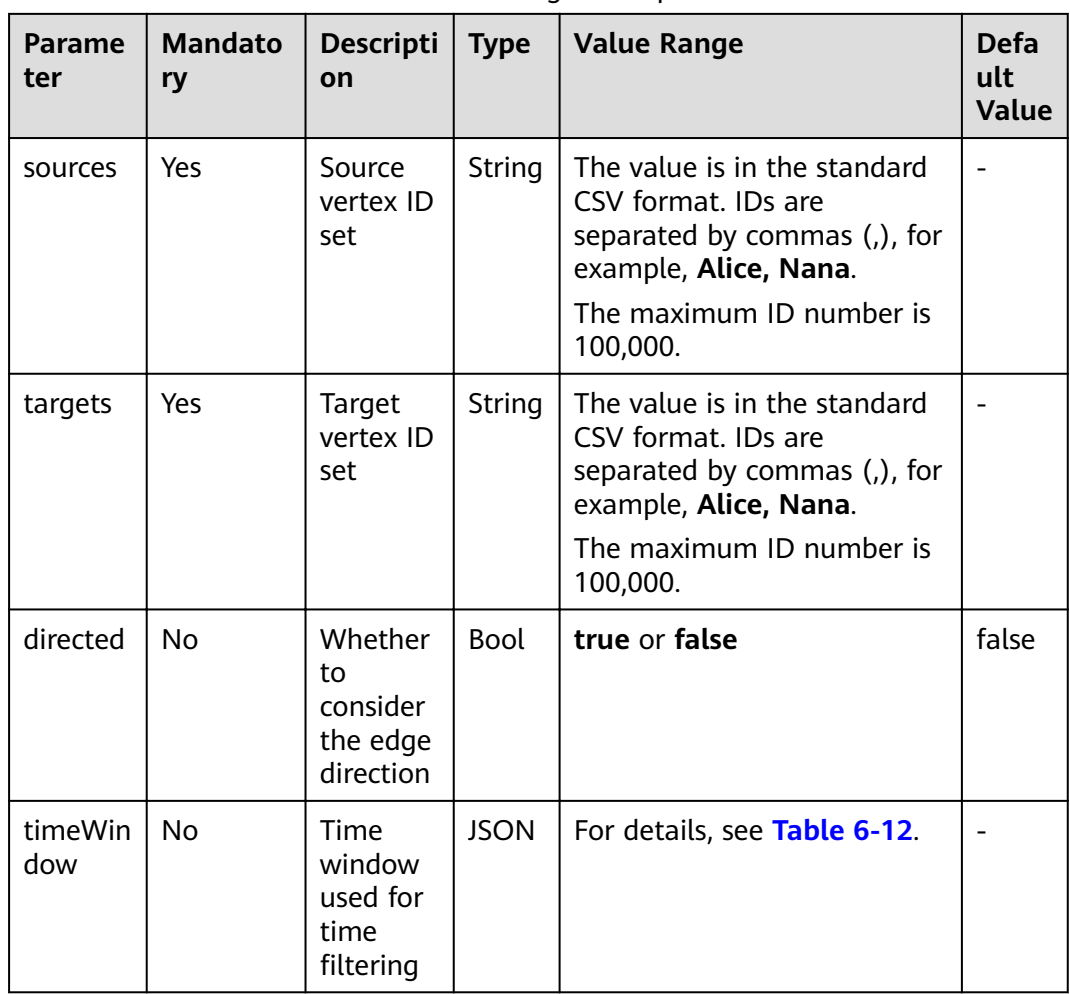

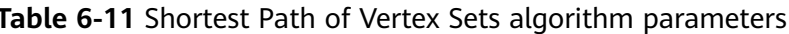

| Parame<br>ter  | <b>Man</b><br>dator<br>y | <b>Description</b>                                       | <b>Typ</b><br>e | <b>Value Range</b>                                                                              | <b>Def</b><br>ault<br>Valu<br>e |
|----------------|--------------------------|----------------------------------------------------------|-----------------|-------------------------------------------------------------------------------------------------|---------------------------------|
| filterNa<br>me | No.                      | Name of the time<br>attribute used for<br>time filtering | Stri<br>ng      | Character string: The<br>attribute on the<br>corresponding vertex/<br>edge is used as the time. |                                 |
| filterTy<br>pe | No.                      | Filtering by vertex or<br>edge                           | Stri<br>ng      | V: Filtering by vertex<br>E: Filtering by edge<br>BOTH: Filtering by vertex<br>and edge         | <b>BOT</b><br>н                 |
| startTi<br>me  | No.                      | Start time                                               | Stri<br>ng      | Date character string or<br>timestamp                                                           |                                 |
| endTim<br>e    | No.                      | End time                                                 | Stri<br>ng      | Date character string or<br>timestamp                                                           |                                 |

<span id="page-92-0"></span>Table 6-12 timeWindow parameters

#### $\Box$  Note

If a vertex ID contains commas (,), add double quotation marks to it. For example, when Paris, je taime and Alice IDs are used as sources, the ID set is "Paris, je taime", Alice".

#### **Example**

Set parameters directed to true, sources to "Alice, Nana", and targets to "Lily, Amy". The JSON result is displayed in the query result area.

# 6.11 n-Paths

#### **Overview**

The n-Paths algorithm is used to find the  $n$  paths between two nodes within the layers of relationships in a graph.

#### **Application Scenarios**

This algorithm applies to scenarios such as relationship analysis, path design, and network planning.

| <b>Paramet</b><br>er | <b>Mandator</b><br>y | <b>Description</b>                           | <b>Type</b> | Value<br>Range   | <b>Default</b><br><b>Value</b> |
|----------------------|----------------------|----------------------------------------------|-------------|------------------|--------------------------------|
| source               | Yes                  | Enter the source<br>ID of a path.            | String      |                  |                                |
| target               | Yes                  | Enter the target ID<br>of a path.            | String      |                  |                                |
| directed             | <b>No</b>            | Whether to<br>consider the edge<br>direction | <b>Bool</b> | true or<br>false | false                          |
| n                    | <b>No</b>            | Number of paths                              | Int         | $1 - 100$        | 10                             |
| k                    | <b>No</b>            | Number of hops                               | Int         | $1 - 10$         | 5                              |

**Table 6-13** n-Paths algorithm parameters

# **Example**

Set parameters **source** to **Lee**, **target** to **Alice**, **n** to **10**, **k** to **5**, and **directed** to **false**. The calculation result is displayed on the canvas and the JSON result is displayed in the query result area.

# **6.12 Closeness Centrality**

# **Overview**

Closeness centrality of a node is a measure of centrality in a network, calculated as the reciprocal of the sum of the length of the shortest paths between the node and all other reachable nodes in a graph. It can be used to measure the time for transmitting information from this node to other nodes. The bigger the node's **Closeness Centrality** is, the more central the location of the node will be.

## **Application Scenarios**

This algorithm is used in key node mining in social networking.

| Paramet<br>er | <b>Mandato</b><br>ry | <b>Description</b>                               | <b>Type</b> | Value<br>Range | <b>Default</b><br><b>Value</b> |
|---------------|----------------------|--------------------------------------------------|-------------|----------------|--------------------------------|
| source        | Yes                  | Enter the ID of<br>the node to be<br>calculated. | String      |                |                                |

**Table 6-14** Closeness Centrality algorithm parameters

# **Example**

Set parameter **source** to **Lee** to calculate the closeness centrality of the Lee node. The JSON result is displayed in the query result area.

# **6.13 Label Propagation**

# **Overview**

The Label Propagation algorithm is a graph-based semi-supervised learning method. Its basic principle is to predict the label information about unlabeled nodes using that of the labeled nodes. This algorithm can create graphs based on the relationships between samples. Nodes include labeled data and unlabeled data, and the edge indicates the similarity between two nodes. Node labels are transferred to other nodes based on the similarity. Labeled data is like a source used to label unlabeled data. The greater the node similarity is, the easier the label propagation will be.

## **Application Scenarios**

This algorithm applies to scenarios such as information propagation, advertisement recommendation, and community discovery.

| Paramete           | <b>Mandato</b><br>ry | <b>Descripti</b><br>on | <b>Type</b> | <b>Value Range</b>                                   | <b>Default</b><br>Value |
|--------------------|----------------------|------------------------|-------------|------------------------------------------------------|-------------------------|
| convergen<br>ce    | No                   | Converge<br>nce        | Double      | A real number<br>between 0 and 1<br>(excluding 0 and | 0.00001                 |
| max_itera<br>tions | No.                  | Maximum<br>iterations  | Int         | $1 - 2,000$                                          | 1,000                   |

**Table 6-15** Label Propagation algorithm parameters

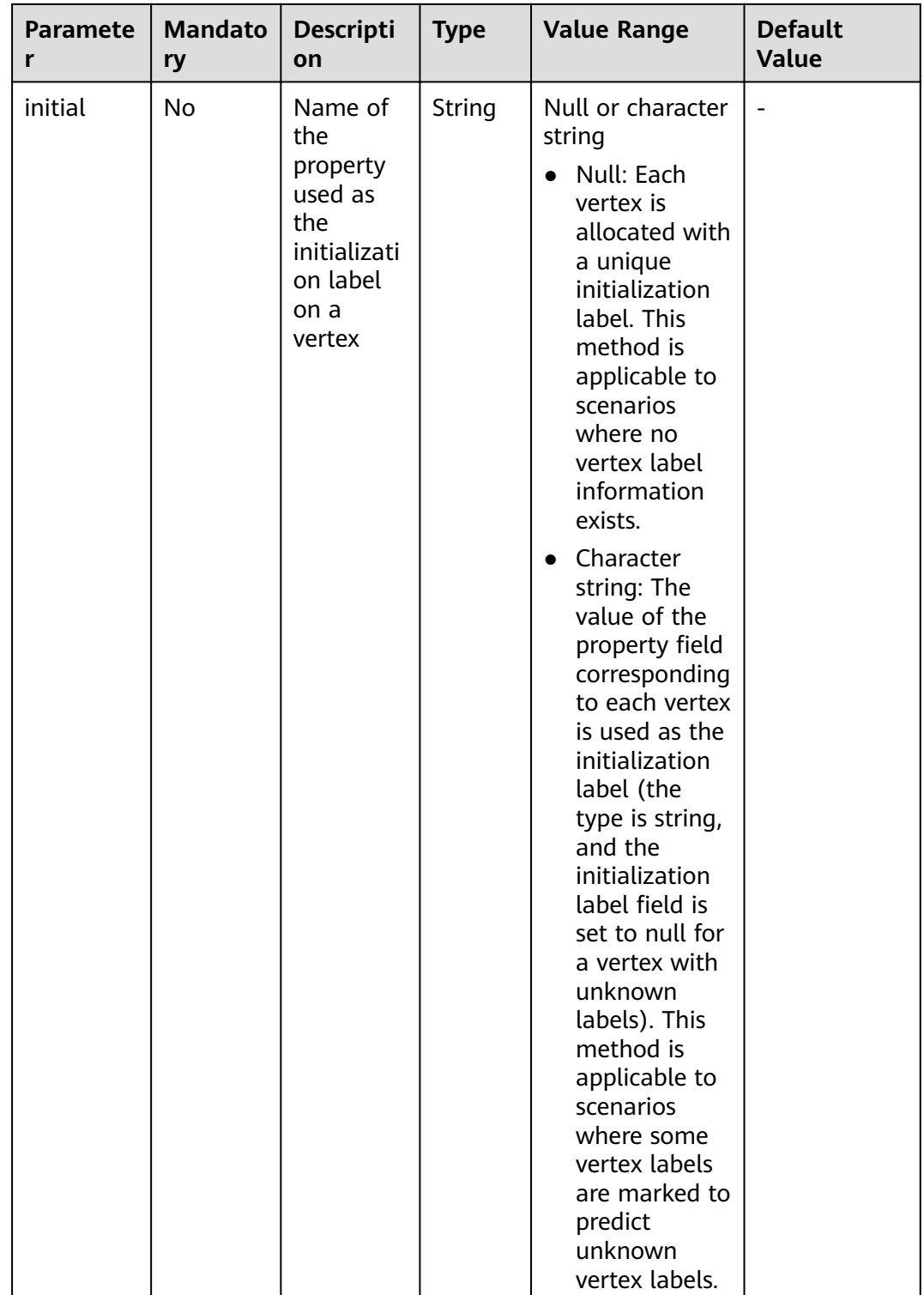

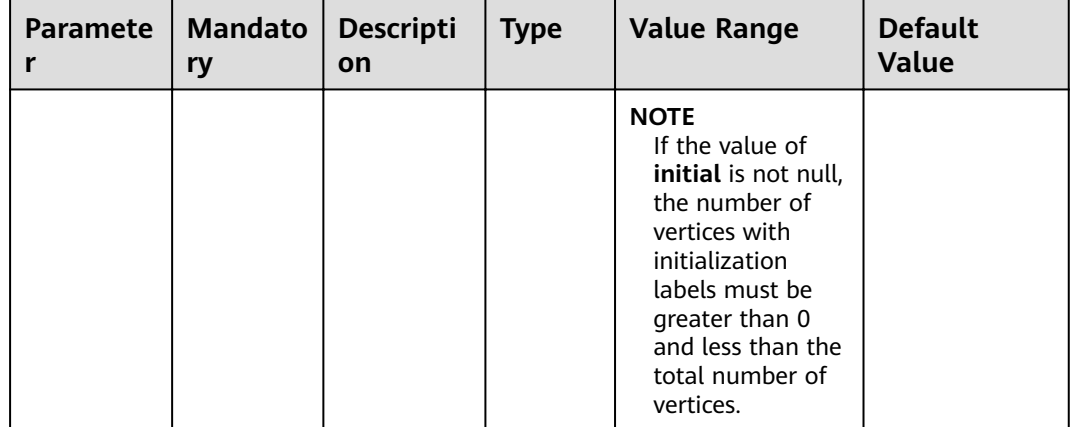

# **Precautions**

Label Propagation uses IDs as labels by default.

#### **Example**

Set parameters **coverage** to **0.00001** and **max\_iterations** to **1,000**, the sub-graphs with different labels are displayed on the canvas. The color of a node varies with labels. The JSON result is displayed in the query result area.

# **6.14 Louvain**

#### **Overview**

Louvain is a modularity-based community detection algorithm with high efficiency and effect. It detects hierarchical community structures and aims to maximize the modularity of the entire community network.

## **Application Scenarios**

This algorithm applies to scenarios such as community mining and hierarchical clustering.

| <b>Parameter</b> | <b>Mandat</b><br>ory | <b>Description</b> | <b>Type</b> | <b>Value Range</b>                                          | <b>Default</b><br><b>Value</b> |
|------------------|----------------------|--------------------|-------------|-------------------------------------------------------------|--------------------------------|
| convergen<br>ce  | No                   | Convergence        | Doubl<br>e  | A real number<br>between 0 and<br>(excluding 0)<br>and $1)$ | 0.00001                        |

**Table 6-16** Louvain algorithm parameters

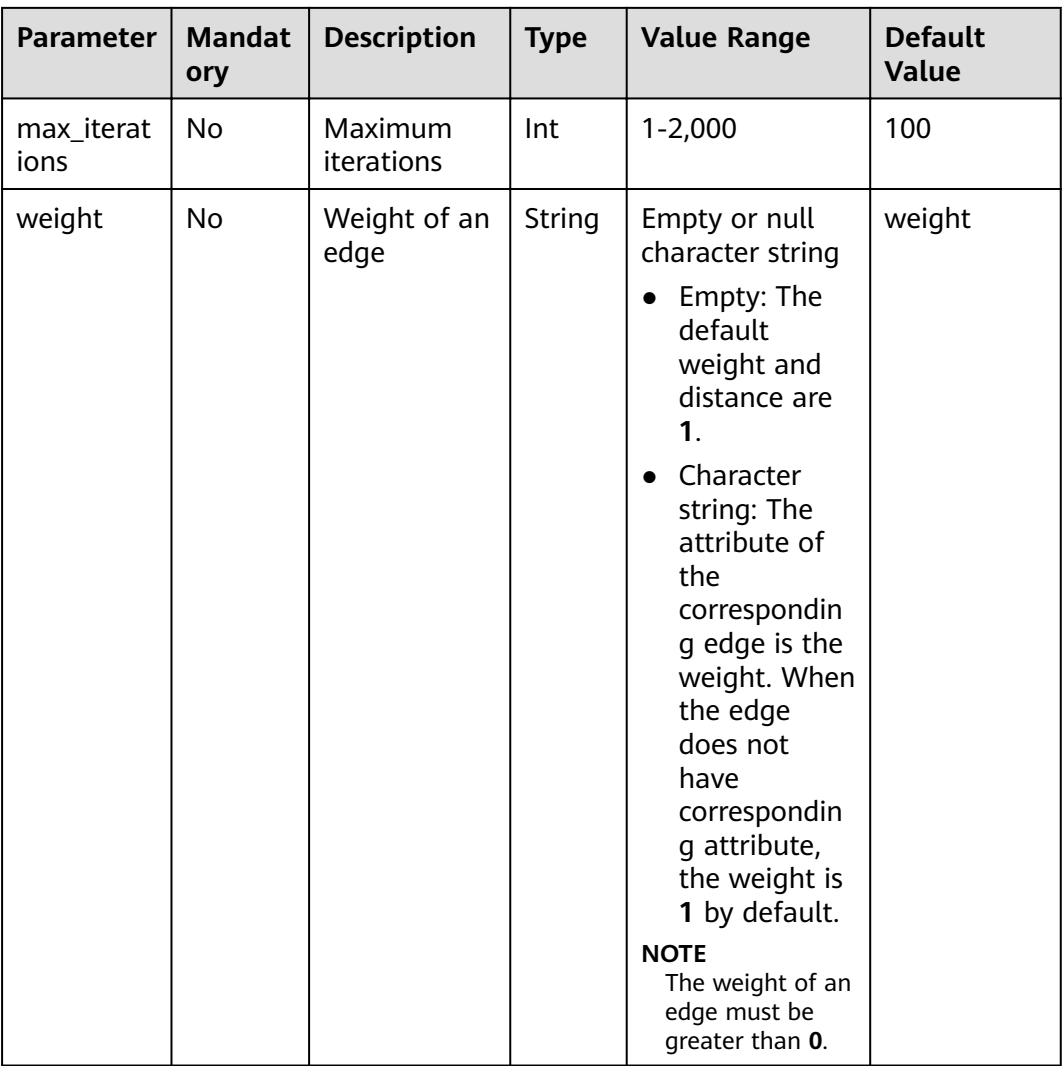

# **Precautions**

This algorithm generates only the finà community result and does not save the hierarchical results.

# **Example**

Set parameters **coverage** to **0.00001** and **max\_iterations** to **100**, the sub-graphs of different communities are displayed on the canvas. The color of a node varies with communities. The JSON result is displayed in the query result area.

# **6.15 Link Prediction**

## **Overview**

The Link Prediction algorithm is used to calculate the similarity between two nodes and predict their relationship based on the Jaccard measurement method.

# **Application Scenarios**

This algorithm applies to scenarios such as friend recommendation and relationship prediction in social networks.

#### **Parameter Description**

| <b>Paramet</b><br>er | <b>Mandator</b><br>у | <b>Description</b>      | <b>Type</b> | <b>Value Range</b> | <b>Default</b><br>Value |
|----------------------|----------------------|-------------------------|-------------|--------------------|-------------------------|
| source               | Yes                  | Enter the<br>source ID. | String      | -                  |                         |
| target               | Yes                  | Enter the<br>target ID. | String      | -                  |                         |

**Table 6-17** Link Prediction algorithm parameters

## **Example**

Set parameters **source** to **Lee** and **target** to **Alice** to calculate the association between two nodes. The JSON result is displayed in the query result area.

# **6.16 Node2vec**

#### **Overview**

By invoking the Word2vec algorithm, the Node2vec algorithm maps nodes in the network to the Euclidean space, and uses vectors to represent the node characteristics.

The Node2vec algorithm generates random steps from each node using the rollback parameter **P** and forward parameter **Q**. It combines BFS and DFS. The rollback probability is proportional to 1/P, and the forward probability is proportional to 1/Q. Multiple random steps are generated to reflect the network structures.

## **Application Scenarios**

This algorithm applies to scenarios such as node function similarity comparison, structural similarity comparison, and community clustering.

| Parame<br>ter  | <b>Mandato</b><br>ry | <b>Description</b>                                 | <b>Type</b> | <b>Value Range</b>               | <b>Defa</b><br>ult<br><b>Valu</b><br>e |
|----------------|----------------------|----------------------------------------------------|-------------|----------------------------------|----------------------------------------|
| P              | No                   | Rollback<br>parameter                              | Doubl<br>e  | $\qquad \qquad -$                | 1                                      |
| Q              | No.                  | Forward<br>parameter                               | Doubl<br>e  |                                  | 1                                      |
| dim            | No.                  | Mapping<br>dimension                               | Int         | 1 to 200, including 1<br>and 200 | 50                                     |
| walkLen<br>gth | <b>No</b>            | Random walk<br>length                              | Int         | 1 to 100, including 1<br>and 100 | 40                                     |
| walkNu<br>mber | No.                  | Number of<br>random walk<br>steps of each<br>node. | Int         | 1 to 100, including 1<br>and 100 | 10                                     |
| iteration<br>s | No                   | Number of<br>iterations                            | Int         | 1 to 100, including 1<br>and 100 | 10                                     |

**Table 6-18** Node2vec algorithm parameters

## **Precautions**

None

## **Example**

Set parameters **P** to **1**, **Q** to **0.3**, **dim** to **3**, **walkLength** to **20**, **walkNumber** to **10**, and **iterations** to **40** to obtain the three-dimensional vector display of each node.

# **6.17 Real-time Recommendation**

## **Overview**

The Real-time Recommendation algorithm is based on the random walk model and is used to recommend nodes that are similar (have similar relationships or preferences) to the input node.

# **Application Scenarios**

This algorithm can be used to recommend similar products based on historical purchasing or browsing data or recommend potential friends with similar preferences.

It is applicable to scenarios such as e-commerce and social networking.

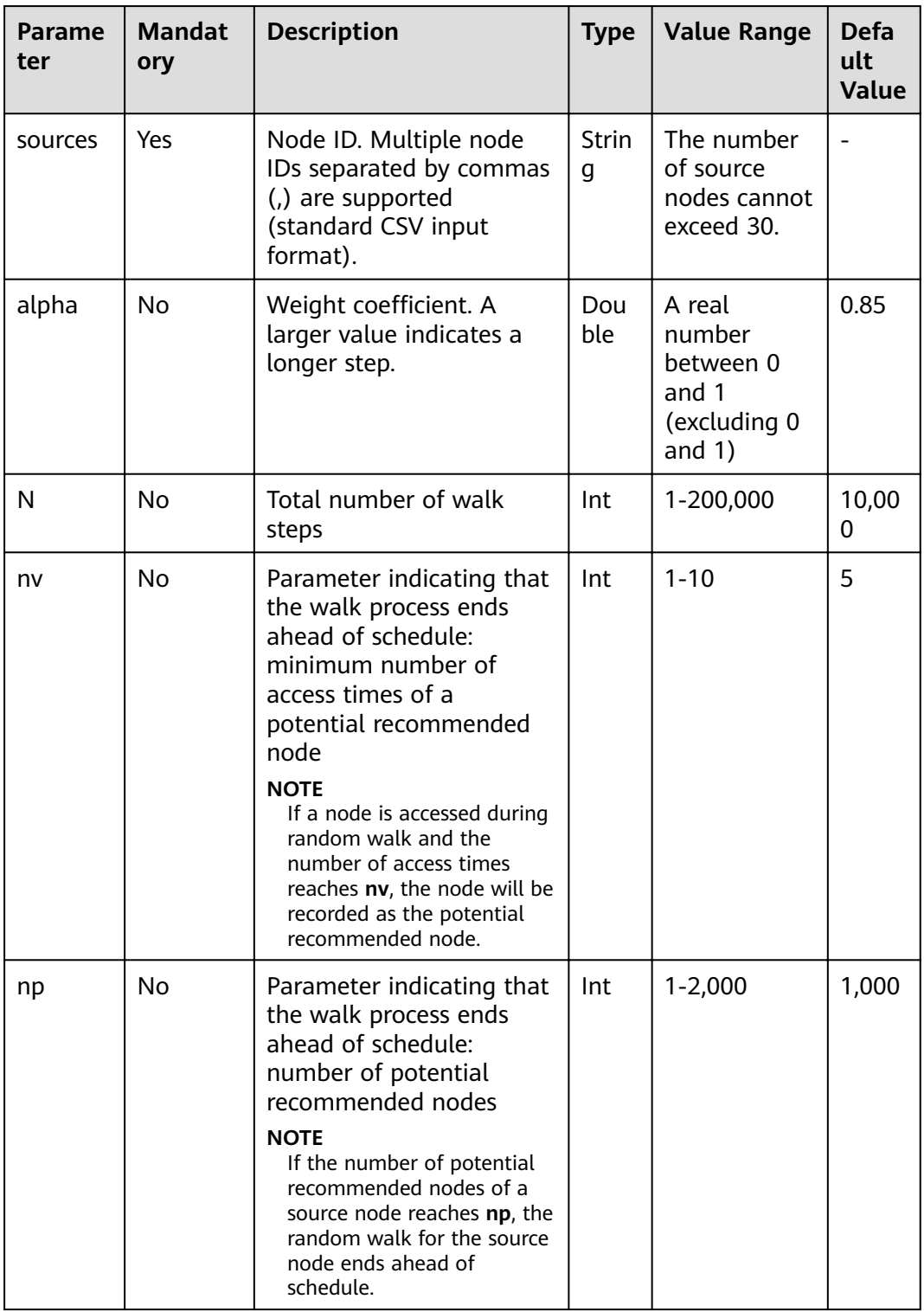

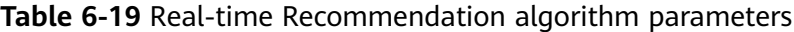

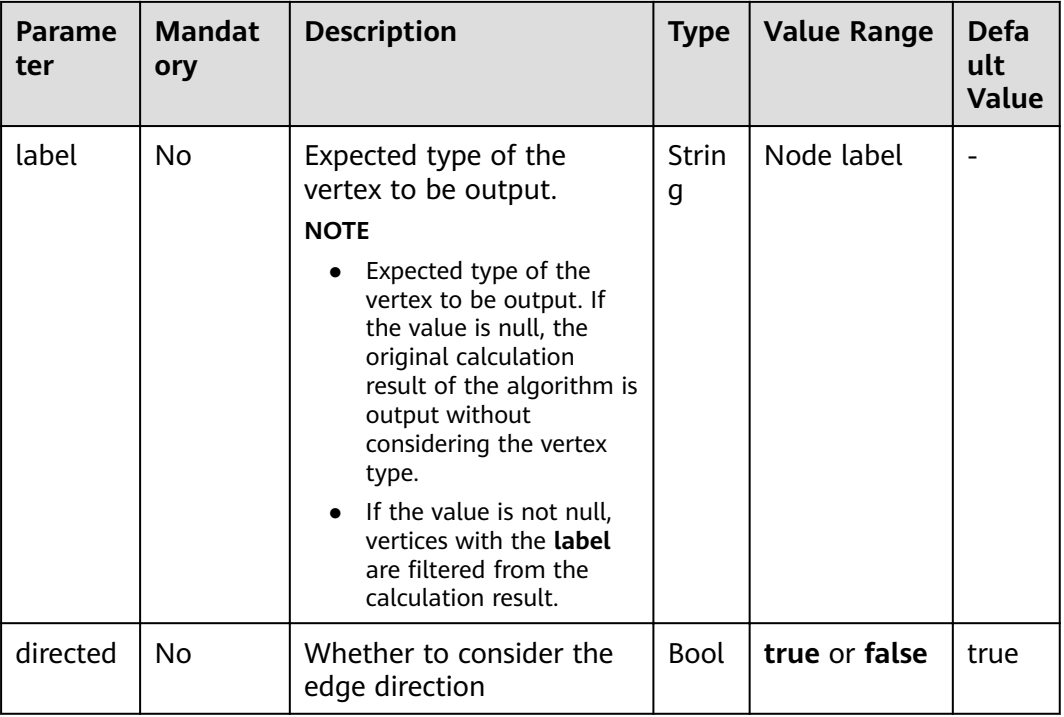

#### $\Box$  Note

alpha determines the jump probability coefficient, also called damping coefficient, which is a computing control variable in the algorithm.

#### **Precautions**

In the end conditions, the smaller the values of **nv** and **np**, the faster the algorithm ends.

#### **Example**

Set parameters **sources** to **Lee**, **alpha** to **0.85**, **N** to **10,000**, **nv** to **5**, **np** to **1,000**, **directed** to **true**, and **label** to null.

The sub-graph formed by top nodes in the calculation result is displayed on the canvas. The size of a node varies with the finà scores. The JSON result is displayed in the query result area.

# **6.18 Common Neighbors**

#### **Overview**

Common Neighbors is a basic graph analysis algorithm that obtains the neighboring nodes shared by two nodes and further speculate the potential relationship and similarity between the two nodes. For example, it can intuitively discover shared friends in social occasions or commodities that interest both nodes in the consumption field.

# **Application Scenarios**

This algorithm applies to scenarios such as e-commerce and social networking.

# **Parameter Description**

| Parame<br>ter | <b>Mandat</b><br>ory | <b>Description</b>      | <b>Type</b>   | <b>Value Range</b> | <b>Default</b><br><b>Value</b> |
|---------------|----------------------|-------------------------|---------------|--------------------|--------------------------------|
| source        | Yes                  | Enter the<br>source ID. | <b>String</b> | -                  | -                              |
| target        | Yes                  | Enter the target<br>ID. | String        | -                  | -                              |

**Table 6-20** Common Neighbors algorithm parameters

#### **Precautions**

None

## **Example**

Set parameters **source** to **Lee** and **target** to **Alice**. The calculation result is displayed on the canvas and the JSON result is displayed in the query result area.

# **6.19 Connected Component**

## **Overview**

A connected component stands for a sub-graph, in which all nodes are connected with each other. Path directions are involved in the strongly connected components and are not considered in the weakly connected components. This algorithm generates weakly connected components.

## **Parameter Description**

None

## **Example**

Run the algorithm to calculate the connected component to which each node belongs. The JSON result is displayed in the query result area.

# **6.20 Degree Correlation**

## **Overview**

The Degree Correlation algorithm calculates the Pearson correlation coefficient between the source vertex degree and the target vertex degree of each edge. It is used to indicate whether the high-degree nodes are connected to other highdegree nodes in a graph.

# **Application Scenarios**

This algorithm is often used to measure the structure features of a graph.

#### **Parameter Description**

None

## **Example**

Run the algorithm to calculate the degree correlation of a graph. The JSON result is displayed in the query result area.

# **6.21 Triangle Count**

#### **Overview**

The Triangle Count algorithm counts the number of triangles in a graph. More triangles mean higher node association degrees and closer organization relationships.

## **Application Scenarios**

This algorithm is often used to measure the structure features of a graph.

#### **Parameter Description**

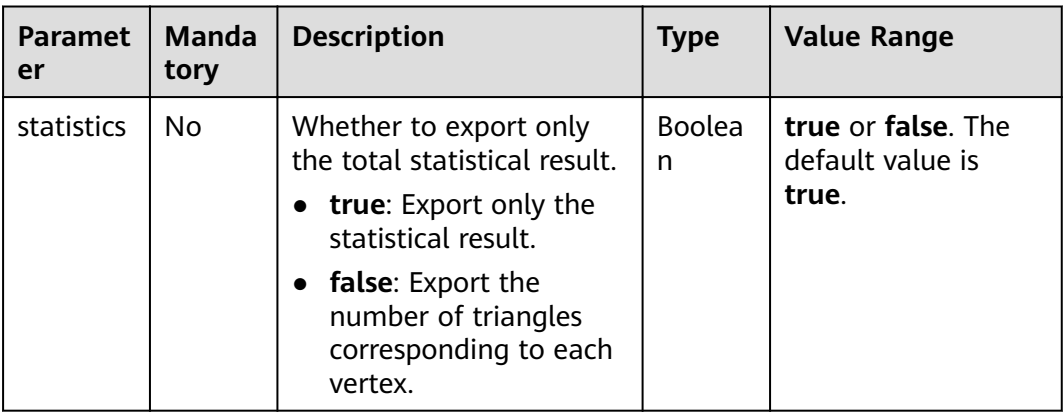

## **Instructions**

The edge direction and multi-edge situation are not considered.

## **Example**

Enter **statistics = true**. The JSON result is displayed in the query result area.

# **6.22 Cluster Coefficient**

#### **Overview**

The cluster coefficient is a measure of the degree to which nodes in a graph tend to cluster together. Evidence suggests that in most real-world networks, and in particular social networks, nodes tend to create tightly knit groups characterized by a relatively high density of ties. This algorithm is used to calculate the aggregation degree of nodes in a graph.

## **Application Scenarios**

This algorithm is often used to measure the structure features of a graph.

#### **Parameter Description**

None

#### **Instructions**

The multi-edge situation is not considered.

#### **Example**

Run the algorithm to calculate the cluster coefficient of a graph. The JSON result is displayed in the query result area.

# **6.23 Common Neighbors of Vertex Sets**

#### **Overview**

The Common Neighbors of Vertex Sets algorithm can find common neighbors of two vertex sets, and intuitively discover an object jointly associated with both sets, for example, a common friend in a social occasion, a commodity that is of common interest, a person who has been contacted by community groups. In this way, the algorithm infers the potential relationship and degree of association between the vertex sets.

## **Application Scenarios**

This algorithm applies to graph analysis such as relationship mining and product/ friend recommendations.

| <b>Parameter</b> | <b>Mand</b><br>atory | <b>Descripti</b><br>on     | <b>Type</b> | <b>Value Range</b>                                                                                                    | <b>Default</b><br><b>Value</b> |
|------------------|----------------------|----------------------------|-------------|----------------------------------------------------------------------------------------------------|--------------------------------|
| sources          | Yes                  | Source<br>vertex ID<br>set | String      | The value is in the<br>standard CSV<br>format. IDs are<br>separated by<br>commas (,), for<br>example, Alice,<br>Nana. |                                |
|                  |                      |                            |             | The maximum ID<br>number is 100,000.                                                                                  |                                |
| targets          | Yes                  | Target<br>vertex ID<br>set | String      | The value is in the<br>standard CSV<br>format. IDs are<br>separated by<br>commas (,), for<br>example, Alice,<br>Nana. |                                |
|                  |                      |                            |             | The maximum ID<br>number is 100,000.                                                                                  |                                |

**Table 6-21** Common Neighbors of Vertex Sets algorithm parameters

# **Precautions**

None

## **Example**

Enter **sources=Alice,Nana** and **targets=Mike,Amy**. The calculation result is displayed on the canvas and the JSON result is displayed in the query result area.

# **6.24 All Shortest Paths of Vertex Sets**

## **Overview**

The Shortest Path of Vertex Sets algorithm finds the shortest path between vertex sets.

## **Application Scenarios**

This algorithm can be used to analyze relationships between blocks in scenarios such as Internet social networking, financial risk control, road network traffic, and logistics delivery.

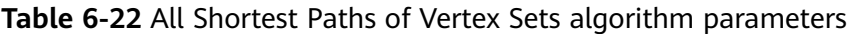

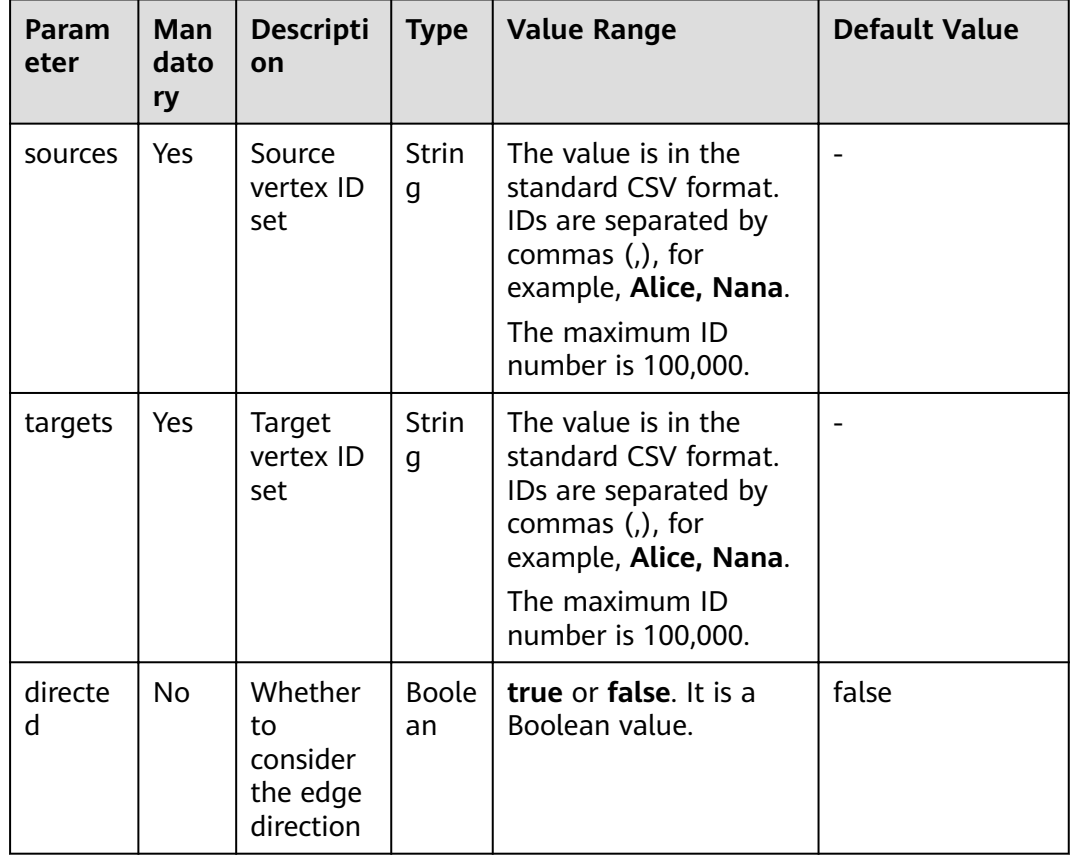

#### **Precautions**

If a vertex ID contains commas (,), add double quotation marks to it. For example, when **Paris, je taime** and **Alice** IDs are used as sources, the ID set is **"Paris, je taime",Alice"**.

# **Example**

Set parameters **directed** to **true**, **sources** to **"Alice,Nana"**, and **targets** to **"Lily,Amy"**. The JSON result is displayed in the query result area.

# **7 GES Metrics**

# **Function**

This chapter describes metrics reported by GES to Cloud Eye as well as their namespaces, lists, and dimensions. You can use the management console and APIs provided by Cloud Eye to query the metric and alarm information generated for GES.

# **Namespace**

SYS.GES

## **Metrics**

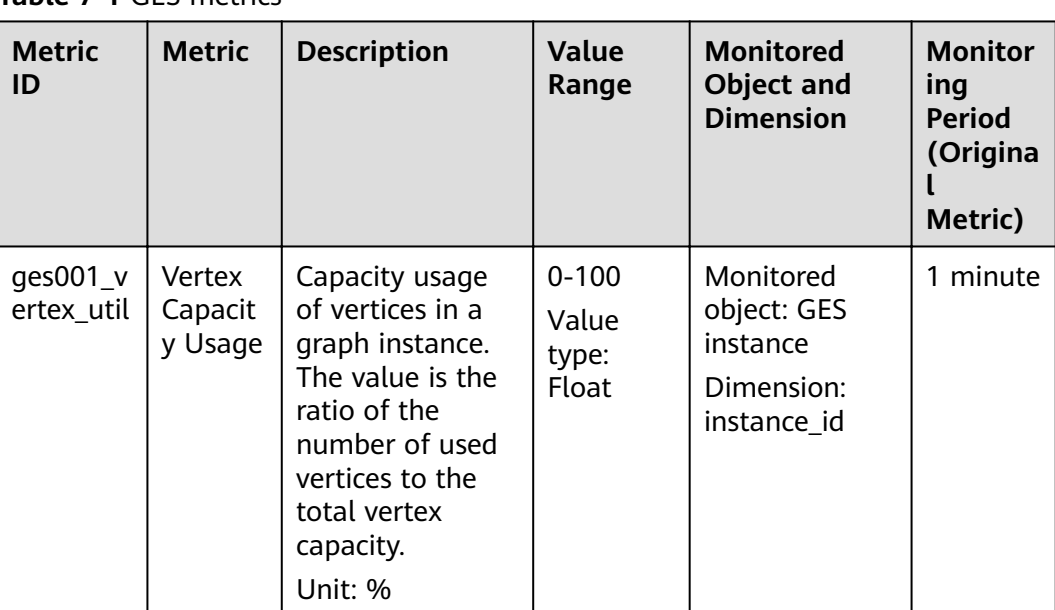

**Table 7-1** GES metrics
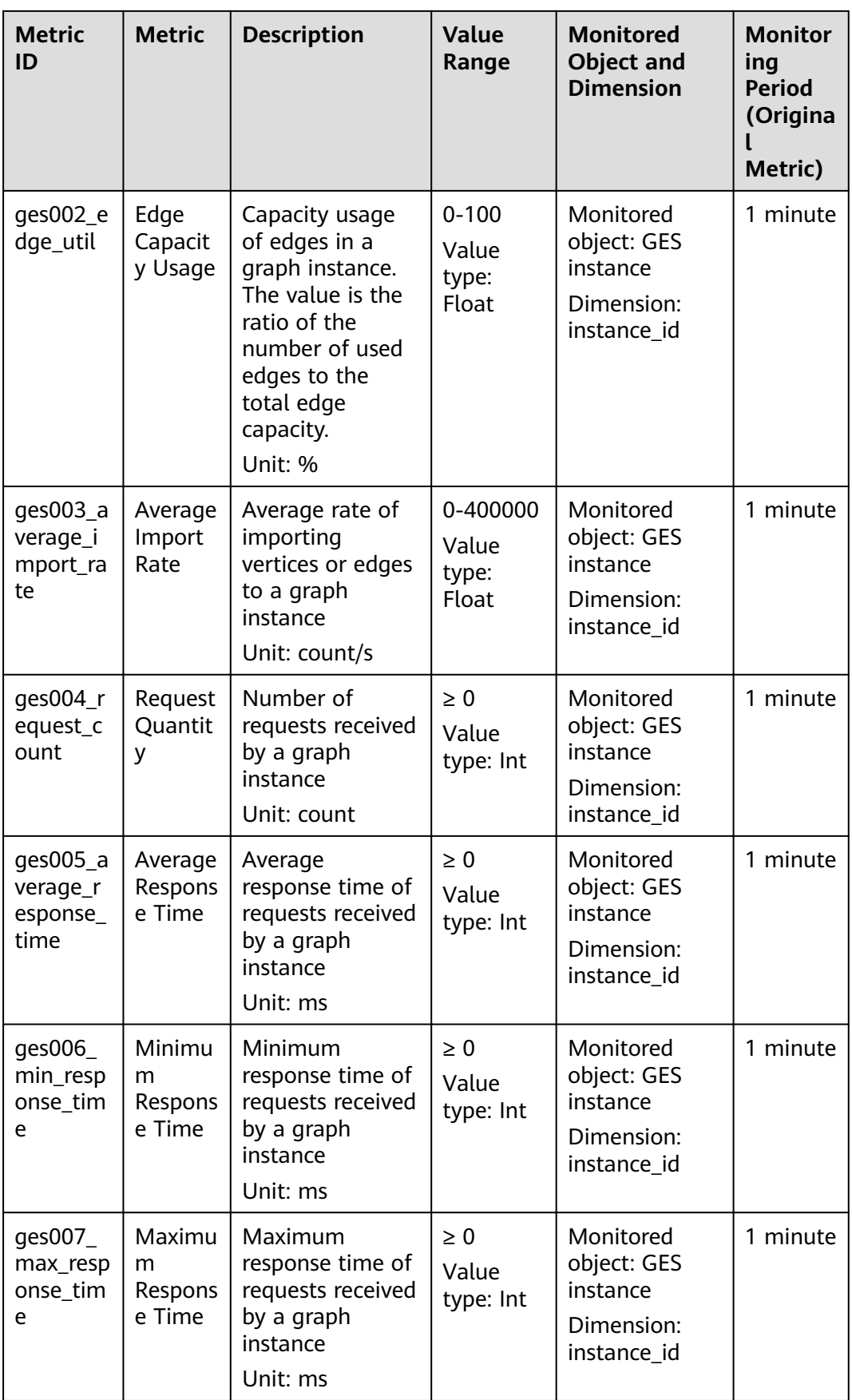

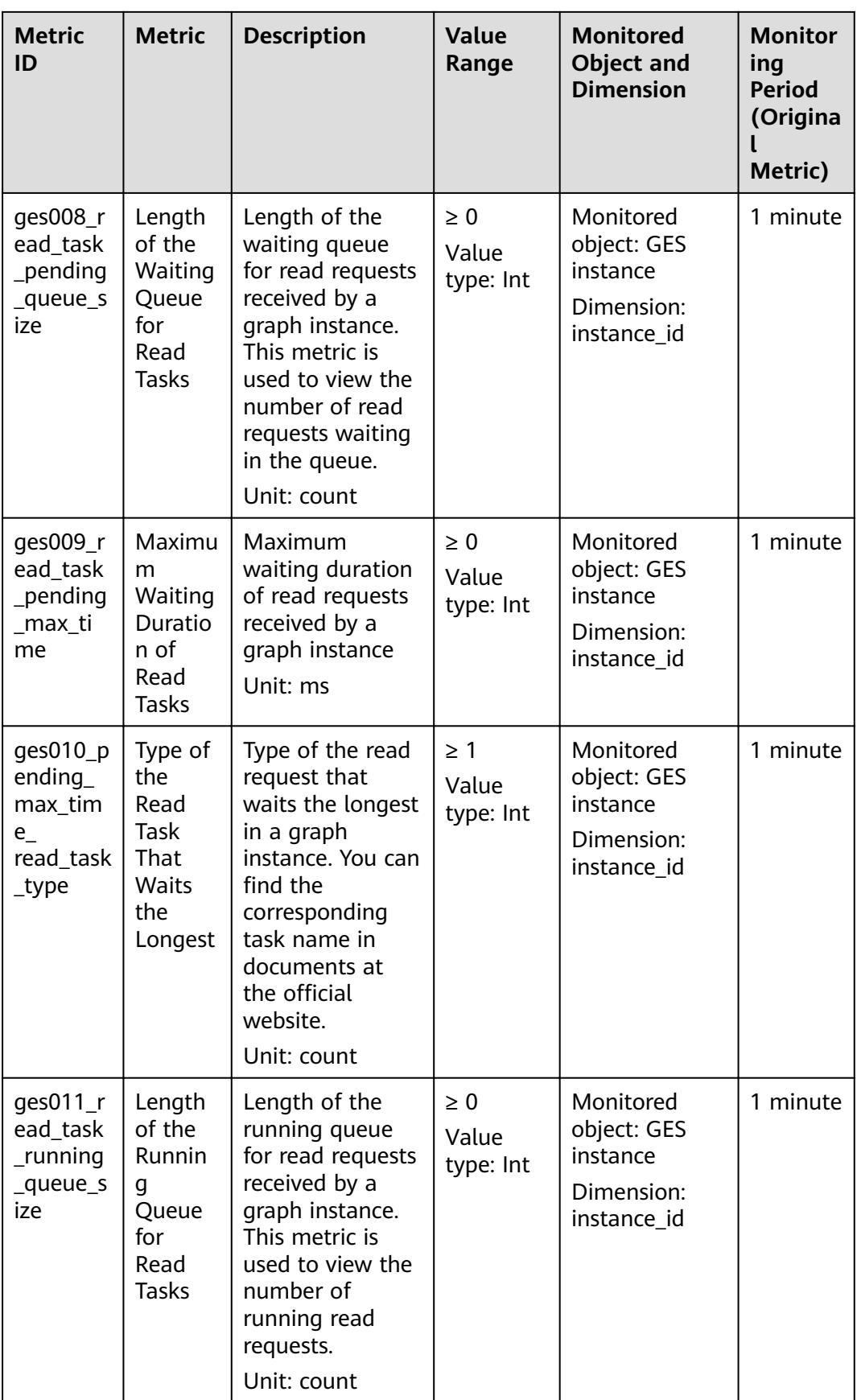

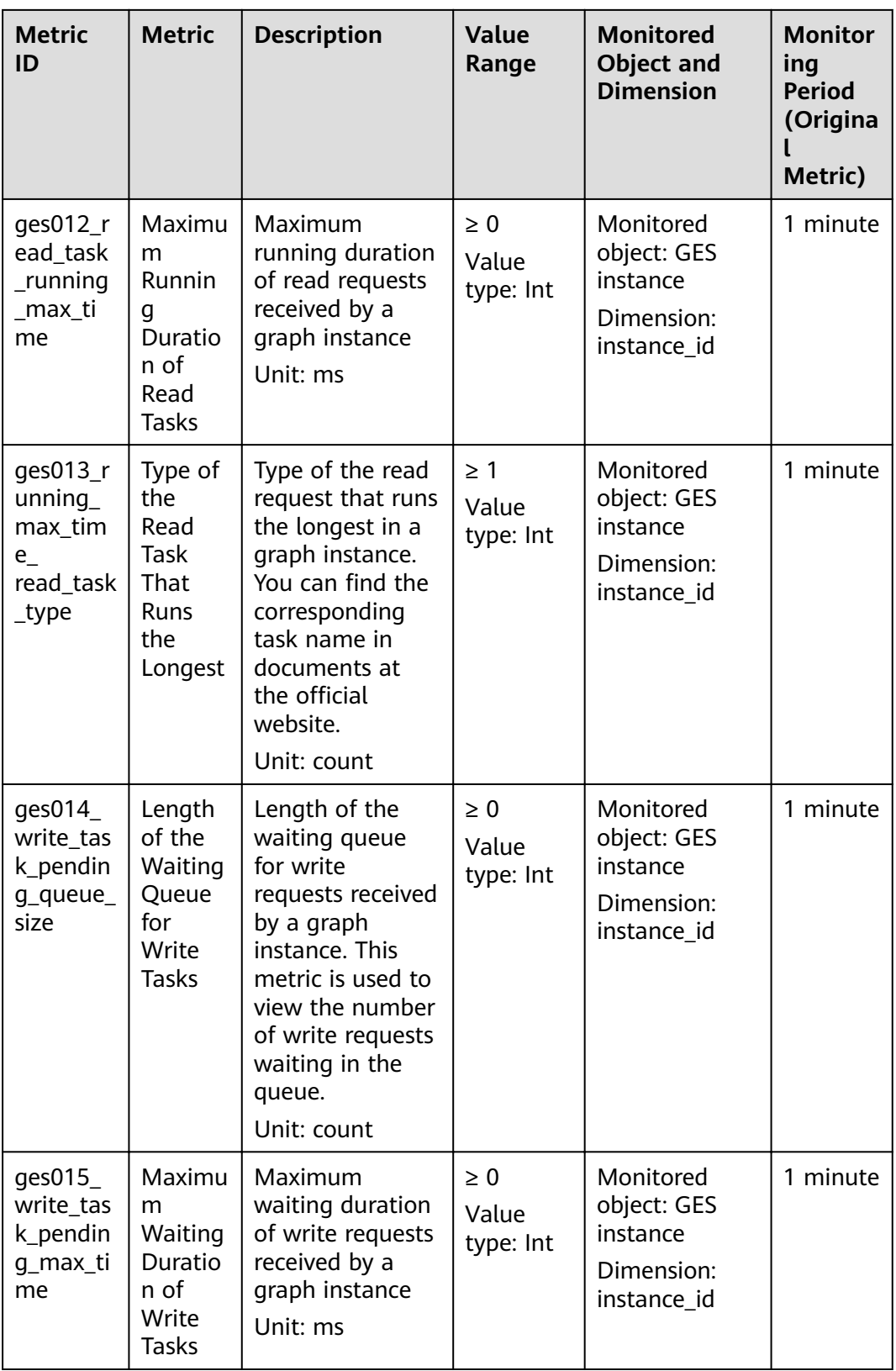

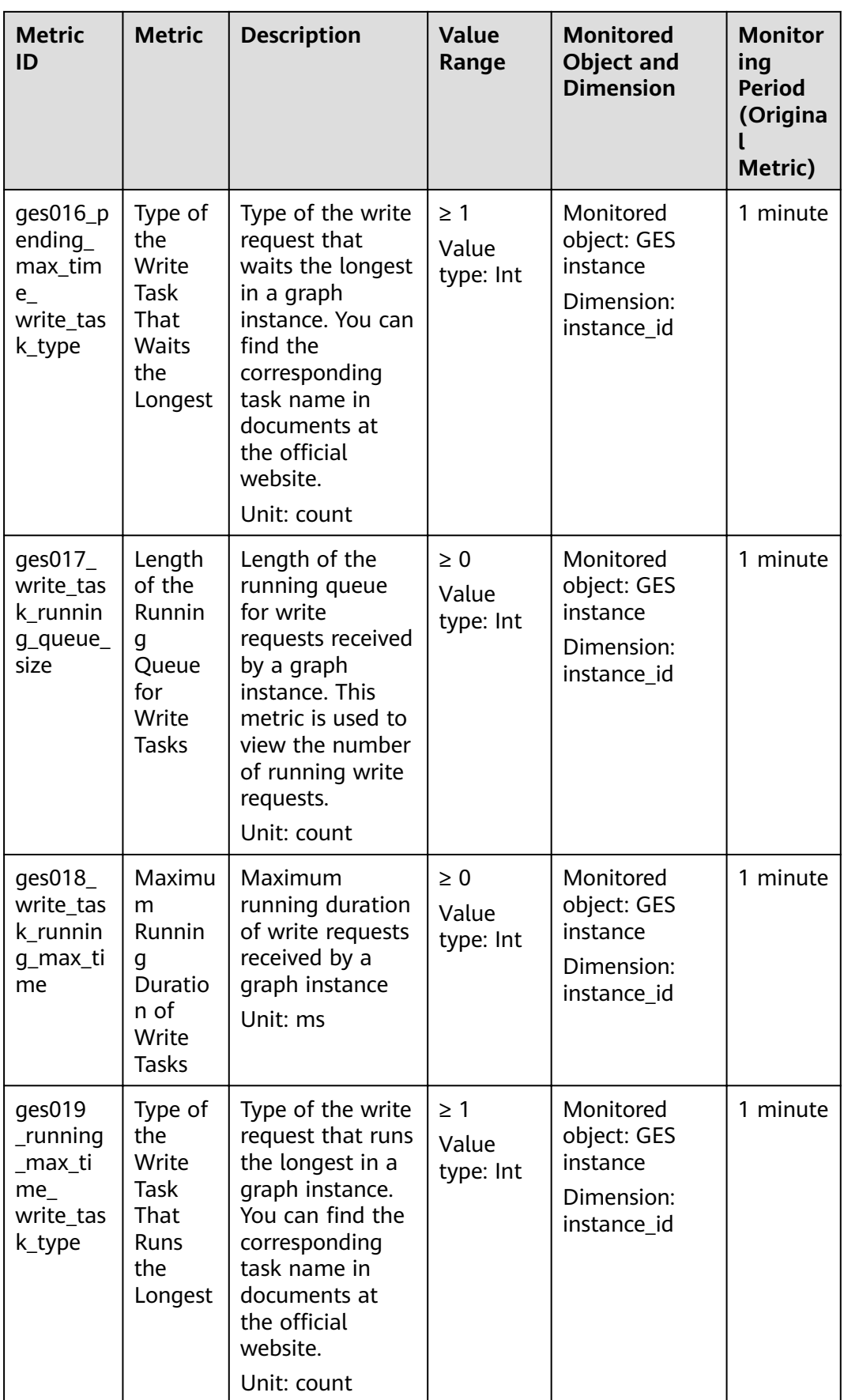

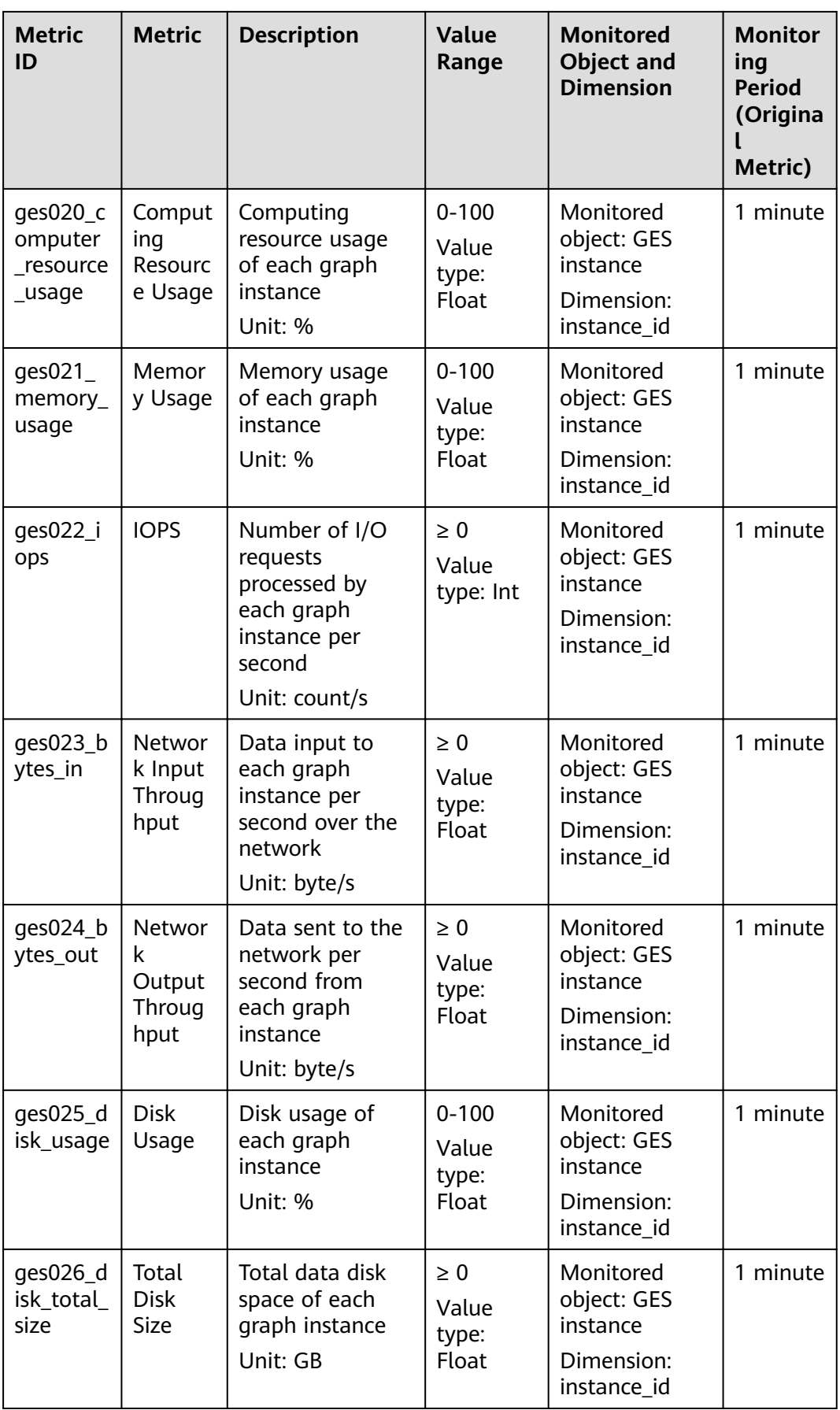

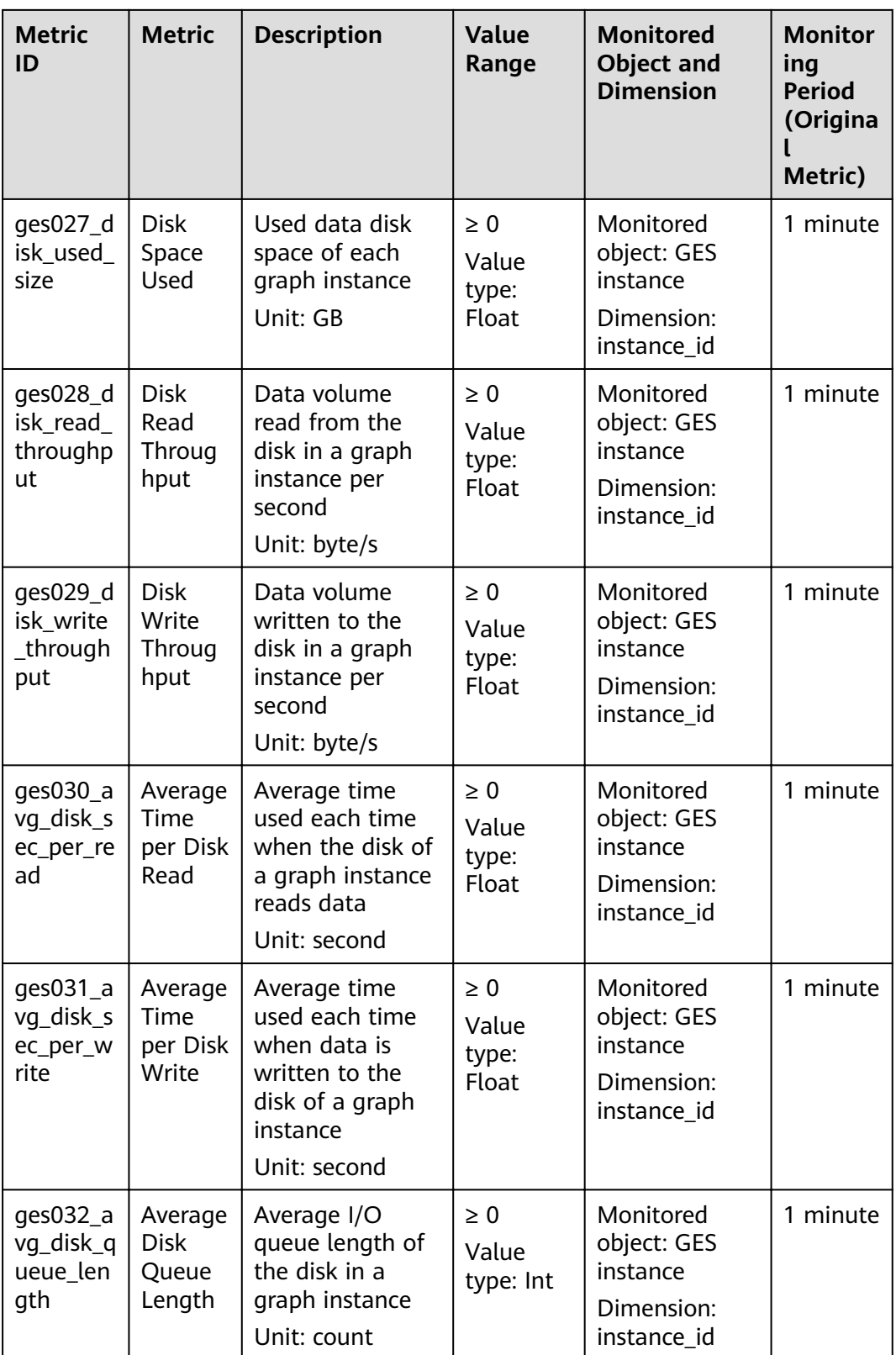

## **Dimensions**

## **Table 7-2** Dimensions

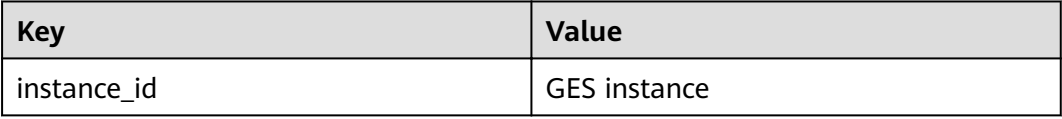